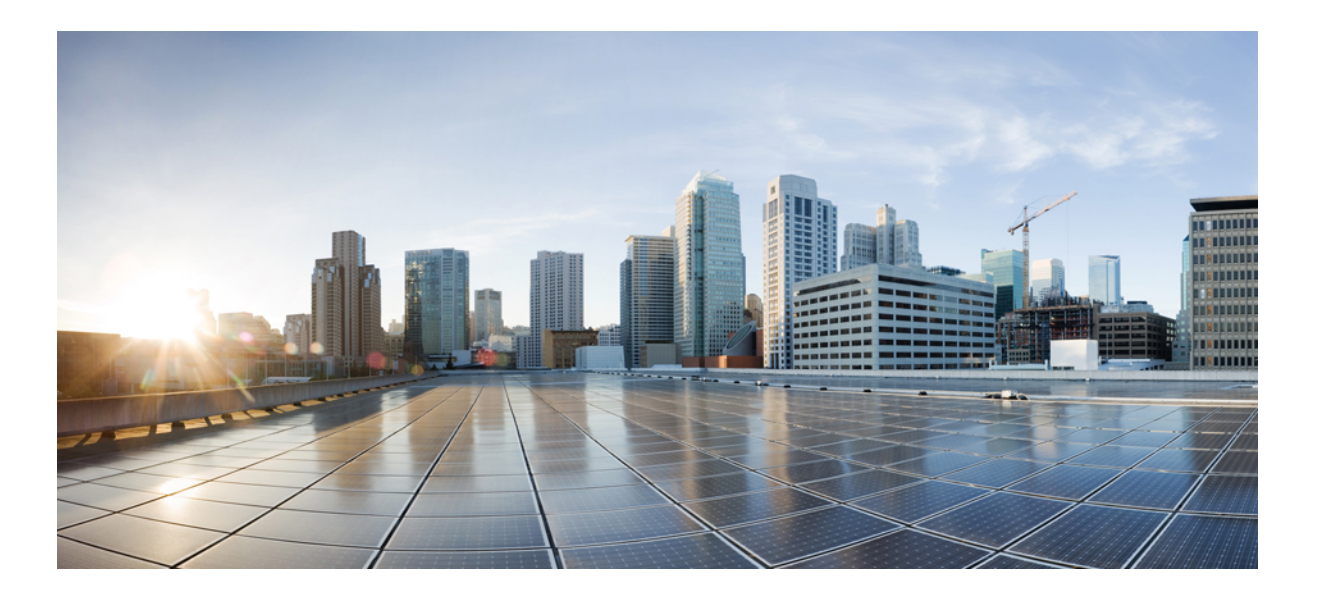

## **Catalyst 2960-X Switch Network Management Configuration Guide, Cisco IOS Release 15.0(2)EX**

**First Published:** July 10, 2013

### **Americas Headquarters**

Cisco Systems, Inc. 170 West Tasman Drive San Jose, CA 95134-1706 USA http://www.cisco.com Tel: 408 526-4000 800 553-NETS (6387) Fax: 408 527-0883

Text Part Number: OL-29044-01

THE SPECIFICATIONS AND INFORMATION REGARDING THE PRODUCTS IN THIS MANUAL ARE SUBJECT TO CHANGE WITHOUT NOTICE. ALL STATEMENTS, INFORMATION, AND RECOMMENDATIONS IN THIS MANUAL ARE BELIEVED TO BE ACCURATE BUT ARE PRESENTED WITHOUT WARRANTY OF ANY KIND, EXPRESS OR IMPLIED. USERS MUST TAKE FULL RESPONSIBILITY FOR THEIR APPLICATION OF ANY PRODUCTS.

THE SOFTWARE LICENSE AND LIMITED WARRANTY FOR THE ACCOMPANYING PRODUCT ARE SET FORTH IN THE INFORMATION PACKET THAT SHIPPED WITH THE PRODUCT AND ARE INCORPORATED HEREIN BY THIS REFERENCE. IF YOU ARE UNABLE TO LOCATE THE SOFTWARE LICENSE OR LIMITED WARRANTY, CONTACT YOUR CISCO REPRESENTATIVE FOR A COPY.

The Cisco implementation of TCP header compression is an adaptation of a program developed by the University of California, Berkeley (UCB) as part of UCB's public domain version of the UNIX operating system. All rights reserved. Copyright © 1981, Regents of the University of California.

NOTWITHSTANDING ANY OTHER WARRANTY HEREIN, ALL DOCUMENT FILES AND SOFTWARE OF THESE SUPPLIERS ARE PROVIDED "AS IS" WITH ALL FAULTS. CISCO AND THE ABOVE-NAMED SUPPLIERS DISCLAIM ALL WARRANTIES, EXPRESSED OR IMPLIED, INCLUDING, WITHOUT LIMITATION, THOSE OF MERCHANTABILITY, FITNESS FOR A PARTICULAR PURPOSE AND NONINFRINGEMENT OR ARISING FROM A COURSE OF DEALING, USAGE, OR TRADE PRACTICE.

IN NO EVENT SHALL CISCO OR ITS SUPPLIERS BE LIABLE FOR ANY INDIRECT, SPECIAL, CONSEQUENTIAL, OR INCIDENTAL DAMAGES, INCLUDING, WITHOUT LIMITATION, LOST PROFITS OR LOSS OR DAMAGE TO DATA ARISING OUT OF THE USE OR INABILITY TO USE THIS MANUAL, EVEN IF CISCO OR ITS SUPPLIERS HAVE BEEN ADVISED OF THE POSSIBILITY OF SUCH DAMAGES.

Any Internet Protocol (IP) addresses and phone numbers used in this document are not intended to be actual addresses and phone numbers. Any examples, command display output, network topology diagrams, and other figuresincluded in the document are shown for illustrative purposes only. Any use of actual IP addresses or phone numbersin illustrative content is unintentional and coincidental.

Cisco and the Cisco logo are trademarks or registered trademarks of Cisco and/or its affiliates in the U.S. and other countries. To view a list of Cisco trademarks, go to this URL: [http://](http://www.cisco.com/go/trademarks) [www.cisco.com/go/trademarks](http://www.cisco.com/go/trademarks). Third-party trademarks mentioned are the property of their respective owners. The use of the word partner does not imply a partnership relationship between Cisco and any other company. (1110R)

© Cisco Systems, Inc. All rights reserved.

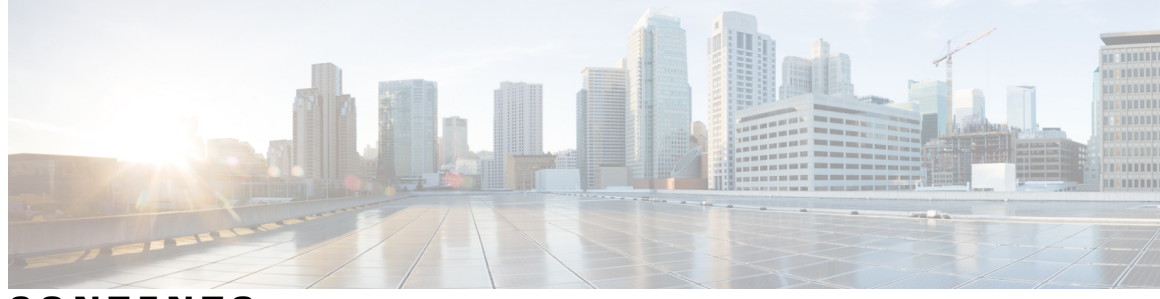

**CONTENTS**

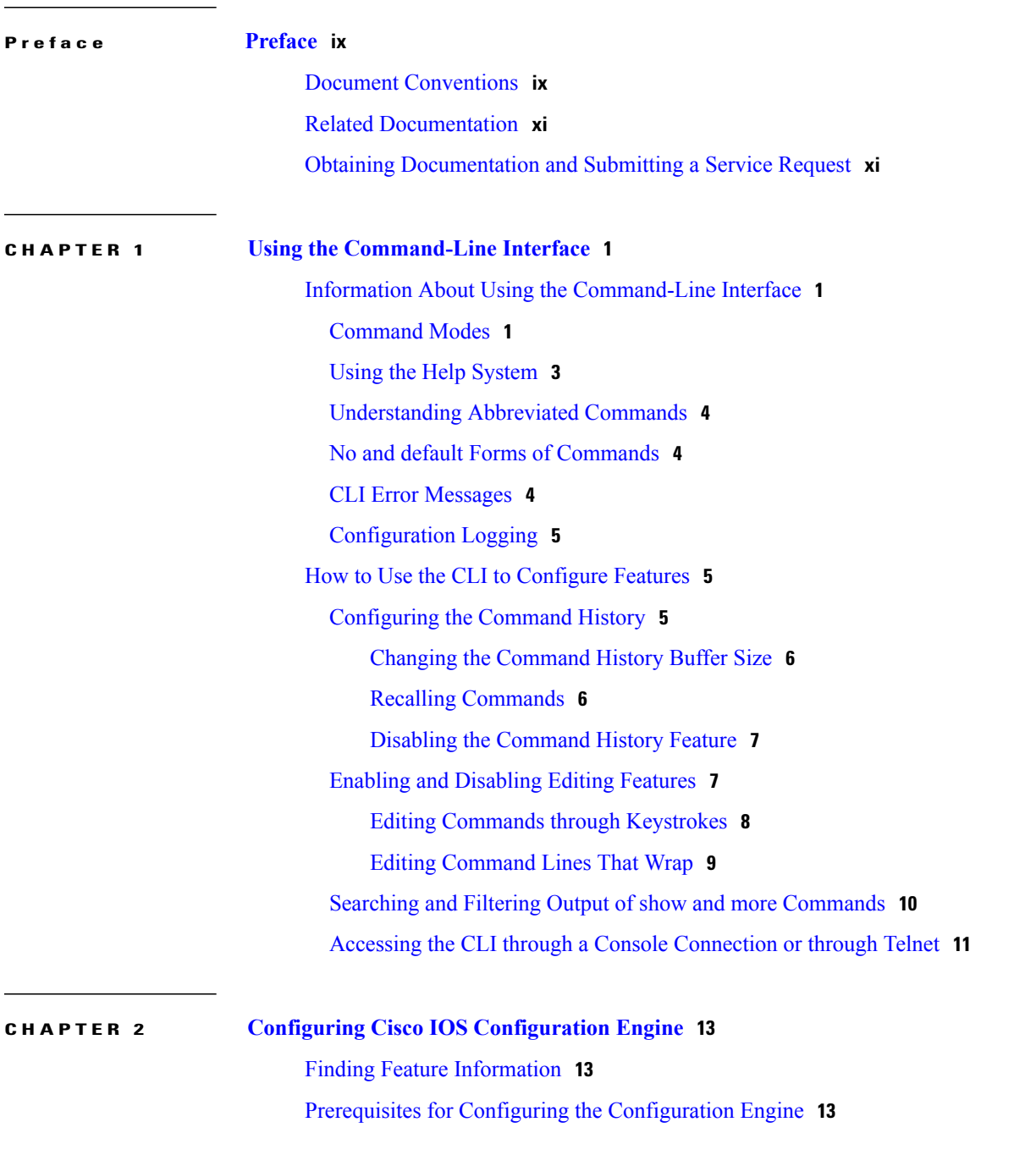

**Catalyst 2960-X Switch Network Management Configuration Guide, Cisco IOS Release 15.0(2)EX** 

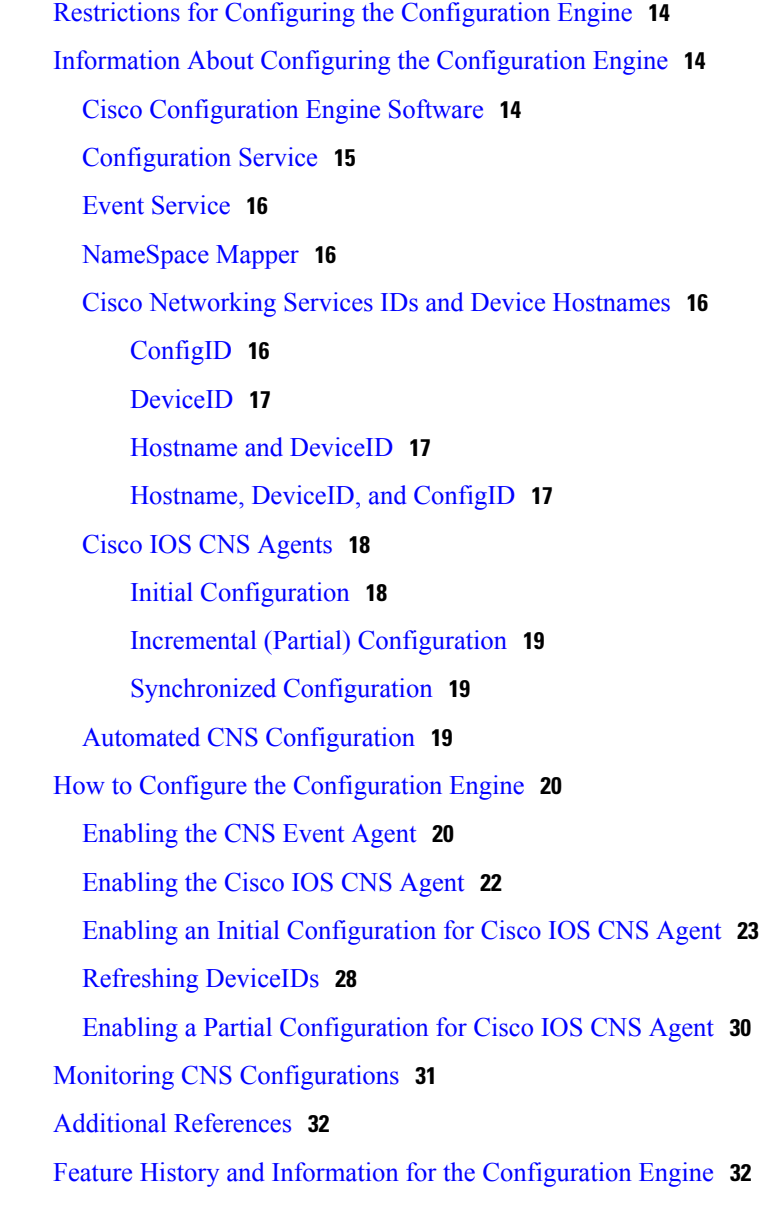

#### **CHAPTER 3 [Configuring](#page-44-0) the Cisco Discovery Protocol 33**

## Finding Feature [Information](#page-44-1) **33** [Information](#page-44-2) About CDP **33**

CDP [Overview](#page-44-3) **33** CDP and [Stacks](#page-45-0) **34** Default CDP [Configuration](#page-45-1) **34** How to [Configure](#page-45-2) CDP **34** Configuring CDP [Characteristics](#page-45-3) **34** [Disabling](#page-47-0) CDP **36**

 **Catalyst 2960-X Switch Network Management Configuration Guide, Cisco IOS Release 15.0(2)EX**

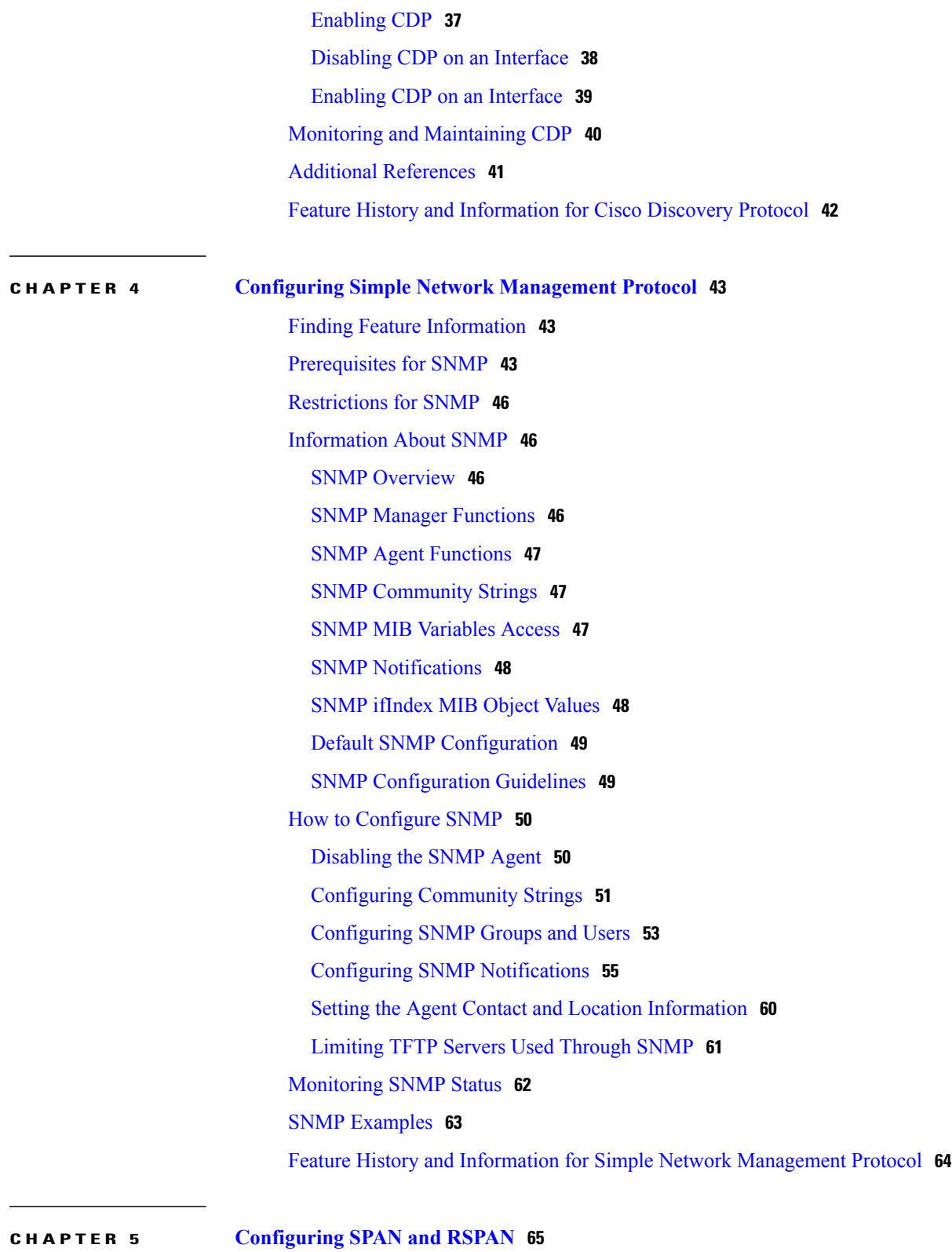

Finding Feature [Information](#page-76-1) **65** [Prerequisites](#page-76-2) for SPAN and RSPAN **65** [Restrictions](#page-77-0) for SPAN and RSPAN **66** [Information](#page-79-0) About SPAN and RSPAN **68** SPAN and [RSPAN](#page-79-1) **68** Local [SPAN](#page-79-2) **68** [Remote](#page-80-0) SPAN **69** SPAN and RSPAN Concepts and [Terminology](#page-81-0) **70** SPAN [Sessions](#page-82-0) **71** [Monitored](#page-82-1) Traffic **71** [Source](#page-83-0) Ports **72** Source [VLANs](#page-84-0) **73** VLAN [Filtering](#page-84-1) **73** [Destination](#page-84-2) Port **73** [RSPAN](#page-85-0) VLAN **74** SPAN and RSPAN [Interaction](#page-86-0) with Other Features **75** SPAN and [RSPAN](#page-87-0) and Device Stacks **76** [Flow-Based](#page-87-1) SPAN **76** Default SPAN and RSPAN [Configuration](#page-88-0) **77** [Configuration](#page-88-1) Guidelines **77** SPAN [Configuration](#page-88-2) Guidelines **77** RSPAN [Configuration](#page-89-0) Guidelines **78** FSPAN and FRSPAN [Configuration](#page-89-1) Guidelines **78** How to [Configure](#page-89-2) SPAN and RSPAN **78** [Creating](#page-89-3) a Local SPAN Session **78** Creating a Local SPAN Session and [Configuring](#page-91-0) Incoming Traffic **80** [Specifying](#page-93-0) VLANs to Filter **82** [Configuring](#page-94-0) a VLAN as an RSPAN VLAN **83** [Creating](#page-96-0) an RSPAN Source Session **85** [Specifying](#page-97-0) VLANs to Filter **86** Creating an RSPAN [Destination](#page-99-0) Session **88** Creating an RSPAN Destination Session and [Configuring](#page-100-0) Incoming Traffic **89** [Configuring](#page-102-0) an FSPAN Session **91** [Configuring](#page-104-0) an FRSPAN Session **93** [Monitoring](#page-106-0) SPAN and RSPAN Operations **95** SPAN and RSPAN [Configuration](#page-107-0) Examples **96** Example: [Configuring](#page-107-1) Local SPAN **96**

[Examples:](#page-108-0) Creating an RSPAN VLAN **97** Feature History and [Information](#page-108-1) for SPAN and RSPAN **97**

 **Catalyst 2960-X Switch Network Management Configuration Guide, Cisco IOS Release 15.0(2)EX**

 $\overline{\phantom{a}}$ 

<span id="page-8-0"></span>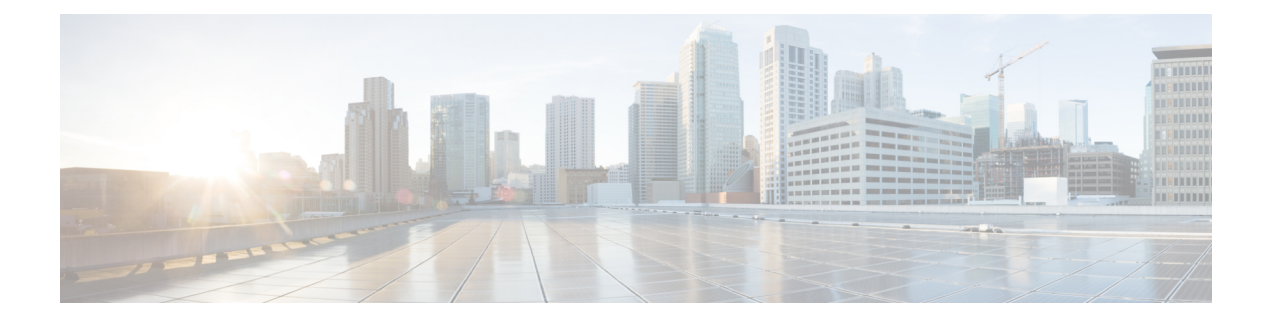

# **Preface**

This preface contains the following topics:

- Document [Conventions,](#page-8-1) page ix
- Related [Documentation,](#page-10-0) page xi
- Obtaining [Documentation](#page-10-1) and Submitting a Service Request, page xi

# <span id="page-8-1"></span>**Document Conventions**

This document uses the following conventions:

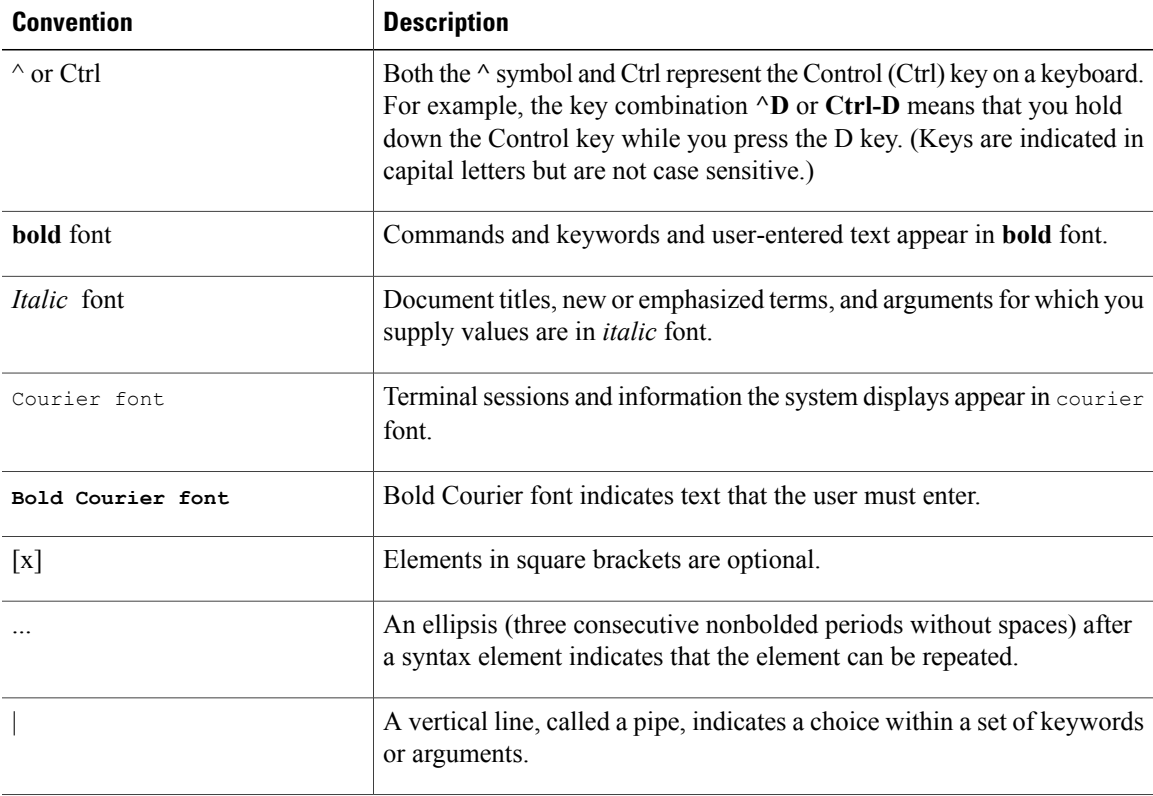

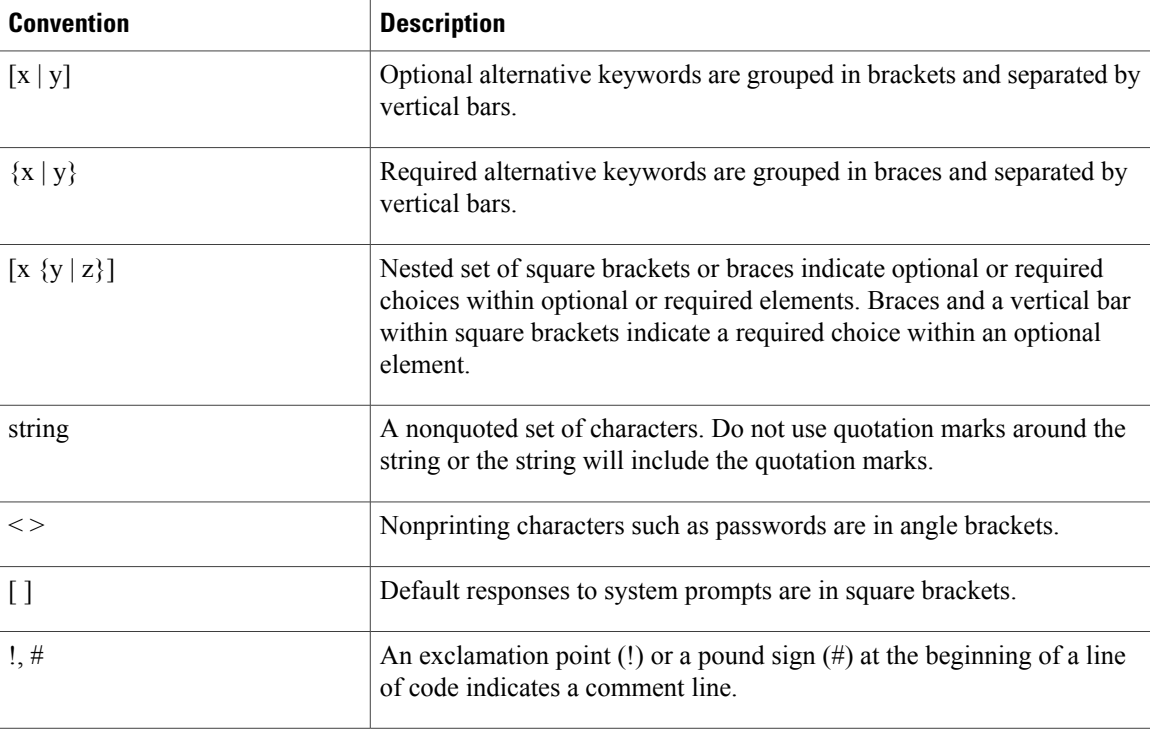

#### **Reader Alert Conventions**

This document uses the following conventions for reader alerts:

**Note**

Means *reader take note*. Notes contain helpful suggestions or references to material not covered in the manual.

O

**Tip** Means *the following information will help you solve a problem.*

**Caution**

Means *reader be careful*. In this situation, you might do something that could result in equipment damage or loss of data.

 $\left(\overline{\mathcal{V}}\right)$ 

**Timesaver**

Means *the described action saves time.* You can save time by performing the action described in the paragraph.

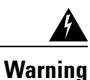

**Means** *reader be warned.* **In this situation, you might perform an action that could result in bodily injury.**

# <span id="page-10-0"></span>**Related Documentation**

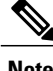

**Note** Before installing or upgrading the switch, refer to the switch release notes.

• Catalyst 2960-X Switch documentation, located at:

[http://www.cisco.com/go/cat2960x\\_docs](http://www.cisco.com/go/cat2960x_docs)

- Cisco SFP and SFP+ modules documentation, including compatibility matrixes, located at: [http://www.cisco.com/en/US/products/hw/modules/ps5455/tsd\\_products\\_support\\_series\\_home.html](http://www.cisco.com/en/US/products/hw/modules/ps5455/tsd_products_support_series_home.html)
- Cisco Validated Designs documents, located at:

<http://www.cisco.com/go/designzone>

# <span id="page-10-1"></span>**Obtaining Documentation and Submitting a Service Request**

For information on obtaining documentation, submitting a service request, and gathering additional information, see the monthly *What's New in Cisco Product Documentation*, which also lists all new and revised Cisco technical documentation, at:

<http://www.cisco.com/en/US/docs/general/whatsnew/whatsnew.html>

Subscribe to the *What's New in Cisco Product Documentation* as a Really Simple Syndication (RSS) feed and set content to be delivered directly to your desktop using a reader application. The RSS feeds are a free service and Cisco currently supports RSS version 2.0.

<span id="page-12-0"></span>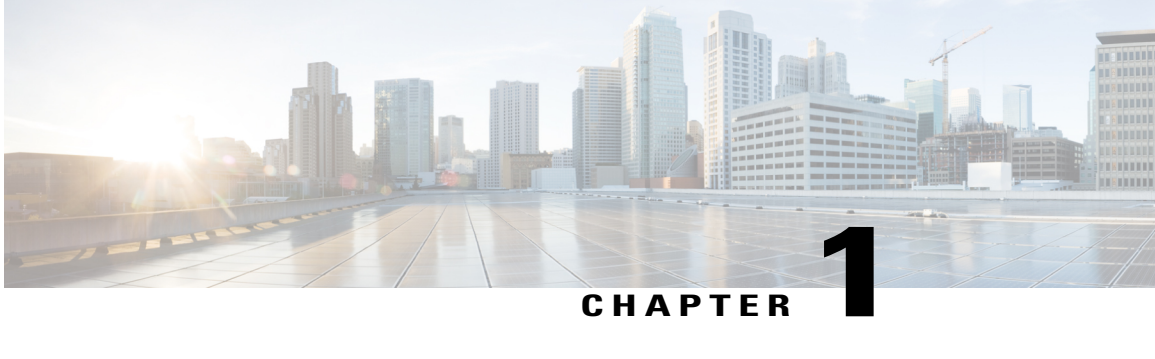

# **Using the Command-Line Interface**

This chapter contains the following topics:

- Information About Using the [Command-Line](#page-12-1) Interface, page 1
- How to Use the CLI to [Configure](#page-16-1) Features, page 5

# <span id="page-12-2"></span><span id="page-12-1"></span>**Information About Using the Command-Line Interface**

This section describes the Cisco IOS command-line interface (CLI) and how to use it to configure your switch.

### **Command Modes**

The Cisco IOS user interface is divided into many different modes. The commands available to you depend on which mode you are currently in. Enter a question mark (?) at the system prompt to obtain a list of commands available for each command mode.

You can start a CLI session through a console connection, through Telnet, a SSH, or by using the browser.

When you start a session, you begin in user mode, often called user EXEC mode. Only a limited subset of the commands are available in user EXEC mode. For example, most of the user EXEC commands are one-time commands, such as **show** commands, which show the current configuration status, and **clear** commands, which clear counters or interfaces. The user EXEC commands are not saved when the switch reboots.

To have accessto all commands, you must enter privileged EXEC mode. Normally, you must enter a password to enter privileged EXEC mode. From this mode, you can enter any privileged EXEC command or enter global configuration mode.

Using the configuration modes(global, interface, and line), you can make changesto the running configuration. If you save the configuration, these commands are stored and used when the switch reboots. To access the various configuration modes, you must start at global configuration mode. From global configuration mode, you can enter interface configuration mode and line configuration mode.

This table describes the main command modes, how to access each one, the prompt you see in that mode, and how to exit the mode.

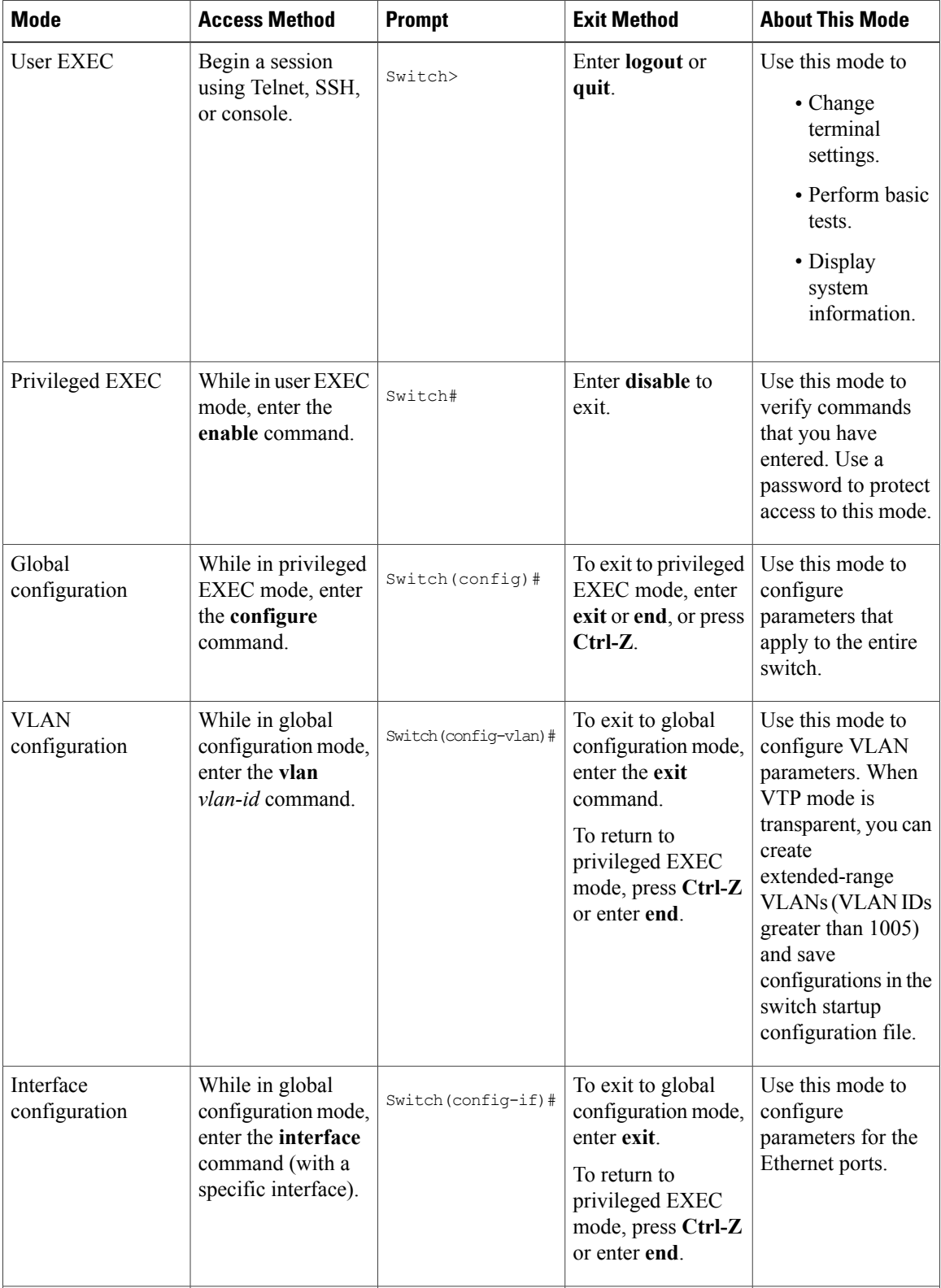

#### **Table 1: Command Mode Summary**

 **Catalyst 2960-X Switch Network Management Configuration Guide, Cisco IOS Release 15.0(2)EX**

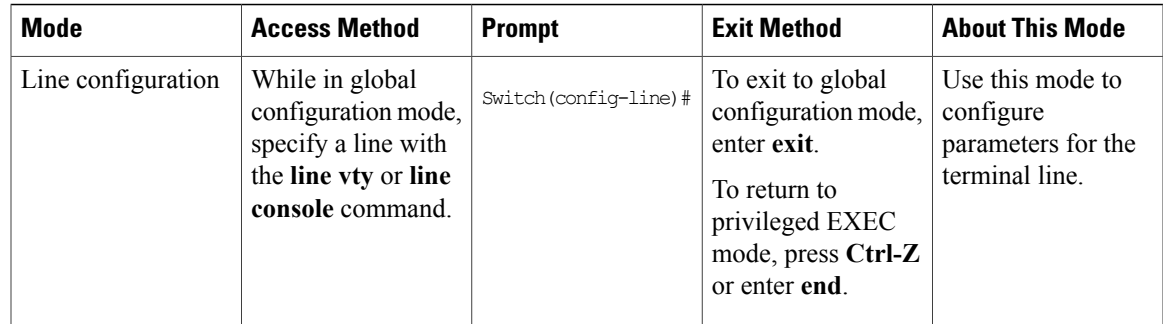

# <span id="page-14-0"></span>**Using the Help System**

You can enter a question mark (?) at the system prompt to display a list of commands available for each command mode. You can also obtain a list of associated keywords and arguments for any command.

#### **SUMMARY STEPS**

- **1. help**
- **2.** *abbreviated-command-entry* **?**
- **3.** *abbreviated-command-entry* <Tab>
- **4. ?**
- **5.** *command* **?**
- **6.** *command keyword* **?**

#### **DETAILED STEPS**

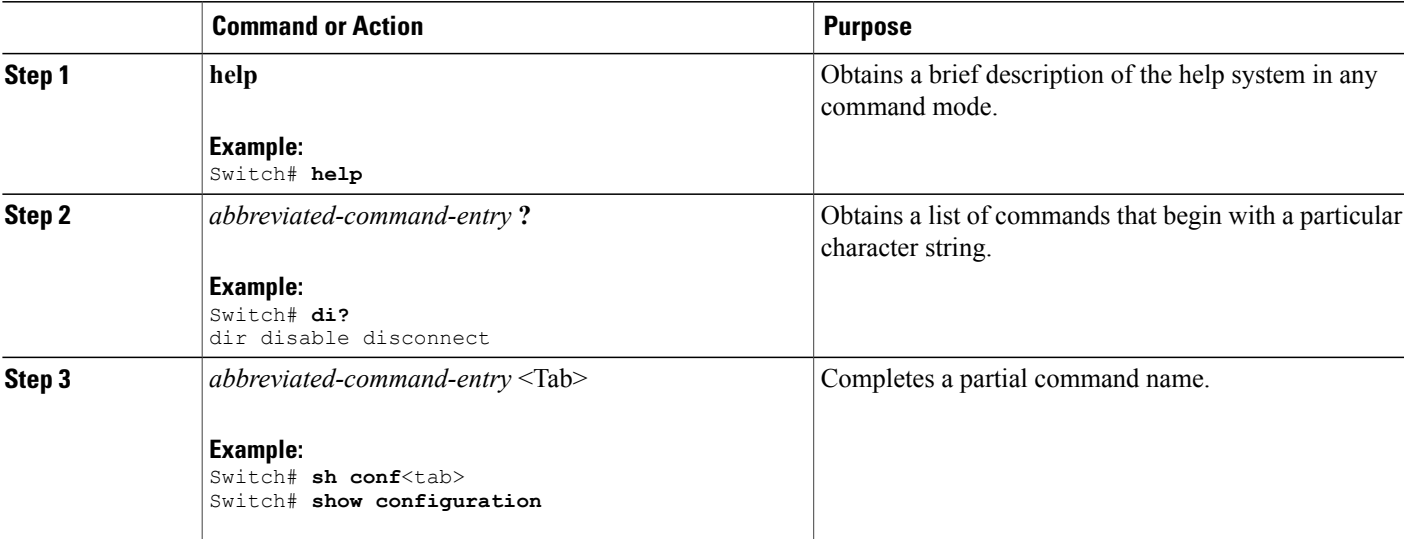

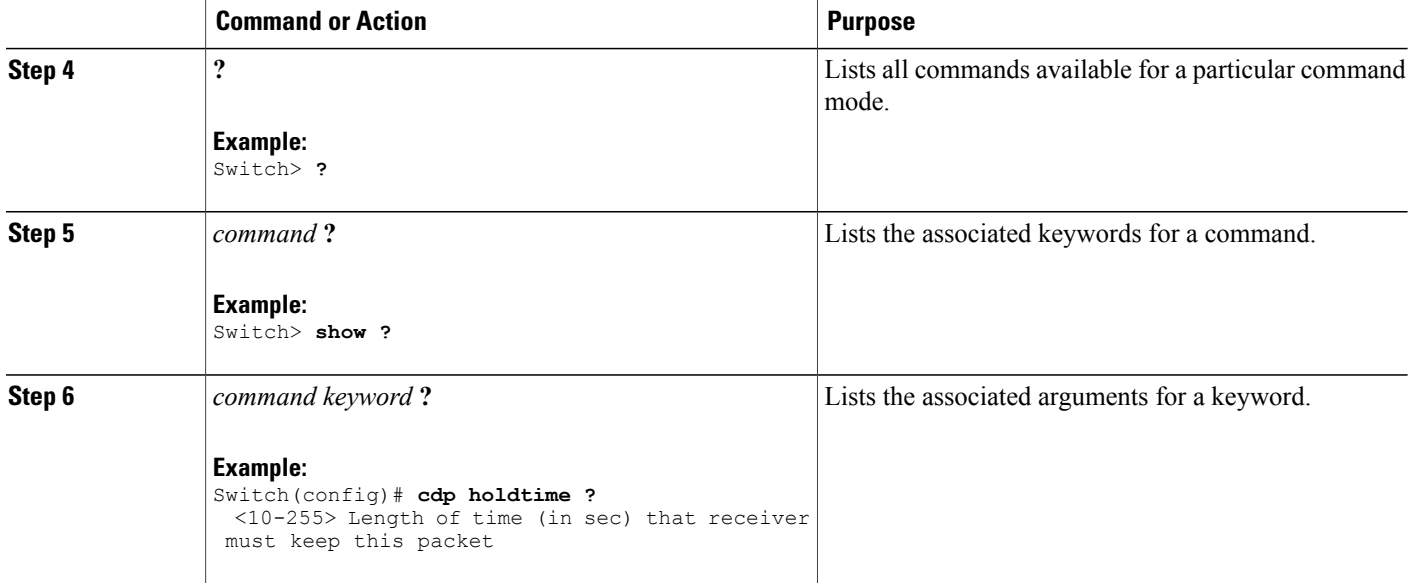

### <span id="page-15-0"></span>**Understanding Abbreviated Commands**

You need to enter only enough characters for the switch to recognize the command as unique.

This example shows how to enter the **show configuration**privileged EXEC command in an abbreviated form:

Switch# **show conf**

## <span id="page-15-1"></span>**No and default Forms of Commands**

Almost every configuration command also has a **no** form. In general, use the **no** form to disable a feature or function or reverse the action of a command.For example, the**no shutdown**interface configuration command reversesthe shutdown of an interface. Use the command without the keyword**no** to reenable a disabled feature or to enable a feature that is disabled by default.

Configuration commands can also have a**default** form. The**default** form of a command returnsthe command setting to its default. Most commands are disabled by default, so the **default** form is the same as the **no** form. However, some commands are enabled by default and have variables set to certain default values. In these cases, the **default** command enables the command and sets variables to their default values.

## <span id="page-15-2"></span>**CLI Error Messages**

This table lists some error messages that you might encounter while using the CLI to configure your switch.

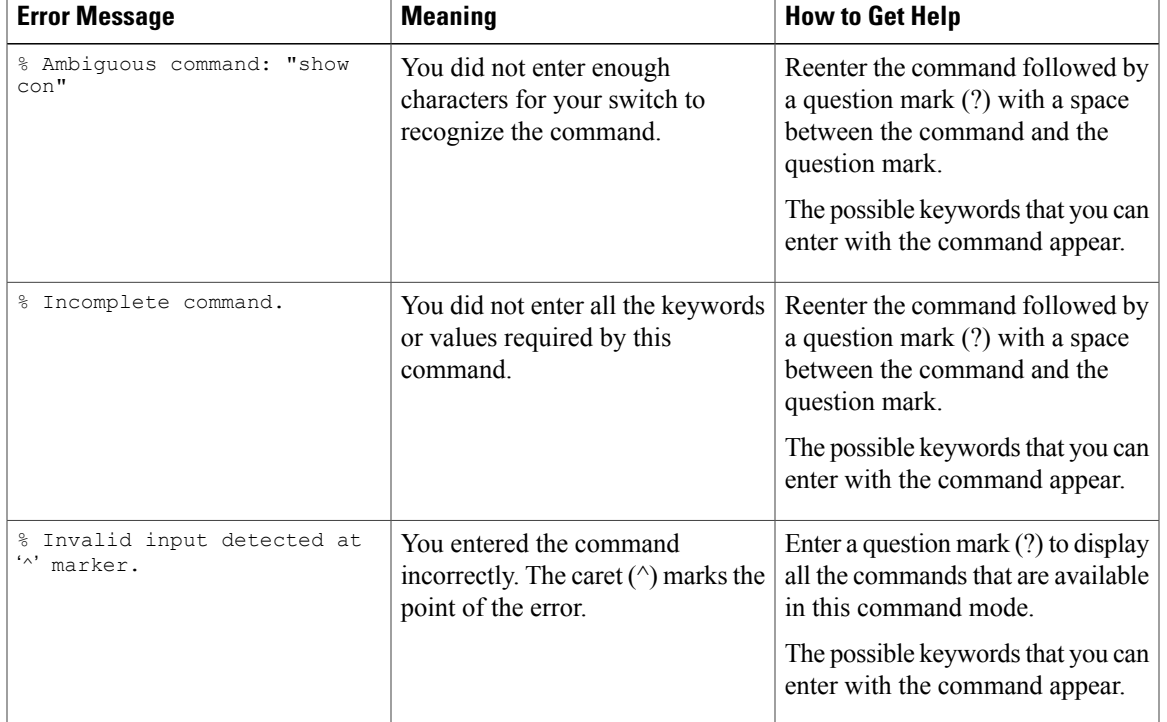

#### **Table 2: Common CLI Error Messages**

### <span id="page-16-0"></span>**Configuration Logging**

You can log and view changes to the switch configuration. You can use the Configuration Change Logging and Notification feature to track changes on a per-session and per-user basis. The logger tracks each configuration command that is applied, the user who entered the command, the time that the command was entered, and the parser return code for the command. This feature includes a mechanism for asynchronous notification to registered applications whenever the configuration changes. You can choose to have the notifications sent to the syslog.

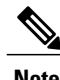

**Note** Only CLI or HTTP changes are logged.

# <span id="page-16-2"></span><span id="page-16-1"></span>**How to Use the CLI to Configure Features**

## **Configuring the Command History**

The software provides a history or record of commands that you have entered. The command history feature is particularly useful for recalling long or complex commands or entries, including access lists. You can customize this feature to suit your needs.

### <span id="page-17-0"></span>**Changing the Command History Buffer Size**

By default, the switch records ten command lines in its history buffer. You can alter this number for a current terminal session or for all sessions on a particular line. This procedure is optional.

#### **SUMMARY STEPS**

**1. terminal history** [**size** *number-of-lines*]

#### **DETAILED STEPS**

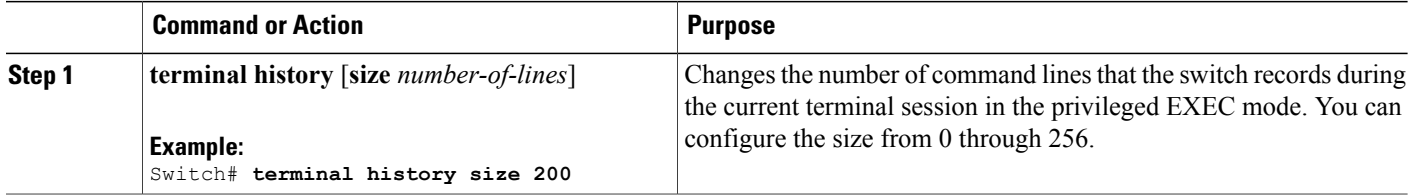

### <span id="page-17-1"></span>**Recalling Commands**

To recall commands from the history buffer, perform one of the actions listed in this table. These actions are optional.

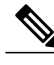

**Note** The arrow keys function only on ANSI-compatible terminals such as VT100s.

#### **SUMMARY STEPS**

- **1. Ctrl-P** or use the **up arrow** key
- **2. Ctrl-N** or use the **down arrow** key
- **3. show history**

#### **DETAILED STEPS**

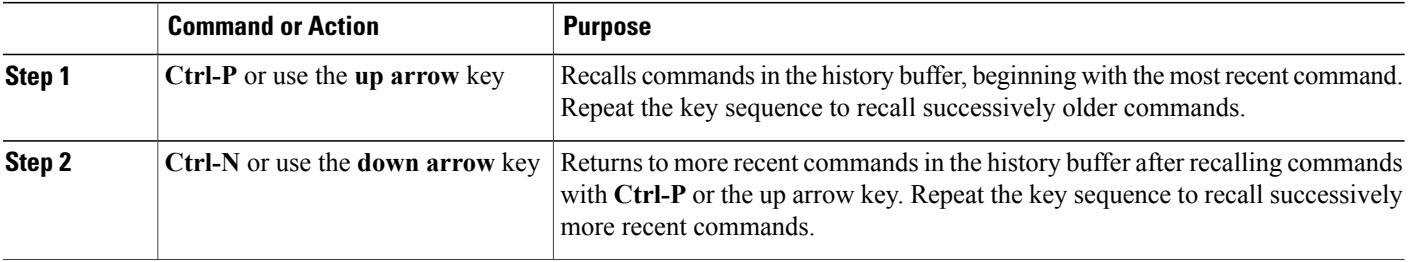

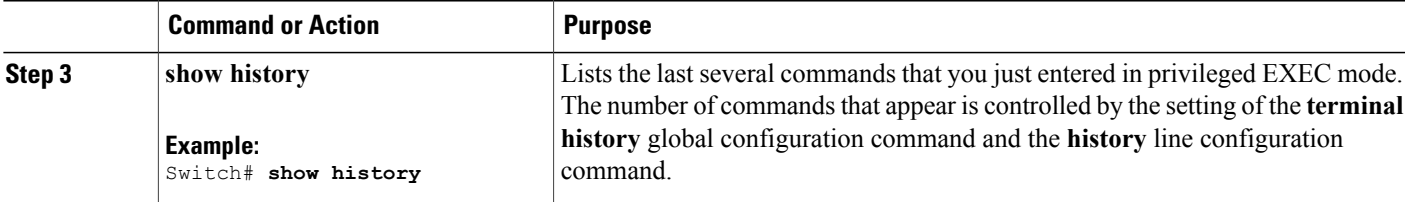

### <span id="page-18-0"></span>**Disabling the Command History Feature**

The command history feature is automatically enabled. You can disable it for the current terminal session or for the command line. This procedure is optional.

#### **SUMMARY STEPS**

#### **1. terminal no history**

#### **DETAILED STEPS**

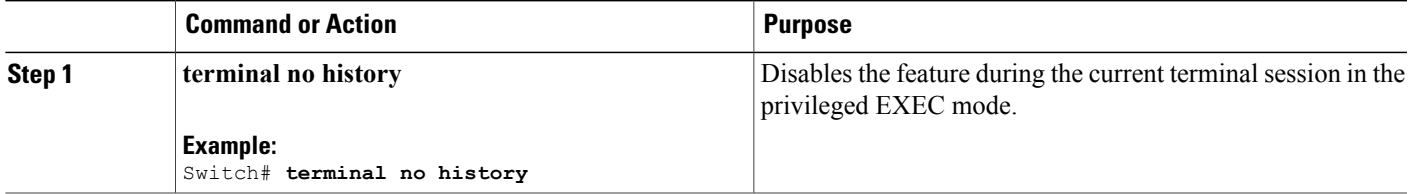

## <span id="page-18-1"></span>**Enabling and Disabling Editing Features**

Although enhanced editing mode is automatically enabled, you can disable it, and reenable it.

#### **SUMMARY STEPS**

- **1. terminal editing**
- **2. terminal no editing**

#### **DETAILED STEPS**

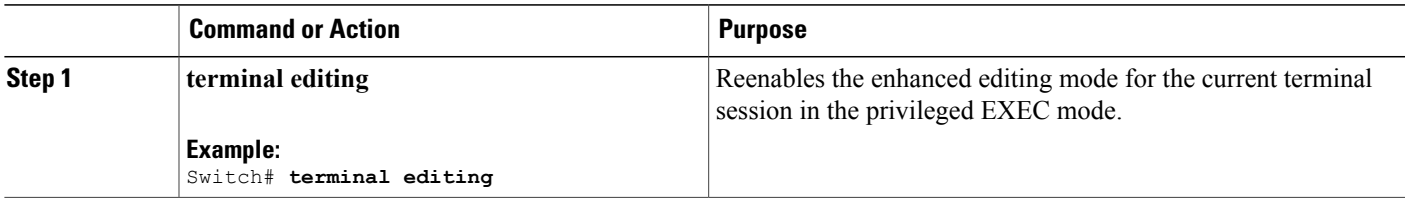

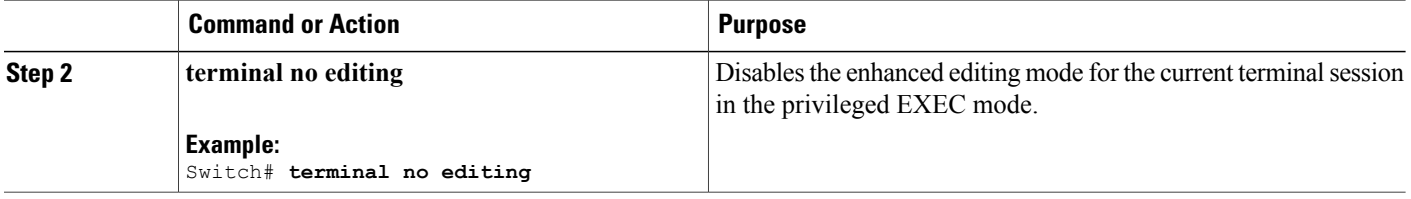

### <span id="page-19-0"></span>**Editing Commands through Keystrokes**

The keystrokes help you to edit the command lines. These keystrokes are optional.

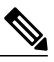

**Note** The arrow keys function only on ANSI-compatible terminals such as VT100s.

#### **Table 3: Editing Commands**

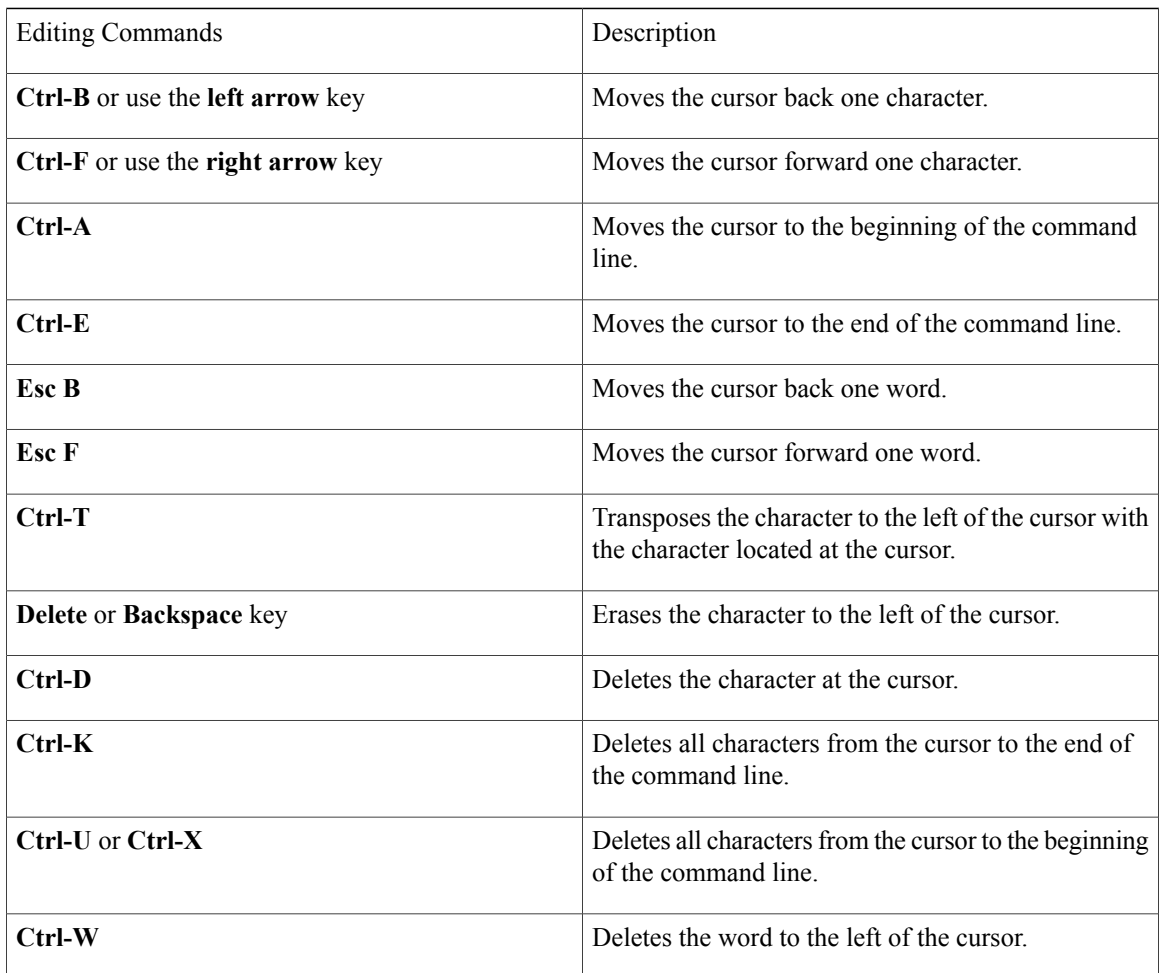

 **Catalyst 2960-X Switch Network Management Configuration Guide, Cisco IOS Release 15.0(2)EX**

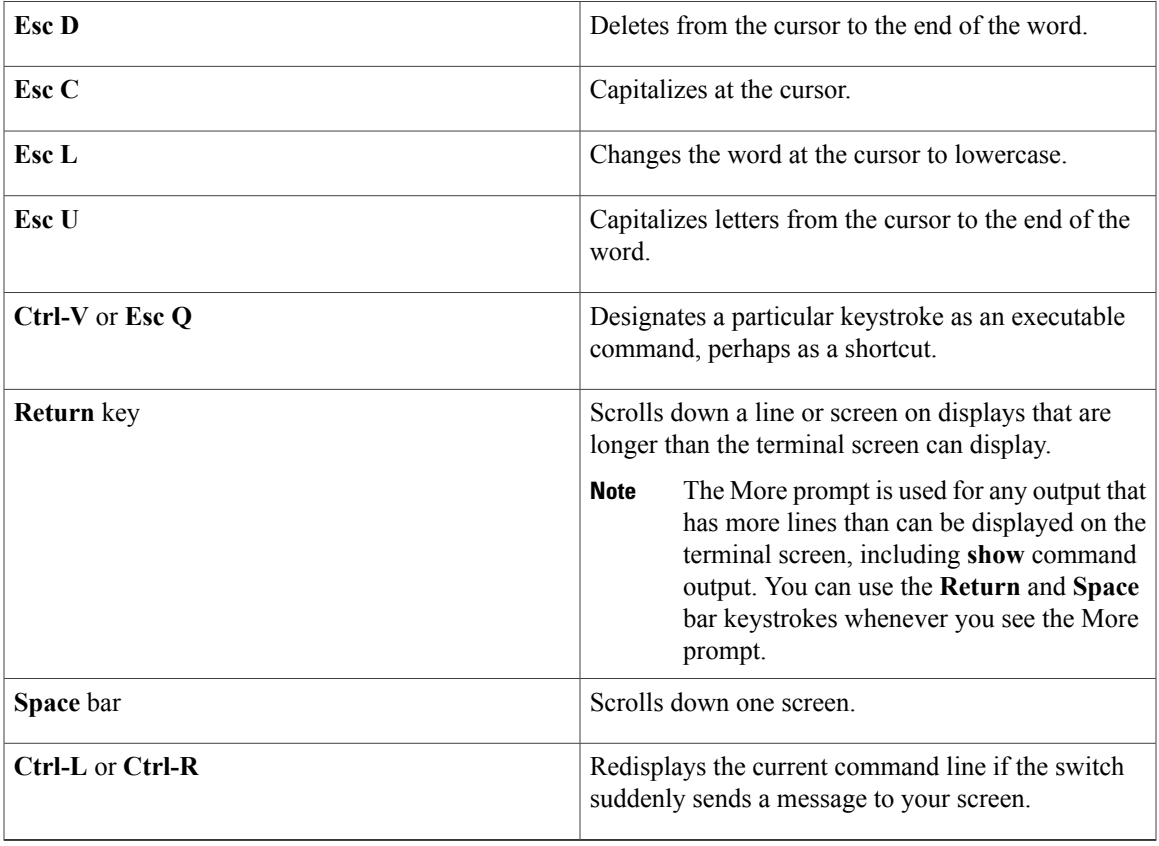

### <span id="page-20-0"></span>**Editing Command Lines That Wrap**

You can use a wraparound feature for commands that extend beyond a single line on the screen. When the cursor reaches the right margin, the command line shifts ten spaces to the left. You cannot see the first ten characters of the line, but you can scroll back and check the syntax at the beginning of the command. The keystroke actions are optional.

To scroll back to the beginning of the command entry, press **Ctrl-B** or the left arrow key repeatedly. You can also press **Ctrl-A** to immediately move to the beginning of the line.

**Note** The arrow keys function only on ANSI-compatible terminals such as VT100s.

The following example shows how to wrap a command line that extend beyond a single line on the screen.

#### **SUMMARY STEPS**

- **1. access-list**
- **2. Ctrl-A**
- **3. Return** key

#### **DETAILED STEPS**

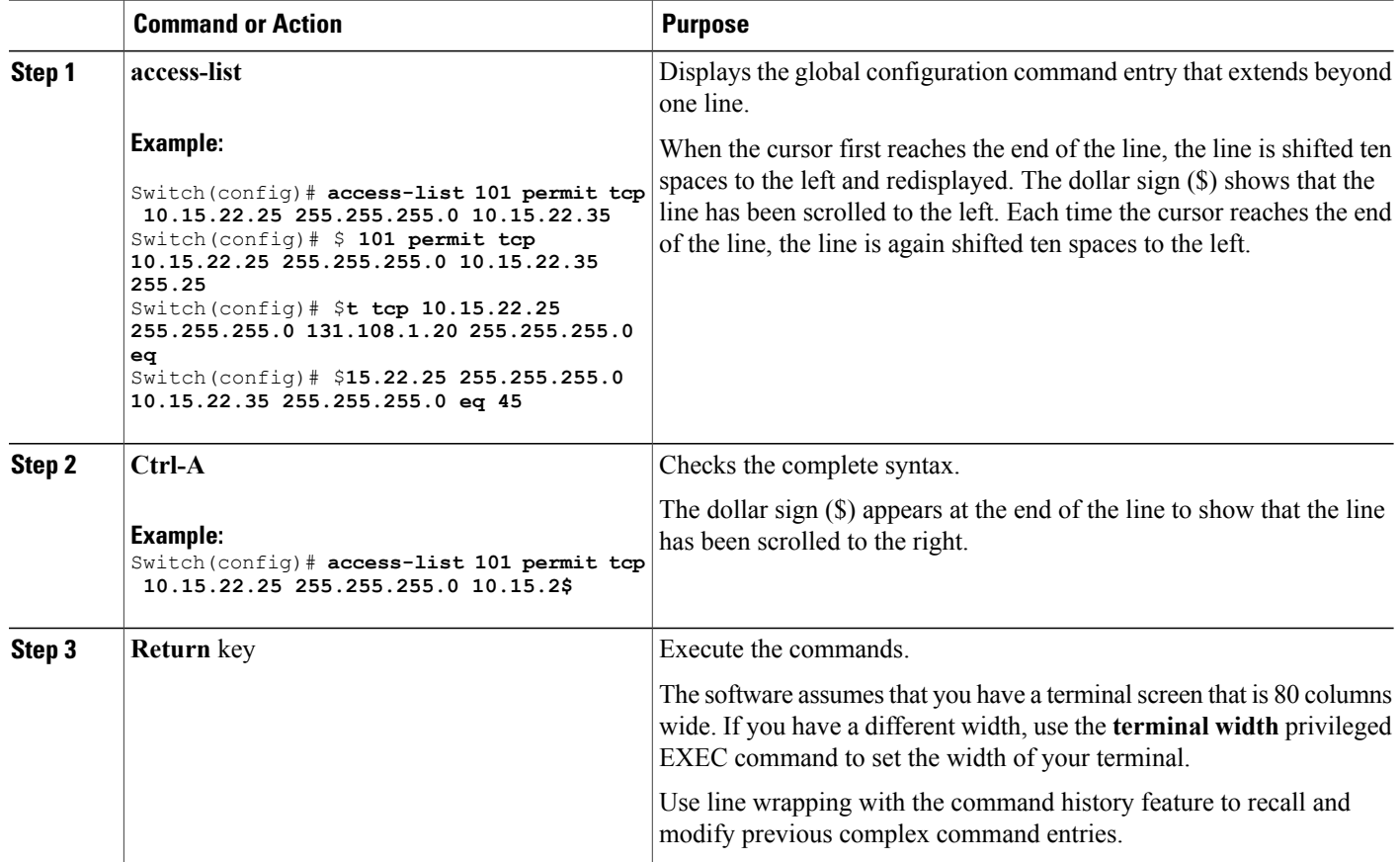

## <span id="page-21-0"></span>**Searching and Filtering Output of show and more Commands**

You can search and filter the output for **show** and **more** commands. This is useful when you need to sort through large amounts of output or if you want to exclude output that you do not need to see. Using these commands is optional.

#### **SUMMARY STEPS**

**1.** {**show** | **more**} *command* | {**begin** | **include** | **exclude**} *regular-expression*

#### **DETAILED STEPS**

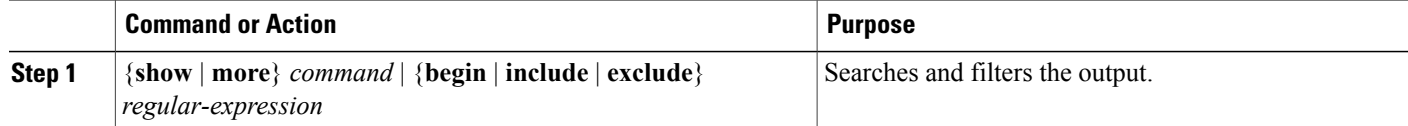

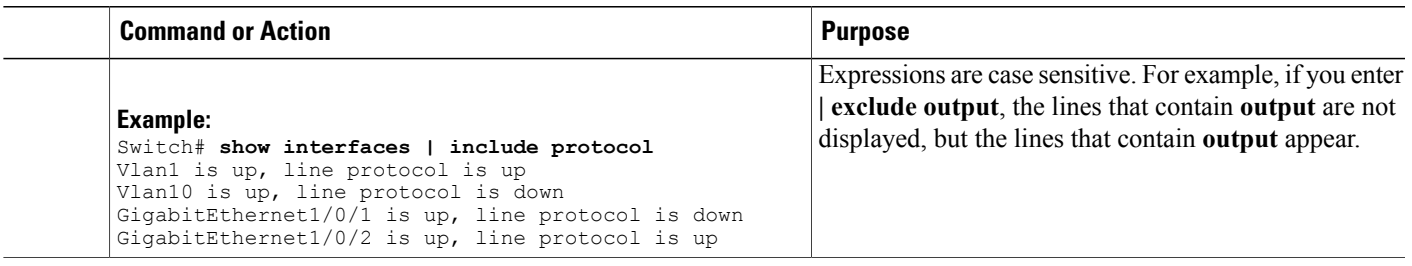

## <span id="page-22-0"></span>**Accessing the CLI through a Console Connection or through Telnet**

Before you can access the CLI, you must connect a terminal or a PC to the switch console or connect a PC to the Ethernet management port and then power on the switch, as described in the hardware installation guide that shipped with your switch.

If your switch is already configured, you can access the CLI through a local console connection or through a remote Telnet session, but your switch must first be configured for this type of access.

You can use one of these methods to establish a connection with the switch:

- Connect the switch console port to a management station or dial-up modem, or connect the Ethernet management port to a PC. For information about connecting to the console or Ethernet management port, see the switch hardware installation guide.
- Use any Telnet TCP/IP or encrypted Secure Shell (SSH) package from a remote management station. The switch must have network connectivity with the Telnet or SSH client, and the switch must have an enable secret password configured.
	- The switch supports up to 16 simultaneous Telnet sessions. Changes made by one Telnet user are reflected in all other Telnet sessions.
	- The switch supports up to five simultaneous secure SSH sessions.

After you connect through the console port, through the Ethernet management port, through a Telnet session or through an SSH session, the user EXEC prompt appears on the management station.

<span id="page-24-0"></span>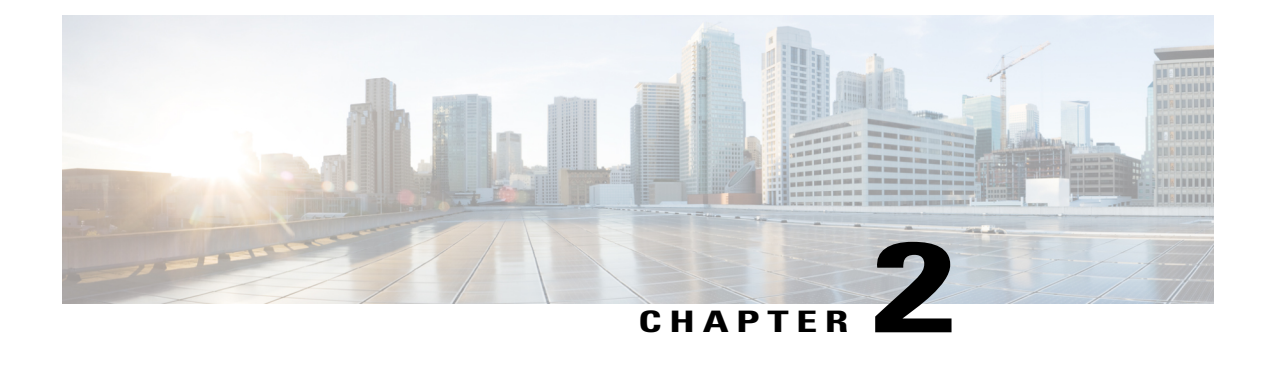

# **Configuring Cisco IOS Configuration Engine**

This chapter describes how to configure the Cisco IOS Configuration Engine.

- Finding Feature [Information,](#page-24-1) page 13
- Prerequisites for Configuring the [Configuration](#page-24-2) Engine, page 13
- Restrictions for Configuring the [Configuration](#page-25-0) Engine, page 14
- Information About Configuring the [Configuration](#page-25-1) Engine, page 14
- How to Configure the [Configuration](#page-31-0) Engine, page 20
- Monitoring CNS [Configurations,](#page-42-0) page 31
- Additional [References,](#page-43-0) page 32
- Feature History and Information for the [Configuration](#page-43-1) Engine, page 32

# <span id="page-24-2"></span><span id="page-24-1"></span>**Finding Feature Information**

Your software release may not support all the features documented in this module. For the latest feature information and caveats, see the release notes for your platform and software release.

Use Cisco Feature Navigator to find information about platform support and Cisco software image support. To access Cisco Feature Navigator, go to [http://www.cisco.com/go/cfn.](http://www.cisco.com/go/cfn) An account on Cisco.com is not required.

# **Prerequisites for Configuring the Configuration Engine**

- Obtain the name of the configuration engine instance to which you are connecting.
- Because the CNS uses both the event bus and the configuration server to provide configurations to devices, you must define both ConfigID and Device ID for each configured switch.
- All switches configured with the **cns config partial** global configuration command must access the event bus. The DeviceID, as originated on the switch, must match the DeviceID of the corresponding switch definition in the Cisco Configuration Engine. You must know the hostname of the event bus to which you are connecting.

#### **Related Topics**

Cisco [Networking](#page-27-2) Services IDs and Device Hostnames, on page 16 [DeviceID](#page-28-0), on page 17

# <span id="page-25-0"></span>**Restrictions for Configuring the Configuration Engine**

- Within the scope of a single instance of the configuration server, no two configured switches can share the same value for ConfigID.
- Within the scope of a single instance of the event bus, no two configured switches can share the same value for DeviceID.

#### **Related Topics**

Cisco [Networking](#page-27-2) Services IDs and Device Hostnames, on page 16

# <span id="page-25-2"></span><span id="page-25-1"></span>**Information About Configuring the Configuration Engine**

## **Cisco Configuration Engine Software**

The Cisco Configuration Engine is network management utility software that acts as a configuration service for automating the deployment and management of network devices and services. Each Cisco Configuration Engine manages a group of Cisco devices (switches and routers) and the services that they deliver, storing their configurations and delivering them as needed. The Cisco Configuration Engine automates initial configurations and configuration updates by generating device-specific configuration changes, sending them to the device, executing the configuration change, and logging the results.

The Cisco Configuration Engine supports standalone and server modes and has these Cisco Networking Services (CNS) components:

- Configuration service:
	- ◦Web server
	- ◦File manager
	- ◦Namespace mapping server
- Event service (event gateway)
- Data service directory (data models and schema)

In standalone mode, the Cisco Configuration Engine supports an embedded directory service. In this mode, no external directory or other data store is required. In server mode, the Cisco Configuration Engine supports the use of a user-defined external directory.

#### **Figure 1: Cisco Configuration Engine Architectural Overview**

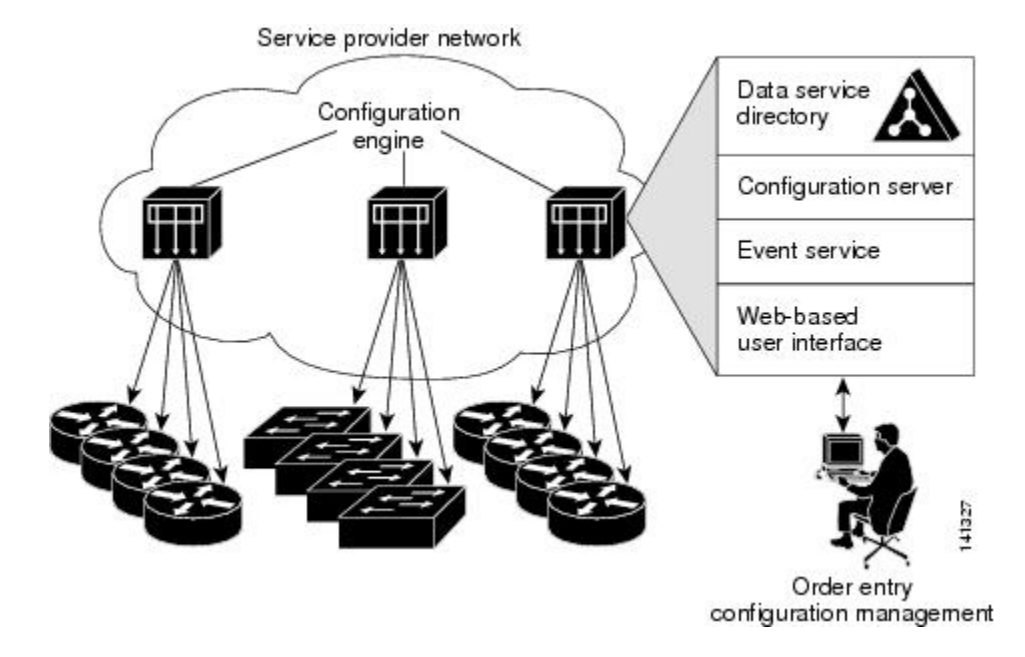

### <span id="page-26-0"></span>**Configuration Service**

The Configuration Service is the core component of the Cisco Configuration Engine. It consists of a Configuration Server that works with Cisco IOS CNS agents on the switch. The Configuration Service delivers device and service configurations to the switch for initial configuration and mass reconfiguration by logical groups. Switches receive their initial configuration from the Configuration Service when they start up on the network for the first time.

The Configuration Service uses the CNS Event Service to send and receive configuration change events and to send success and failure notifications.

The Configuration Server is a web server that uses configuration templates and the device-specific configuration information stored in the embedded (standalone mode) or remote (server mode) directory.

Configuration templates are text files containing static configuration information in the form of CLI commands. In the templates, variables are specified by using Lightweight Directory Access Protocol (LDAP) URLs that reference the device-specific configuration information stored in a directory.

The Cisco IOS agent can perform a syntax check on received configuration files and publish events to show the success or failure of the syntax check. The configuration agent can either apply configurationsimmediately or delay the application until receipt of a synchronization event from the configuration server.

### <span id="page-27-0"></span>**Event Service**

The Cisco Configuration Engine uses the Event Service for receipt and generation of configuration events. The Event Service consists of an event agent and an event gateway. The event agent is on the switch and facilitates the communication between the switch and the event gateway on the Cisco Configuration Engine.

The Event Service is a highly capable publish-and-subscribe communication method. The Event Service uses subject-based addressing to send messages to their destinations. Subject-based addressing conventions define a simple, uniform namespace for messages and their destinations.

#### **Related Topics**

[Enabling](#page-31-1) the CNS Event Agent, on page 20

### <span id="page-27-1"></span>**NameSpace Mapper**

The Cisco Configuration Engine includes the NameSpace Mapper (NSM) that provides a lookup service for managing logical groups of devices based on application, device or group ID, and event.

Cisco IOS devices recognize only event subject-names that match those configured in Cisco IOS software; for example, cisco.cns.config.load. You can use the namespace mapping service to designate events by using any desired naming convention. When you have populated your data store with your subject names, NSM changes your event subject-name strings to those known by Cisco IOS.

For a subscriber, when given a unique device ID and event, the namespace mapping service returns a set of events to which to subscribe. Similarly, for a publisher, when given a unique group ID, device ID, and event, the mapping service returns a set of events on which to publish.

### <span id="page-27-2"></span>**Cisco Networking Services IDs and Device Hostnames**

The Cisco Configuration Engine assumes that a unique identifier is associated with each configured switch. This unique identifier can take on multiple synonyms, where each synonym is unique within a particular namespace. The event service uses namespace content for subject-based addressing of messages.

The Cisco Configuration Engine intersects two namespaces, one for the event bus and the other for the configuration server. Within the scope of the configuration server namespace, the term *ConfigID* is the unique identifier for a device. Within the scope of the event bus namespace, the term *DeviceID* is the CNS unique identifier for a device.

#### **Related Topics**

Prerequisites for Configuring the [Configuration](#page-24-2) Engine, on page 13 Restrictions for Configuring the [Configuration](#page-25-0) Engine, on page 14

### <span id="page-27-3"></span>**ConfigID**

Each configured switch has a unique ConfigID, which serves as the key into the Cisco Configuration Engine directory for the corresponding set of switch CLI attributes. The ConfigID defined on the switch must match the ConfigID for the corresponding switch definition on the Cisco Configuration Engine.

The ConfigID is fixed at startup time and cannot be changed until the device restarts, even if the switch hostname is reconfigured.

### <span id="page-28-0"></span>**DeviceID**

Each configured switch participating on the event bus has a unique DeviceID, which is analogousto the switch source address so that the switch can be targeted as a specific destination on the bus.

The origin of the DeviceID is defined by the Cisco IOS hostname of the switch. However, the DeviceID variable and its usage reside within the event gateway adjacent to the switch.

The logical Cisco IOS termination point on the event bus is embedded in the event gateway, which in turn functions as a proxy on behalf of the switch. The event gateway represents the switch and its corresponding DeviceID to the event bus.

The switch declares its hostname to the event gateway immediately after the successful connection to the event gateway. The event gateway couples the DeviceID value to the Cisco IOS hostname each time this connection is established. The event gateway retains this DeviceID value for the duration of its connection to the switch.

#### **Related Topics**

Prerequisites for Configuring the [Configuration](#page-24-2) Engine, on page 13

### <span id="page-28-1"></span>**Hostname and DeviceID**

The DeviceID is fixed at the time of the connection to the event gateway and does not change even when the switch hostname is reconfigured.

When changing the switch hostname on the switch, the only way to refresh the DeviceID is to break the connection between the switch and the event gateway. For instructions on refreshing DeviceIDs, see "Related Topics."

When the connection is reestablished, the switch sends its modified hostname to the event gateway. The event gateway redefines the DeviceID to the new value.

∕≬∖

**Caution**

When using the Cisco Configuration Engine user interface, you must first set the DeviceID field to the hostname value that the switch acquires *after*, not *before*, and you must reinitialize the configuration for your Cisco IOS CNS agent. Otherwise, subsequent partial configuration command operations may malfunction.

#### **Related Topics**

[Refreshing](#page-39-0) DeviceIDs, on page 28

### <span id="page-28-2"></span>**Hostname, DeviceID, and ConfigID**

In standalone mode, when a hostname value is set for a switch, the configuration server uses the hostname as the DeviceID when an event is sent on hostname. If the hostname has not been set, the event is sent on the cn=<*value*> of the device.

In server mode, the hostname is not used. In this mode, the unique DeviceID attribute is always used for sending an event on the bus. If this attribute is not set, you cannot update the switch.

These and other associated attributes (tag value pairs) are set when you run **Setup** on the Cisco Configuration Engine.

## <span id="page-29-0"></span>**Cisco IOS CNS Agents**

The CNS event agent feature allows the switch to publish and subscribe to events on the event bus and works with the Cisco IOS CNS agent. These agents, embedded in the switch Cisco IOS software, allow the switch to be connected and automatically configured.

### <span id="page-29-1"></span>**Initial Configuration**

When the switch first comes up, it attempts to get an IP address by broadcasting a Dynamic Host Configuration Protocol (DHCP) request on the network. Assuming there is no DHCP server on the subnet, the distribution switch acts as a DHCP relay agent and forwards the request to the DHCP server. Upon receiving the request, the DHCP server assigns an IP address to the new switch and includes the Trivial File Transfer Protocol (TFTP) server Internet Protocol (IP) address, the path to the bootstrap configuration file, and the default gateway IP address in a unicast reply to the DHCP relay agent. The DHCP relay agent forwards the reply to the switch.

The switch automatically configures the assigned IP address on interface VLAN 1 (the default) and downloads the bootstrap configuration file from the TFTP server. Upon successful download of the bootstrap configuration file, the switch loads the file in its running configuration.

The Cisco IOS CNS agents initiate communication with the Configuration Engine by using the appropriate ConfigID and EventID. The Configuration Engine maps the Config ID to a template and downloads the full configuration file to the switch.

The following figure shows a sample network configuration for retrieving the initial bootstrap configuration file by using DHCP-based autoconfiguration.

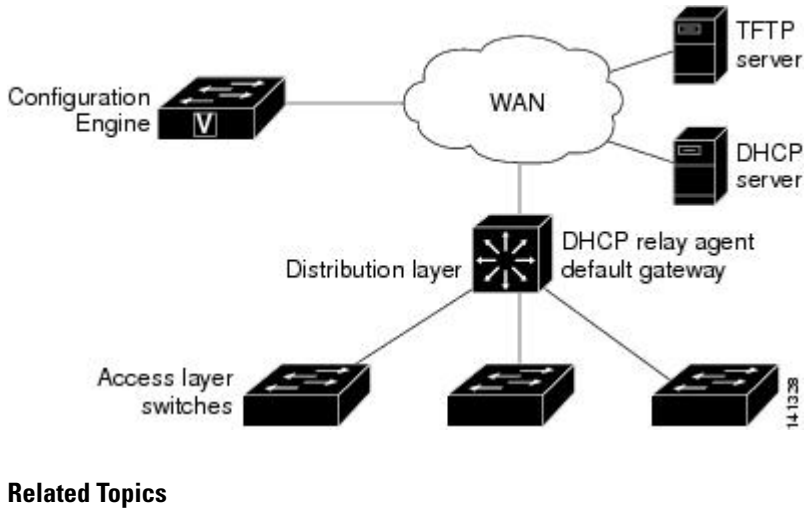

#### **Figure 2: Initial Configuration**

Automated CNS [Configuration](#page-30-2), on page 19

### <span id="page-30-0"></span>**Incremental (Partial) Configuration**

After the network is running, new services can be added by using the Cisco IOS CNS agent. Incremental (partial) configurations can be sent to the switch. The actual configuration can be sent as an event payload by way of the event gateway (push operation) or as a signal event that triggers the switch to initiate a pull operation.

The switch can check the syntax of the configuration before applying it. If the syntax is correct, the switch applies the incremental configuration and publishes an event that signals success to the configuration server. If the switch does not apply the incremental configuration, it publishes an eventshowing an errorstatus. When the switch has applied the incremental configuration, it can write it to nonvolatile random-access memory (NVRAM) or wait until signaled to do so.

### <span id="page-30-1"></span>**Synchronized Configuration**

When the switch receives a configuration, it can defer application of the configuration upon receipt of a write-signal event. The write-signal event tells the switch not to save the updated configuration into its NVRAM. The switch uses the updated configuration as its running configuration. This ensures that the switch configuration is synchronized with other network activities before saving the configuration in NVRAM for use at the next reboot.

## <span id="page-30-2"></span>**Automated CNS Configuration**

To enable automated CNS configuration of the switch, you must first complete the prerequisites listed in this topic. When you complete them, power on the switch. At the **setup** prompt, do nothing; the switch begins the initial configuration. When the full configuration file is loaded on your switch, you do not need to do anything else.

For more information on what happens during initial configuration, see "Related Topics."

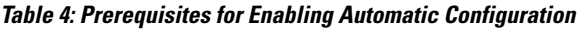

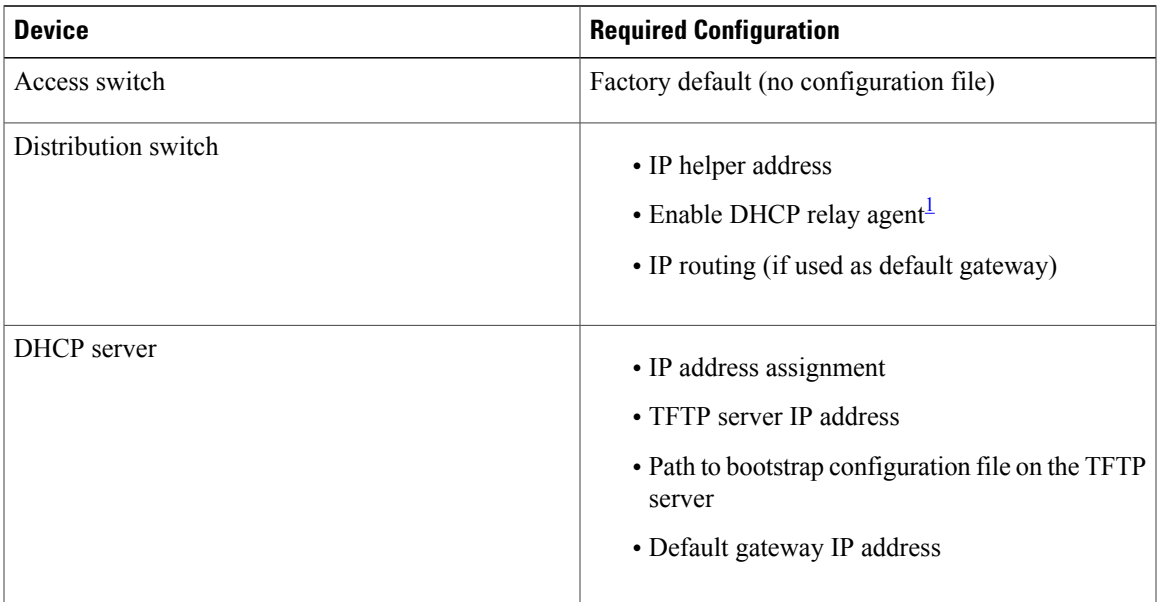

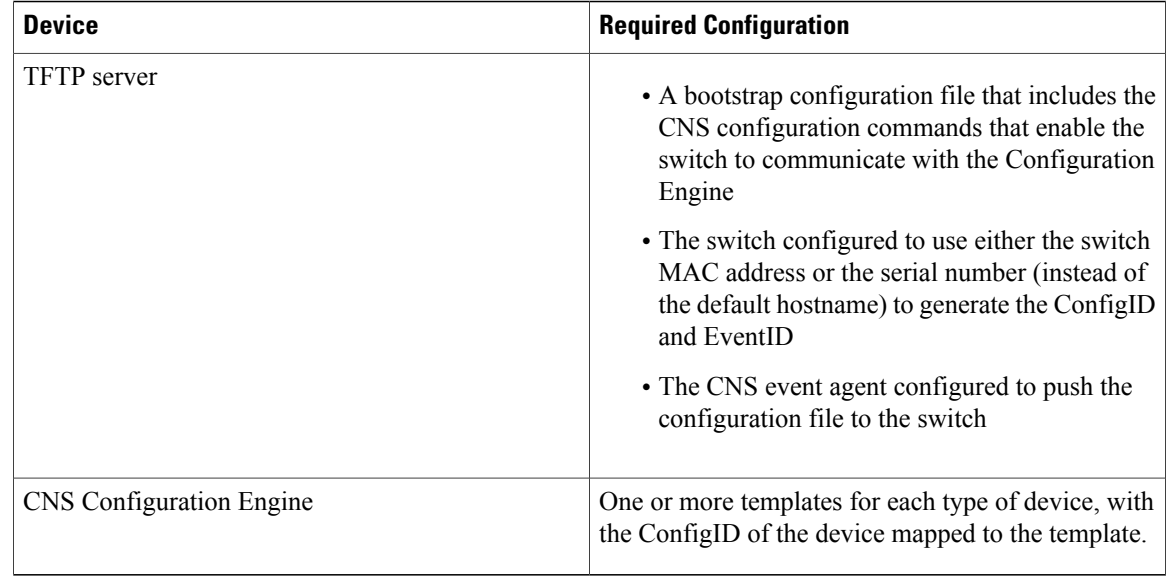

<span id="page-31-2"></span><sup>1</sup> A DHCP Relay is needed only when the DHCP Server is on a different subnet from the client.

#### **Related Topics**

Initial [Configuration](#page-29-1), on page 18

# <span id="page-31-1"></span><span id="page-31-0"></span>**How to Configure the Configuration Engine**

## **Enabling the CNS Event Agent**

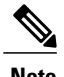

**Note** You must enable the CNS event agent on the switch before you enable the CNS configuration agent.

Beginning in privileged EXEC mode, follow these steps to enable the CNS event agent on the switch.

#### **SUMMARY STEPS**

- **1. configure terminal**
- **2. cns event** {*hostname* | *ip-address*} [*port-number*] [ [**keepalive** *seconds retry-count*] [**failover-time** *seconds* ] [**reconnect-time** *time*] | **backup**]
- **3. end**

#### **DETAILED STEPS**

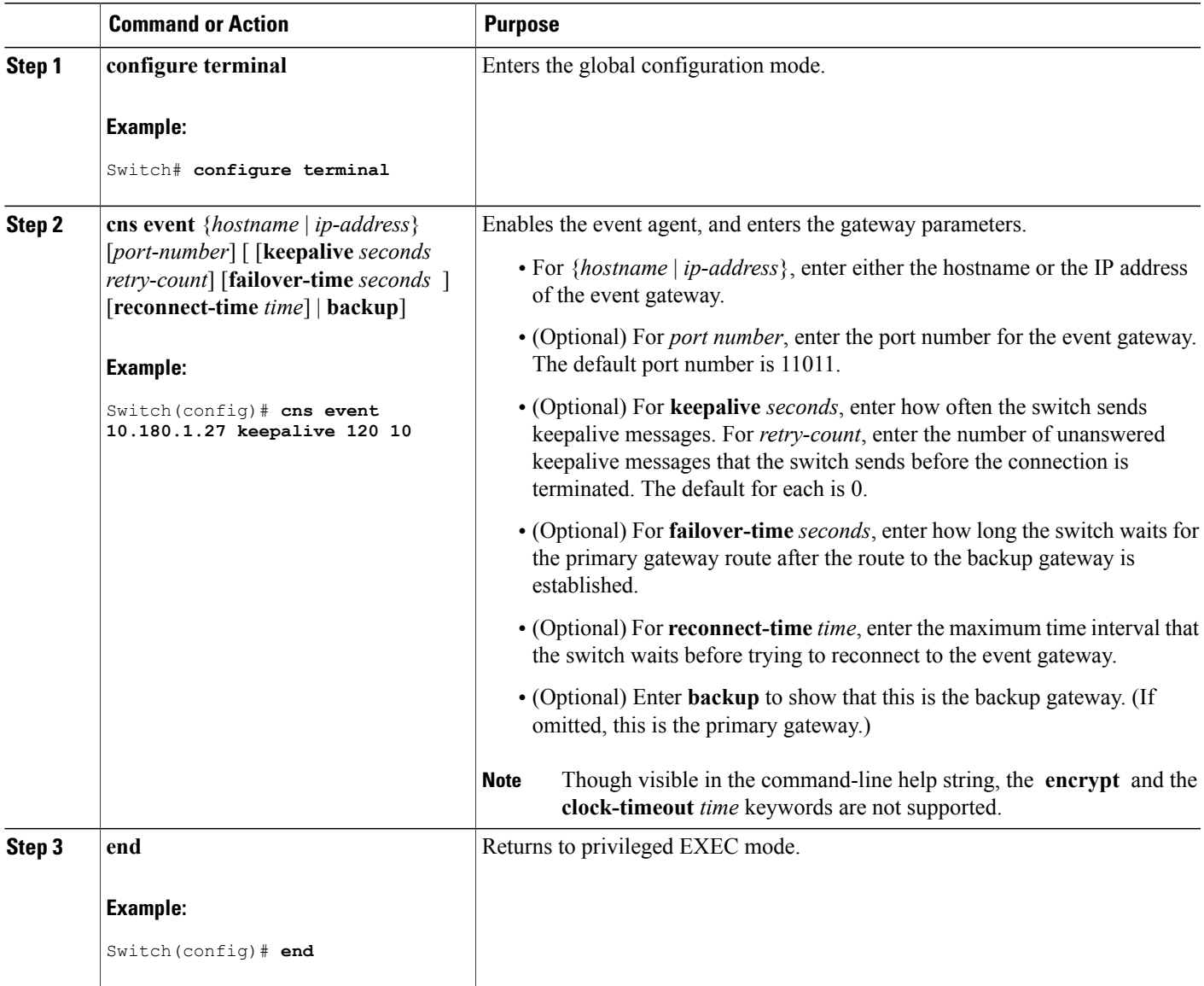

This example shows how to enable the CNS event agent, set the IP address gateway to 10.180.1.27, set 120 seconds as the keepalive interval, and set 10 as the retry count.

Switch(config)# **cns event 10.180.1.27 keepalive 120 10**

#### **What to Do Next**

To verify information about the event agent, use the **show cns event connections** command in privileged EXEC mode.

To disable the CNS event agent, use the **no** cns event { *ip-address* | *hostname* } global configuration command.

#### **Related Topics**

Event [Service](#page-27-0), on page 16

## <span id="page-33-0"></span>**Enabling the Cisco IOS CNS Agent**

Beginning in privileged EXEC mode, follow these steps to enable the Cisco IOS CNS agent on the switch.

#### **Before You Begin**

You must enable the CNS event agent on the switch before you enable this agent.

#### **SUMMARY STEPS**

- **1. configure terminal**
- **2. cns config initial** {*hostname* | *ip-address*} [*port-number*]
- **3. cns config partial** {*hostname* | *ip-address*} [*port-number*]
- **4. end**
- **5.** Start the Cisco IOS CNS agent on the switch.

#### **DETAILED STEPS**

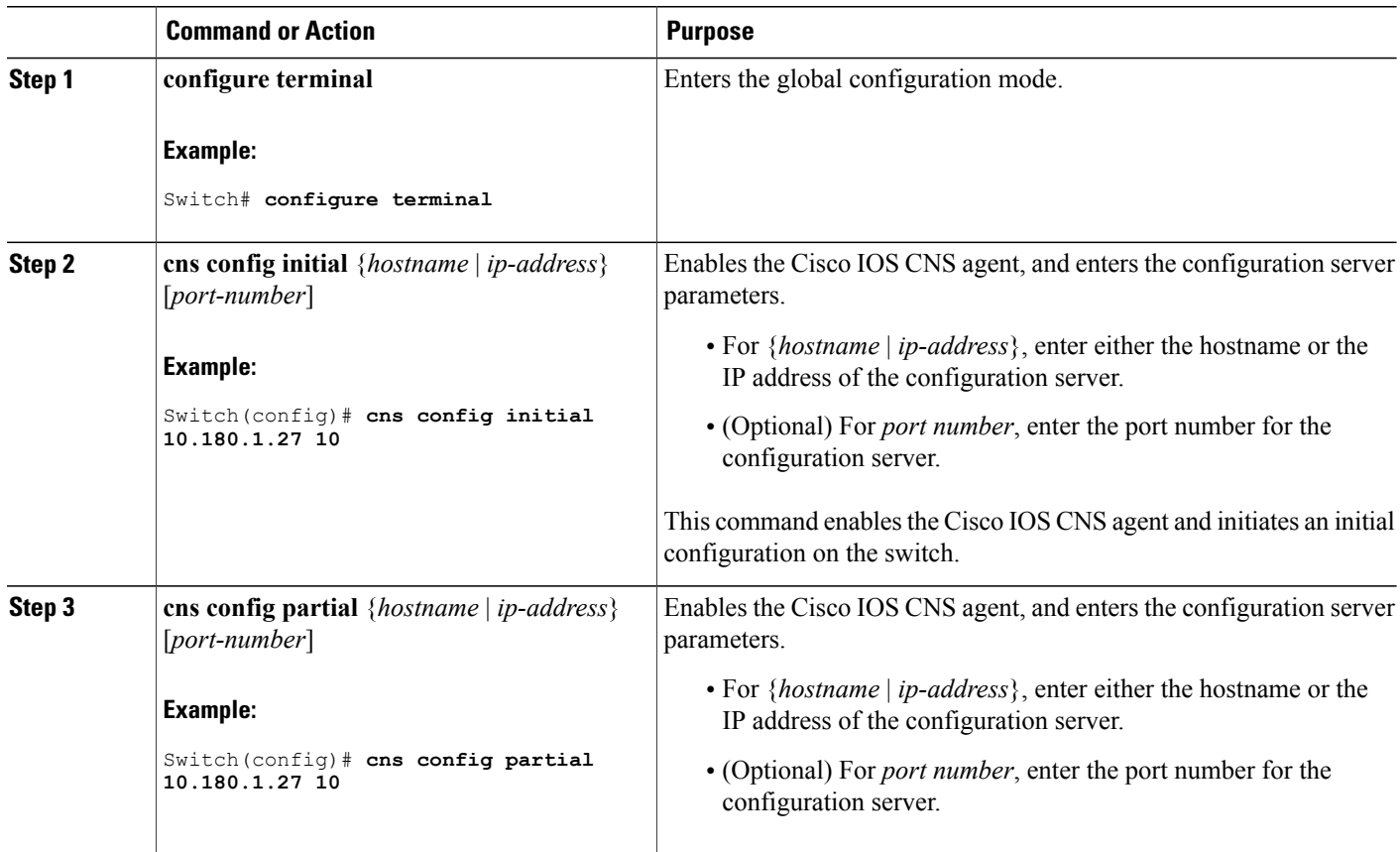

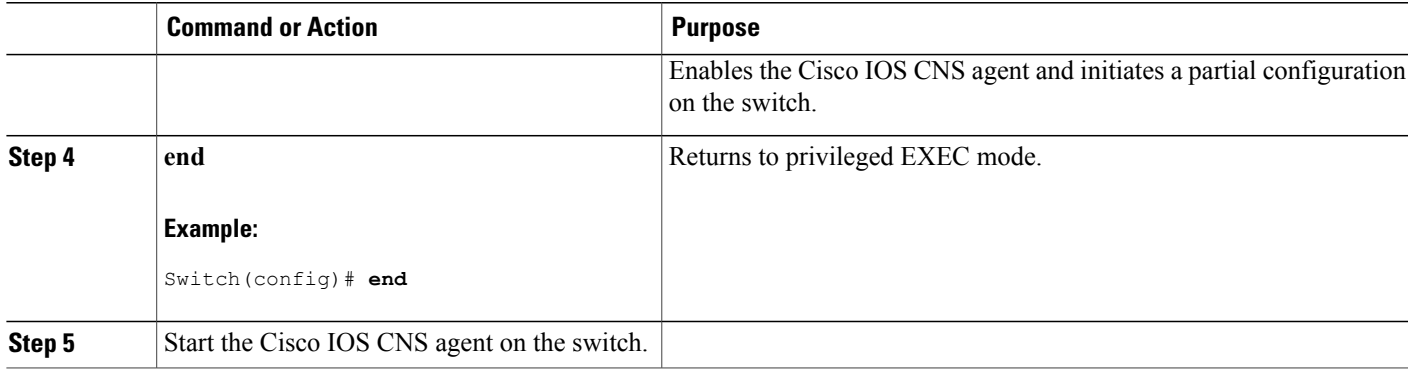

#### **What to Do Next**

You can now use the Cisco Configuration Engine to remotely send incremental configurations to the switch.

#### **Related Topics**

[Refreshing](#page-39-0) DeviceIDs, on page 28

## <span id="page-34-0"></span>**Enabling an Initial Configuration for Cisco IOS CNS Agent**

Beginning in privileged EXEC mode, follow these steps to enable the CNS configuration agent and initiate an initial configuration on the switch.

#### **SUMMARY STEPS**

- **1. configure terminal**
- **2. cns template connect** *name*
- **3. cli** *config-text*
- **4.** Repeat Steps 2 to 3 to configure another CNS connect template.
- **5. exit**
- **6. cns connect** *name* [**retries** *number*] [**retry-interval** *seconds*] [**sleep** *seconds*] [**timeout** *seconds*]
- **7. discover** {**controller** *controller-type* |**dlci** [**subinterface** *subinterface-number*] | **interface** [*interface-type*] | **line** *line-type*}
- **8. template** *name* [*... name*]
- **9.** Repeat Steps 7 to 8 to specify more interface parameters and CNS connect templates in the CNS connect profile.
- **10. exit**
- **11. hostname** *name*
- **12. ip route** *network-number*
- **13. cns id** *interface num* {**dns-reverse** | **ipaddress** | **mac-address**} [**event**] [**image**]
- **14. cns id** {**hardware-serial** | **hostname** | **string** *string* | **udi**} [**event**] [**image**]
- **15. cns config initial** {*hostname* | *ip-address*} [*port-number*] [**event**] [**no-persist**] [**page** *page*] [**source** *ip-address*] [**syntax-check**]
- **16. end**

#### **DETAILED STEPS**

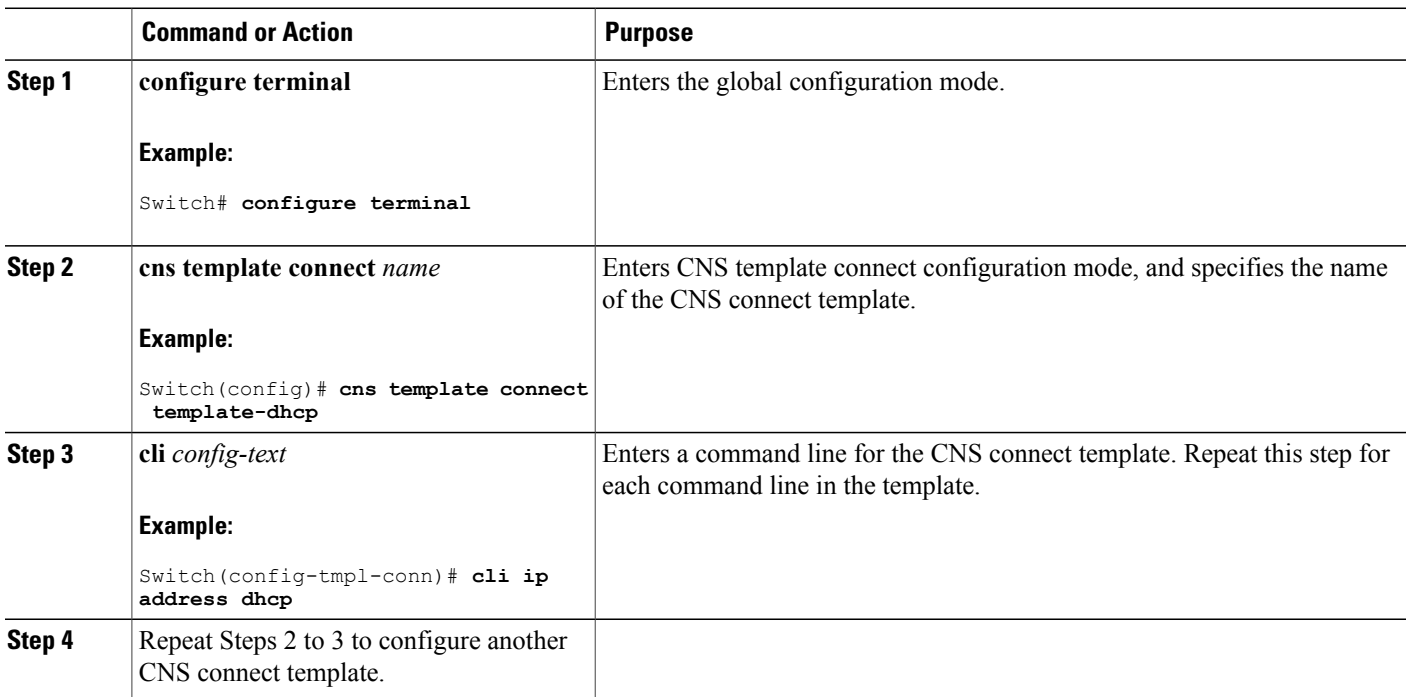
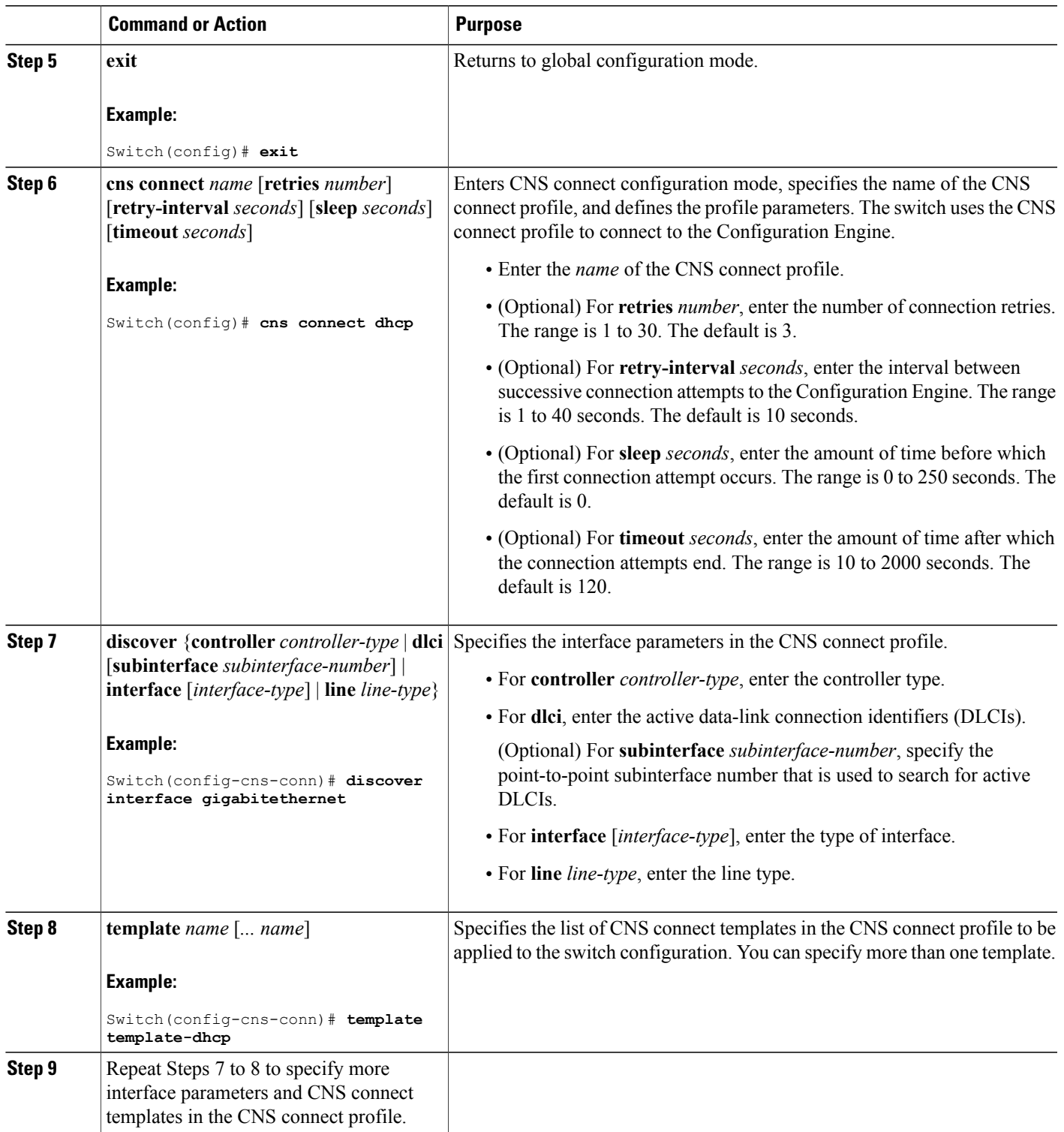

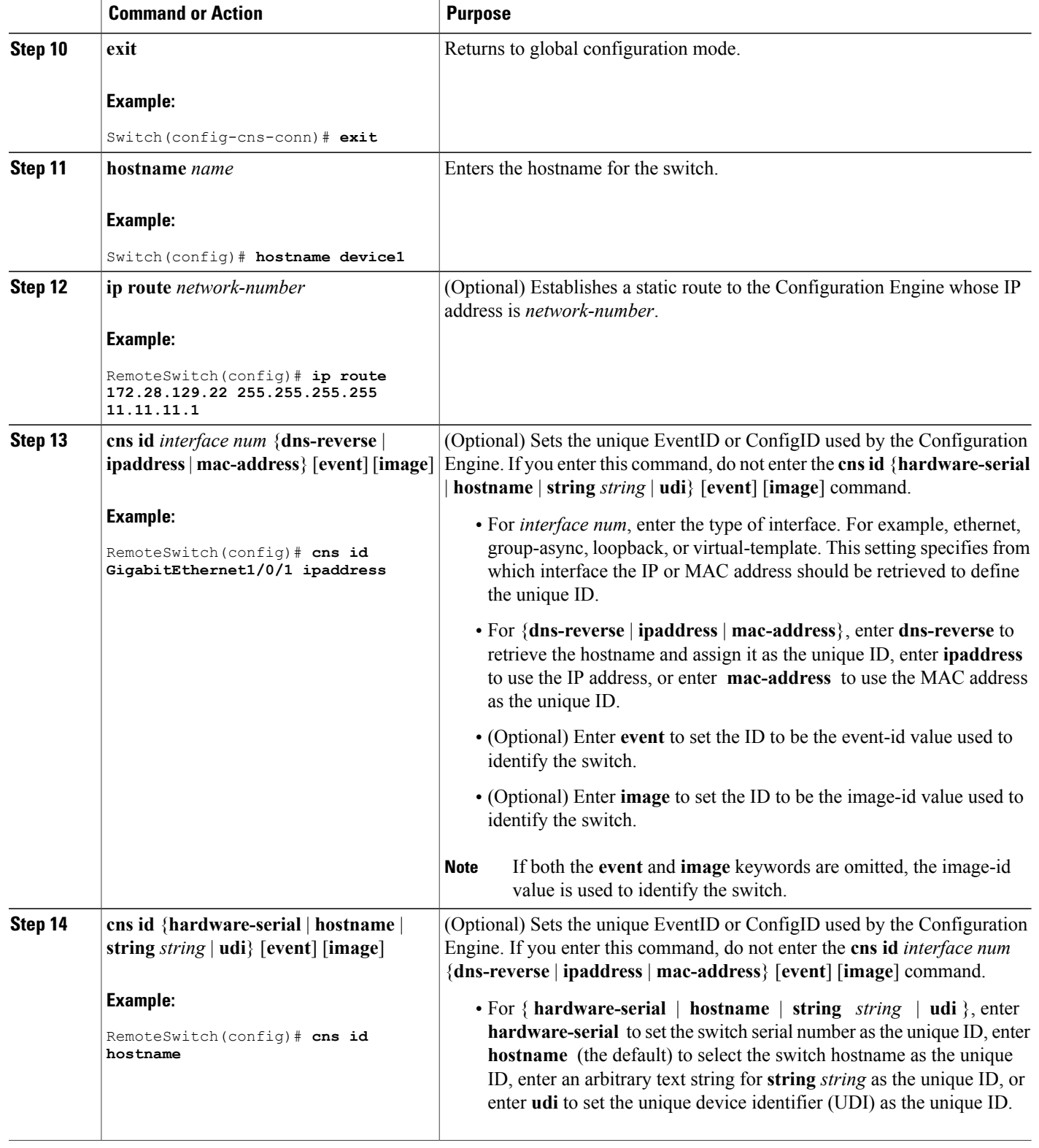

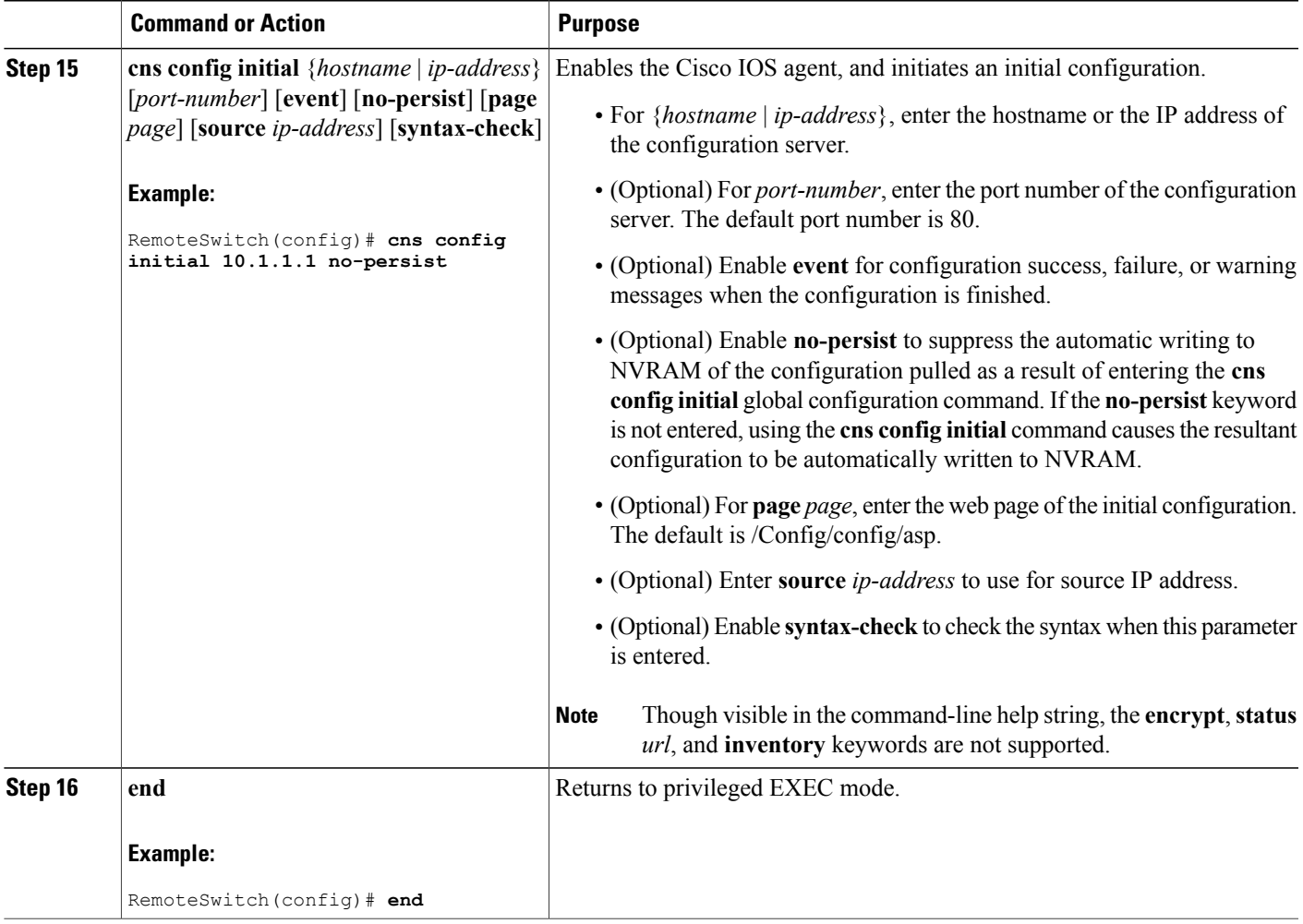

This example shows how to configure an initial configuration on a remote switch when the switch configuration is unknown (the CNS Zero Touch feature).

```
Switch(config)# cns template connect template-dhcp
Switch(config-tmpl-conn)# cli ip address dhcp
Switch(config-tmpl-conn)# exit
Switch(config)# cns template connect ip-route
Switch(config-tmpl-conn)# cli ip route 0.0.0.0 0.0.0.0 ${next-hop}
Switch(config-tmpl-conn)# exit
Switch(config)# cns connect dhcp
Switch(config-cns-conn)# discover interface gigabitethernet
Switch(config-cns-conn)# template template-dhcp
Switch(config-cns-conn)# template ip-route
Switch(config-cns-conn)# exit
Switch(config)# hostname RemoteSwitch
RemoteSwitch(config)# cns config initial 10.1.1.1 no-persist
```
This example shows how to configure an initial configuration on a remote switch when the switch IP address is known. The Configuration Engine IP address is 172.28.129.22.

```
Switch(config)# cns template connect template-dhcp
Switch(config-tmpl-conn)# cli ip address dhcp
Switch(config-tmpl-conn)# exit
Switch(config)# cns template connect ip-route
Switch(config-tmpl-conn)# cli ip route 0.0.0.0 0.0.0.0 ${next-hop}
Switch(config-tmpl-conn)# exit
Switch(config)# cns connect dhcp
Switch(config-cns-conn)# discover interface gigabitethernet
Switch(config-cns-conn)# template template-dhcp
Switch(config-cns-conn)# template ip-route
Switch(config-cns-conn)# exit
Switch(config)# hostname RemoteSwitch
RemoteSwitch(config)# ip route 172.28.129.22 255.255.255.255 11.11.11.1
RemoteSwitch(config)# cns id ethernet 0 ipaddress
RemoteSwitch(config)# cns config initial 172.28.129.22 no-persist
```
#### **What to Do Next**

To verify information about the configuration agent, use the **show cns config connections** command in privileged EXEC mode.

To disable the CNS Cisco IOSagent, use the**no cns config initial** { *ip-address*| *hostname* } global configuration command.

### **Refreshing DeviceIDs**

Beginning in privileged EXEC mode, follow these steps to refresh a DeviceID when changing the hostname on the switch.

#### **SUMMARY STEPS**

- **1. show cns config connections**
- **2.** Make sure that the CNS event agent is properly connected to the event gateway.
- **3. show cns event connections**
- **4.** Record from the output of Step 3 the information for the currently connected connection listed below. You will be using the IP address and port number in subsequent steps of these instructions.
- **5. configure terminal**
- **6. no cns event** *ip-address port-number*
- **7. cns event** *ip-address port-number*
- **8. end**
- **9.** Make sure that you have reestablished the connection between the switch and the event connection by examining the output from **show cns event connections**.

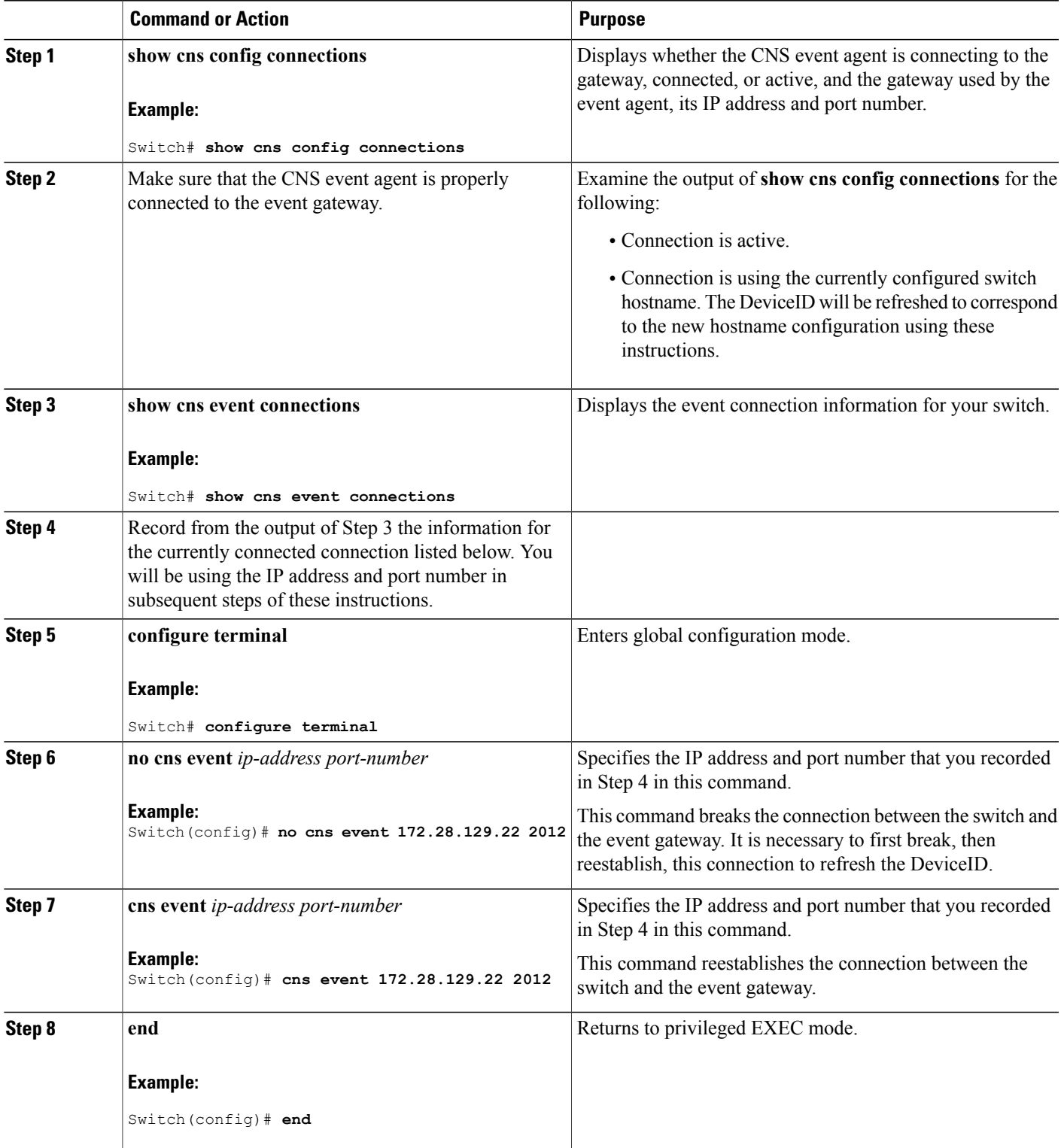

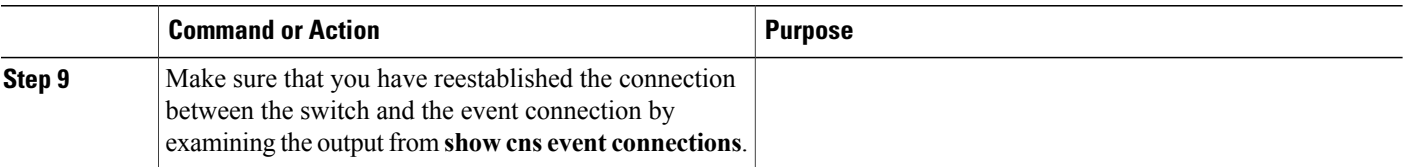

#### **Related Topics**

[Enabling](#page-33-0) the Cisco IOS CNS Agent, on page 22

[Hostname](#page-28-0) and DeviceID, on page 17

## **Enabling a Partial Configuration for Cisco IOS CNS Agent**

Beginning in privileged EXEC mode, follow these steps to enable the Cisco IOS CNS agent and to initiate a partial configuration on the switch.

### **SUMMARY STEPS**

- **1. configure terminal**
- **2. cns config partial** {*ip-address* | *hostname*} [*port-number*] [**source** *ip-address*]
- **3. end**

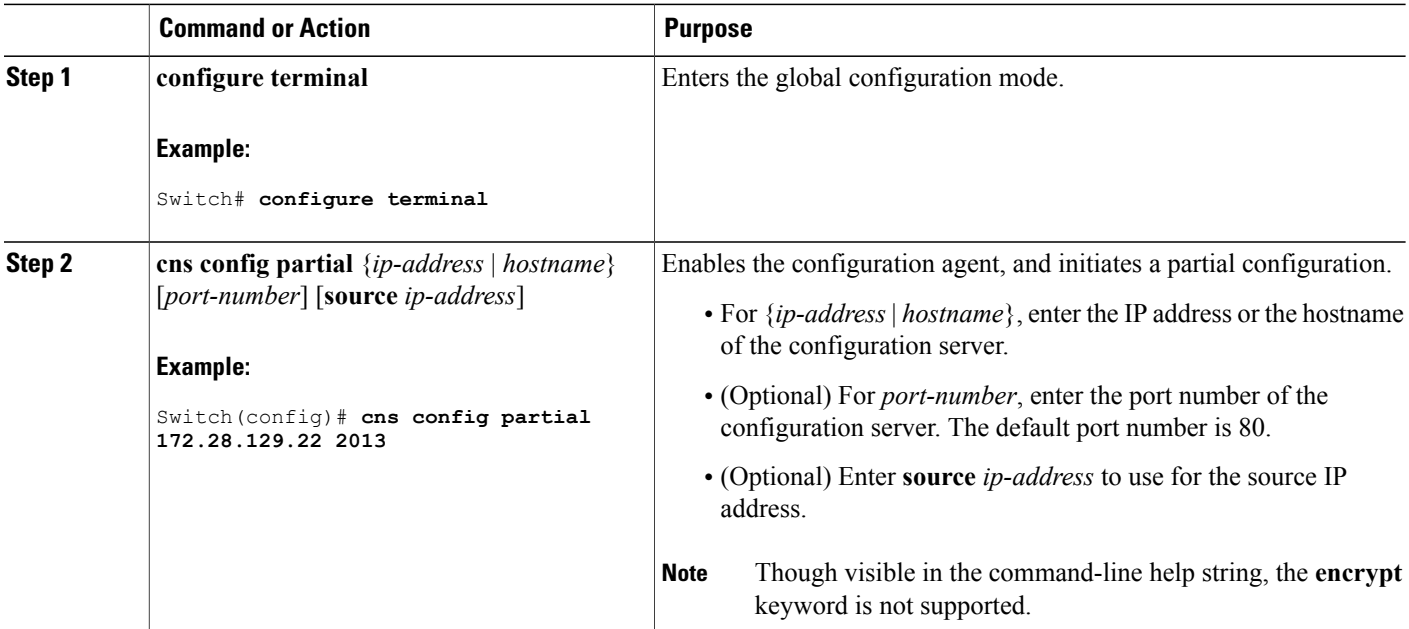

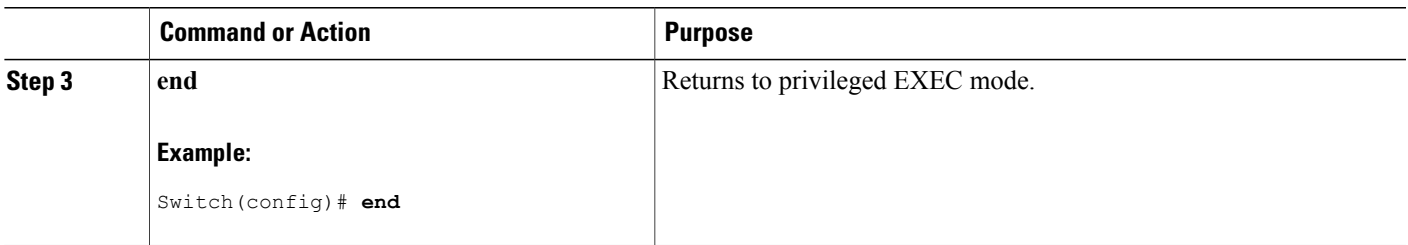

#### **What to Do Next**

To verify information about the configuration agent, use either the **show cns config stats** or the **show cns config outstanding** command in privileged EXEC mode.

To disable the Cisco IOS agent, use the **no cns config partial** { *ip-address* | *hostname* } global configuration command. To cancel a partial configuration, use the **cns config cancel** global configuration command.

## **Monitoring CNS Configurations**

#### **Table 5: CNS show Commands**

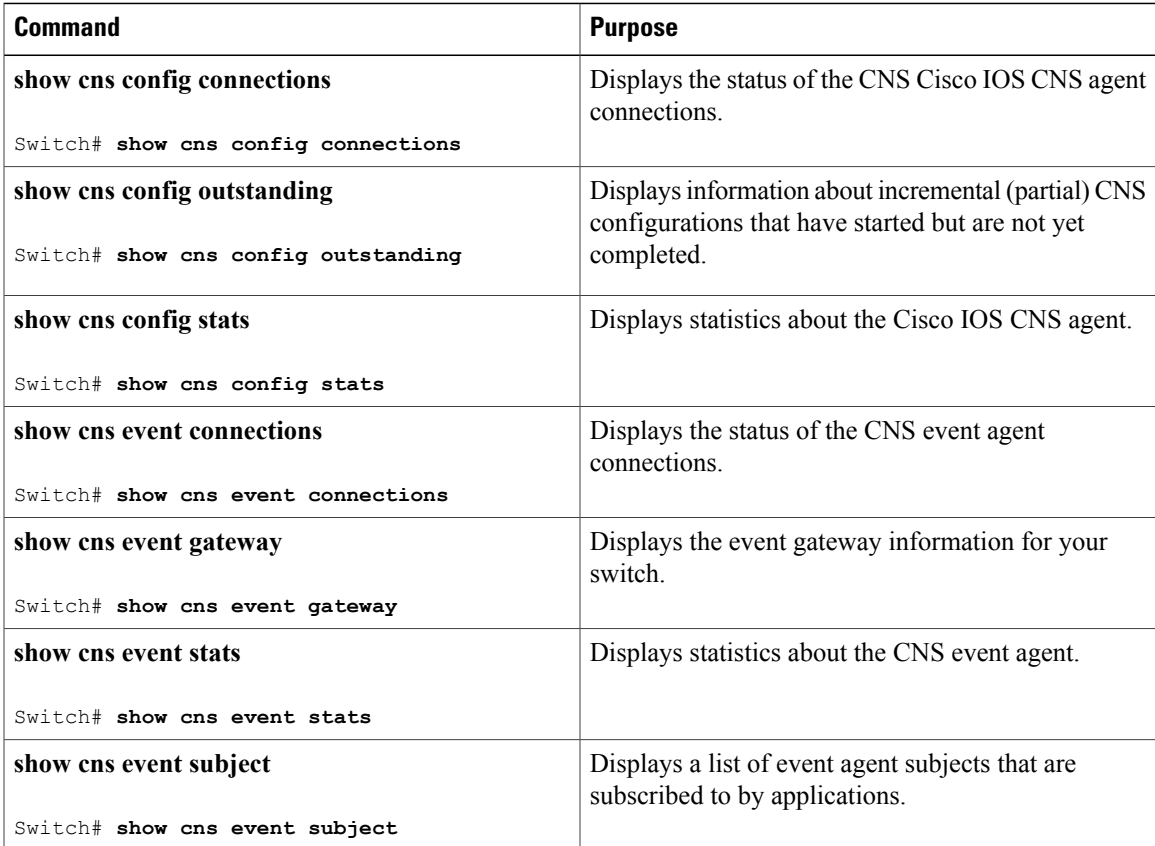

## **Additional References**

#### **Related Documents**

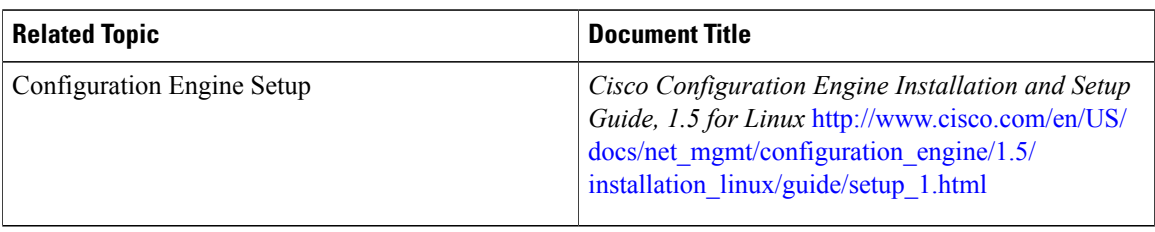

### **MIBs**

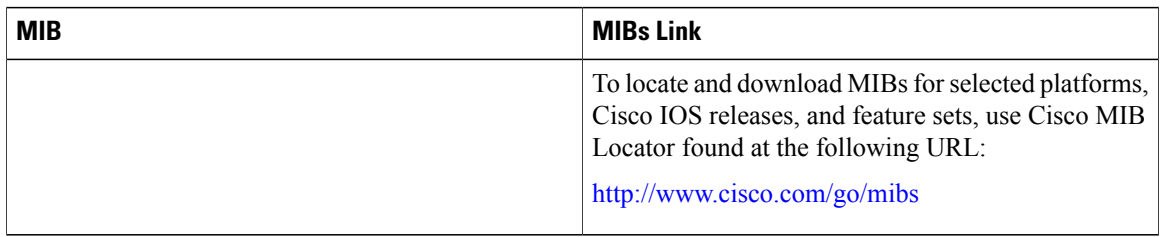

#### **Technical Assistance**

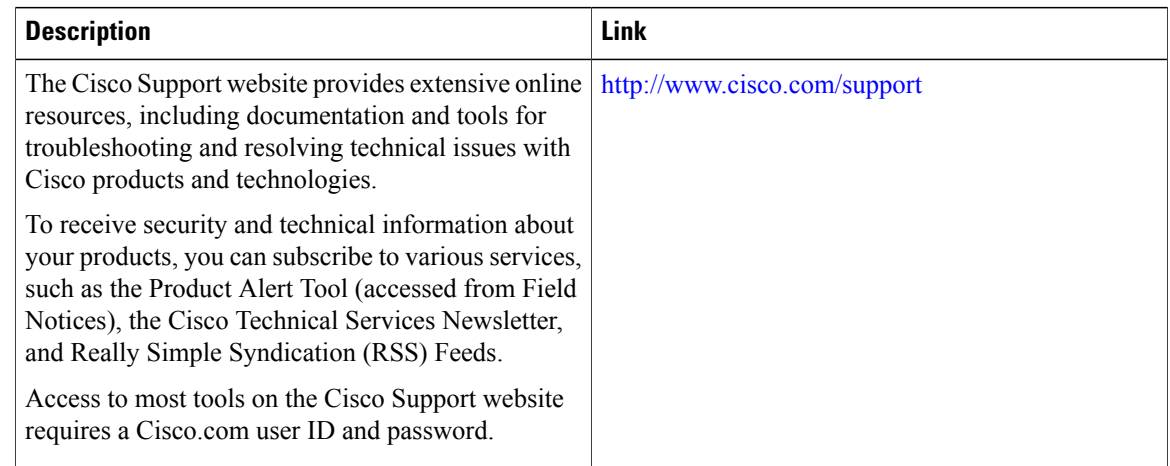

## **Feature History and Information for the Configuration Engine**

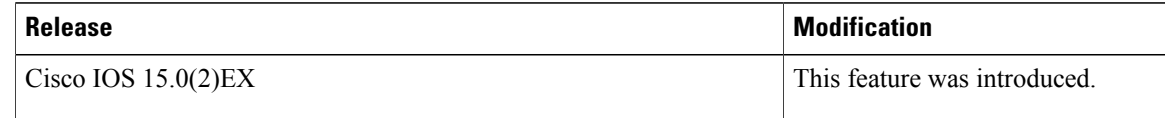

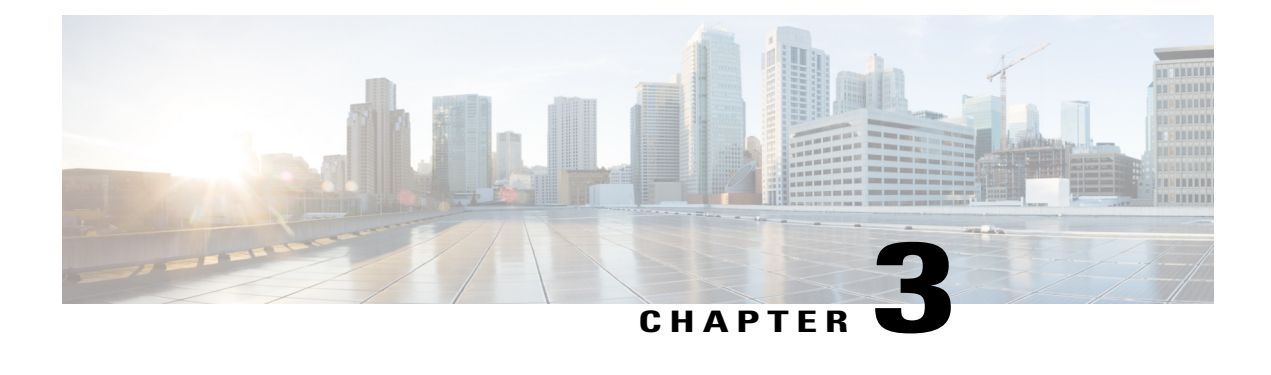

# **Configuring the Cisco Discovery Protocol**

This chapter describes the configuration of the Cisco Discovery Protocol (CDP).

- Finding Feature [Information,](#page-44-0) page 33
- [Information](#page-44-1) About CDP, page 33
- How to [Configure](#page-45-0) CDP, page 34
- Monitoring and [Maintaining](#page-51-0) CDP, page 40
- Additional [References,](#page-52-0) page 41
- Feature History and [Information](#page-53-0) for Cisco Discovery Protocol, page 42

## <span id="page-44-0"></span>**Finding Feature Information**

Your software release may not support all the features documented in this module. For the latest feature information and caveats, see the release notes for your platform and software release.

Use Cisco Feature Navigator to find information about platform support and Cisco software image support. To access Cisco Feature Navigator, go to [http://www.cisco.com/go/cfn.](http://www.cisco.com/go/cfn) An account on Cisco.com is not required.

## <span id="page-44-1"></span>**Information About CDP**

## **CDP Overview**

CDP is a device discovery protocol that runs over Layer 2 (the data-link layer) on all Cisco-manufactured devices (routers, bridges, access servers, controllers, and switches) and allows network management applications to discover Cisco devices that are neighbors of already known devices. With CDP, network management applications can learn the device type and the Simple Network Management Protocol (SNMP) agent address of neighboring devices running lower-layer, transparent protocols. This feature enables applications to send SNMP queries to neighboring devices.

CDP runs on all media that support Subnetwork Access Protocol (SNAP). Because CDP runs over the data-link layer only, two systems that support different network-layer protocols can learn about each other.

Each CDP-configured device sends periodic messages to a multicast address, advertising at least one address at which it can receiveSNMP messages. The advertisements also contain time-to-live, or holdtime information, which is the length of time a receiving device holds CDP information before discarding it. Each device also listens to the messages sent by other devices to learn about neighboring devices.

On the switch, CDP enables Network Assistant to display a graphical view of the network. The switch uses CDP to find cluster candidates and maintain information about cluster members and other devices up to three cluster-enabled devices away from the command switch by default.

### **CDP and Stacks**

A switch stack appears as a single switch in the network. Therefore, CDP discovers the switch stack, not the individual stack members. The switch stack sends CDP messages to neighboring network devices when there are changes to the switch stack membership, such as stack members being added or removed.

### **Default CDP Configuration**

This table shows the default CDP configuration.

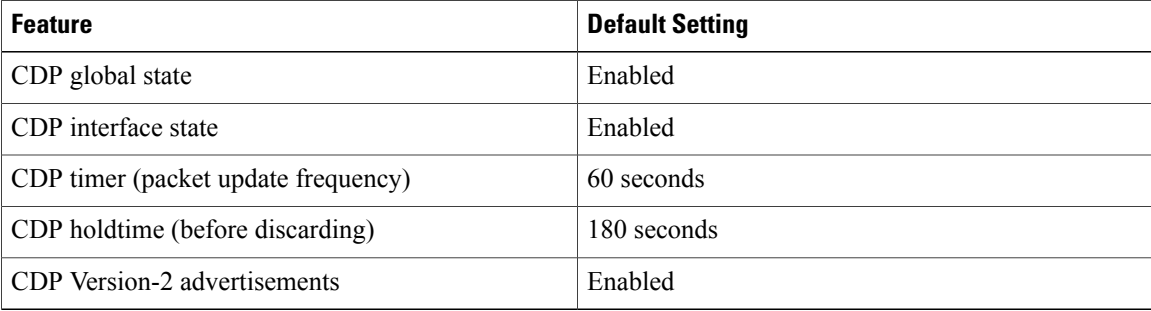

## <span id="page-45-1"></span><span id="page-45-0"></span>**How to Configure CDP**

### **Configuring CDP Characteristics**

You can configure these CDP characteristics:

- Frequency of CDP updates
- Amount of time to hold the information before discarding it
- Whether or not to send Version-2 advertisements

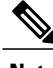

**Note** Steps 2 through 4 are all optional and can be performed in any order.

Beginning in privileged EXEC mode, follow these steps to configure these characteristics.

#### **SUMMARY STEPS**

- **1. configure terminal**
- **2. cdp timer** *seconds*
- **3. cdp holdtime** *seconds*
- **4. cdp advertise-v2**
- **5. end**

#### **DETAILED STEPS**

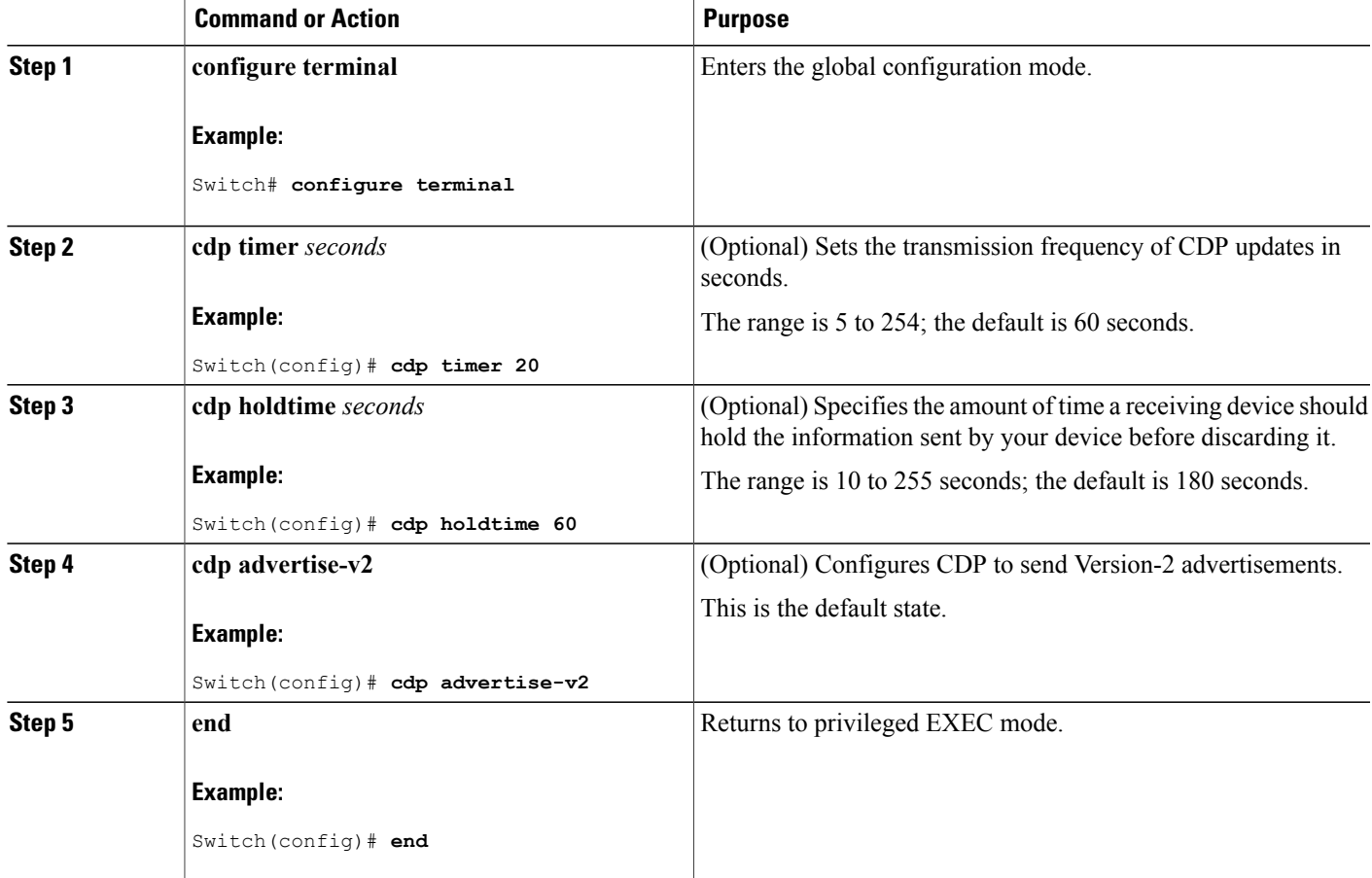

#### **Example**

The following example shows how to configure CDP characteristics:

```
Switch# configure terminal
Switch(config)# cdp timer 50
Switch(config)# cdp holdtime 120
```
Switch(config)# **cdp advertise-v2** Switch(config)# **end**

#### **What to Do Next**

Use the **no** form of the CDP commands to return to the default settings.

#### **Related Topics**

Monitoring and [Maintaining](#page-51-0) CDP, on page 40

## <span id="page-47-0"></span>**Disabling CDP**

CDP is enabled by default.

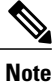

Switch clusters and other Cisco devices (such as Cisco IP Phones) regularly exchange CDP messages. Disabling CDP can interrupt cluster discovery and device connectivity.

Beginning in privileged EXEC mode, follow these steps to disable the CDP device discovery capability.

#### **SUMMARY STEPS**

- **1. configure terminal**
- **2. no cdp run**
- **3. end**

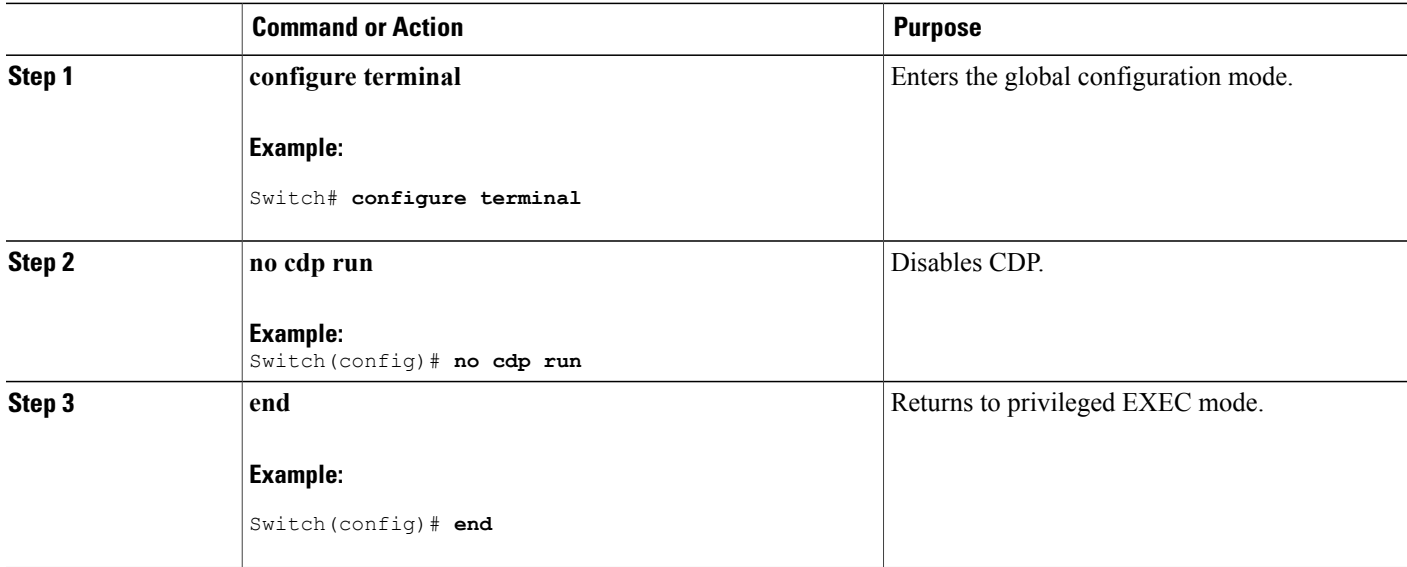

#### **What to Do Next**

You must reenable CDP to use it.

#### **Related Topics**

[Enabling](#page-48-0) CDP, on page 37

## <span id="page-48-0"></span>**Enabling CDP**

CDP is enabled by default.

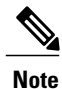

Switch clusters and other Cisco devices (such as Cisco IP Phones) regularly exchange CDP messages. Disabling CDP can interrupt cluster discovery and device connectivity.

Beginning in privileged EXEC mode, follow these steps to enable CDP when it has been disabled.

#### **Before You Begin**

CDP must be disabled, or it cannot be enabled.

#### **SUMMARY STEPS**

- **1. configure terminal**
- **2. cdp run**
- **3. end**

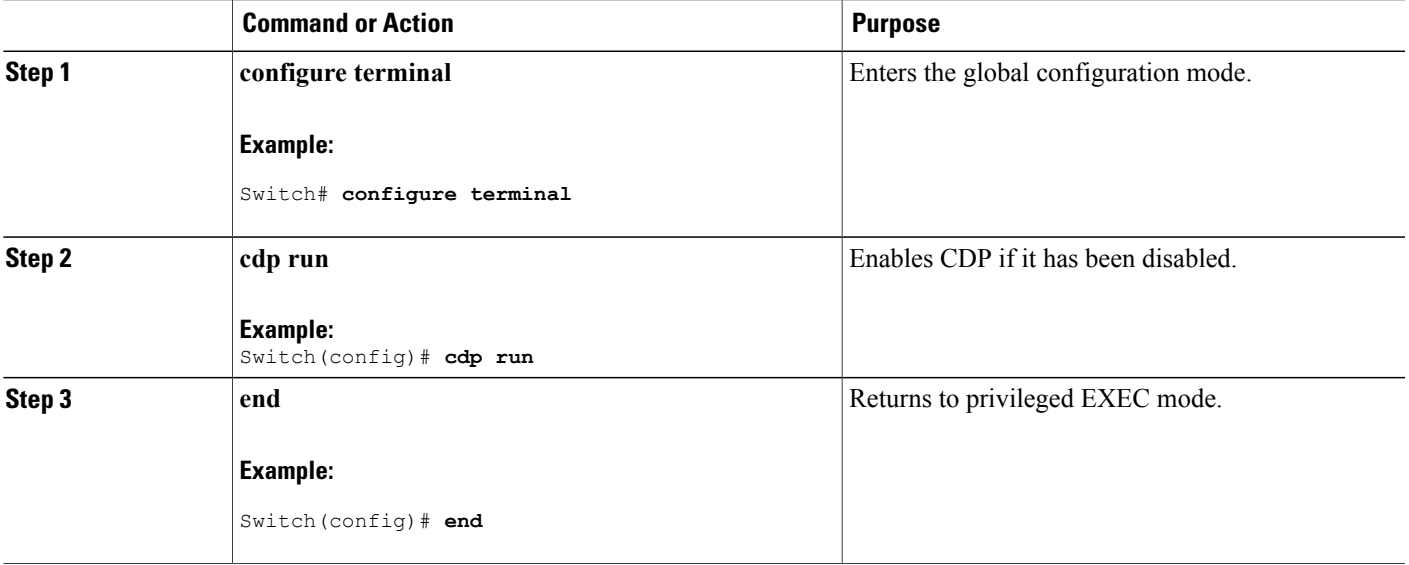

#### **Example**

The following example shows how to enable CDP if it has been disabled:

Switch# **configure terminal** Switch(config)# **cdp run** Switch(config)# **end**

#### **What to Do Next**

Use the **show run all** command to show that CDP has been enabled. If you enter only **show run** , the enabling of CDP may not be displayed.

#### **Related Topics**

[Disabling](#page-47-0) CDP, on page 36

## <span id="page-49-0"></span>**Disabling CDP on an Interface**

CDP is enabled by default on all supported interfaces to send and to receive CDP information.

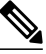

**Note**

Switch clusters and other Cisco devices (such as Cisco IP Phones) regularly exchange CDP messages. Disabling CDP can interrupt cluster discovery and device connectivity.

Beginning in privileged EXEC mode, follow these steps to disable CDP on a port.

#### **SUMMARY STEPS**

- **1. configure terminal**
- **2. interface** *interface-id*
- **3. no cdp enable**
- **4. end**

#### **DETAILED STEPS**

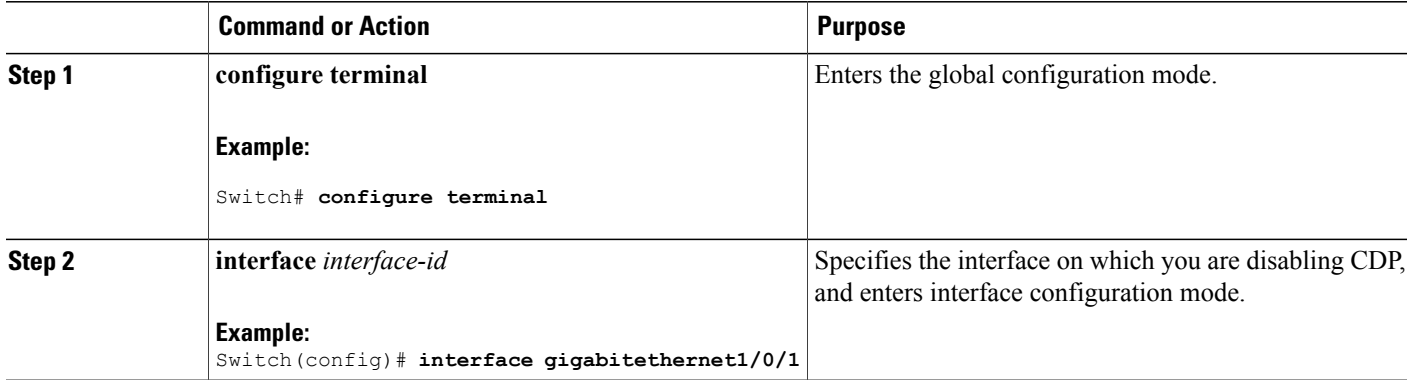

 **Catalyst 2960-X Switch Network Management Configuration Guide, Cisco IOS Release 15.0(2)EX**

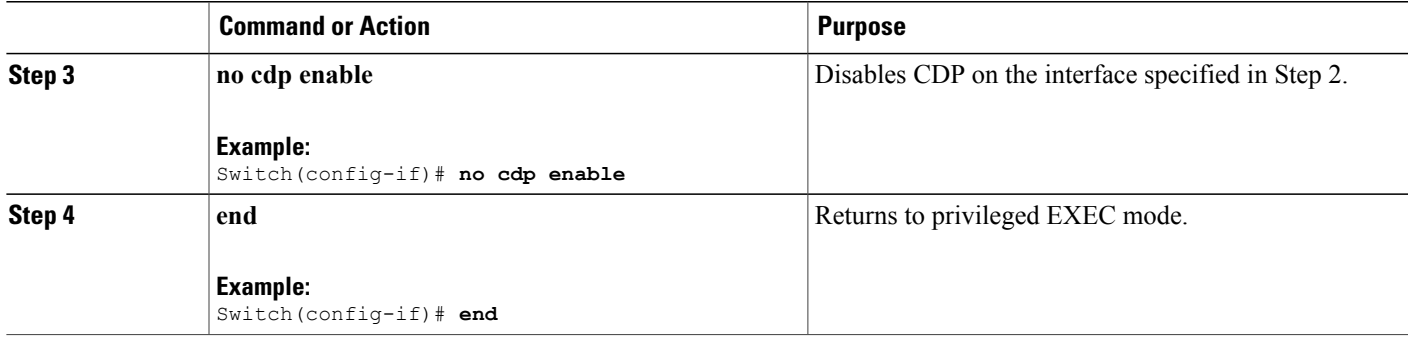

#### **Related Topics**

[Enabling](#page-50-0) CDP on an Interface, on page 39

## <span id="page-50-0"></span>**Enabling CDP on an Interface**

CDP is enabled by default on all supported interfaces to send and to receive CDP information.

**Note**

Switch clusters and other Cisco devices (such as Cisco IP Phones) regularly exchange CDP messages. Disabling CDP can interrupt cluster discovery and device connectivity.

Beginning in privileged EXEC mode, follow these steps to enable CDP on a port on which it has been disabled.

#### **Before You Begin**

CDP must be disabled on the port that you are trying to CDP enable on, or it cannot be enabled.

#### **SUMMARY STEPS**

- **1. configure terminal**
- **2. interface** *interface-id*
- **3. cdp enable**
- **4. end**

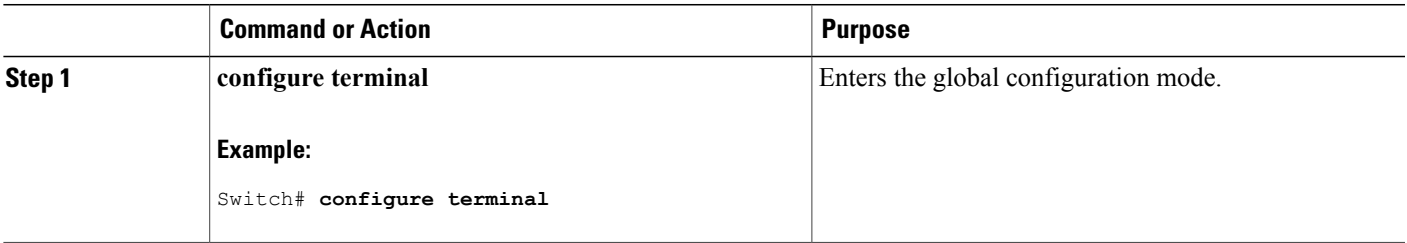

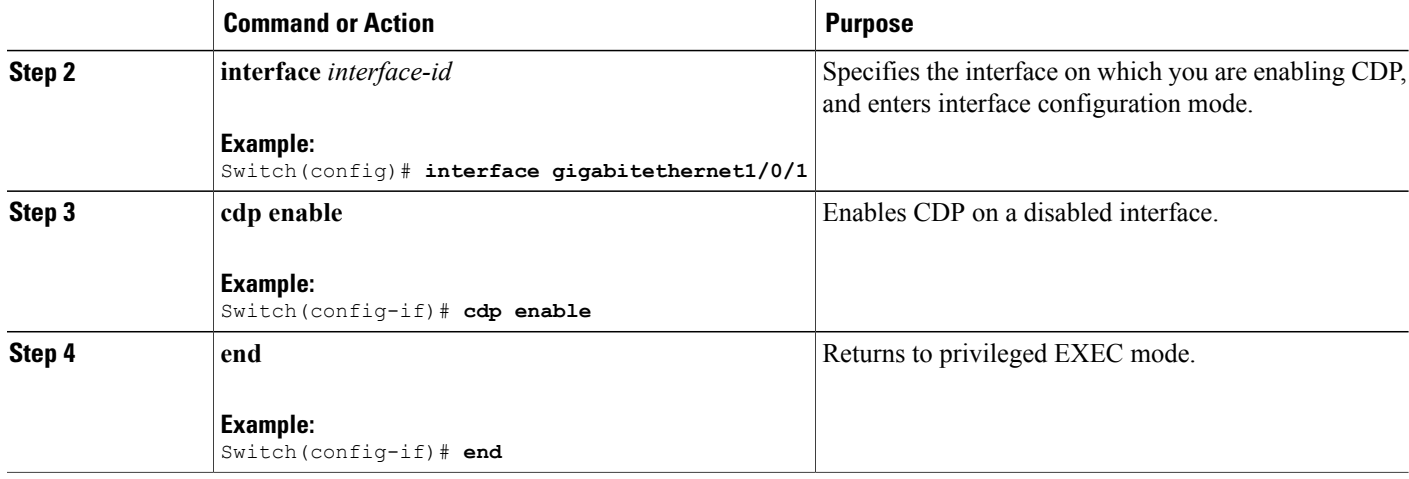

#### **Example**

The following example shows how to enable CDP on a disabled port:

```
Switch# configure terminal
Switch(config)# interface gigabitethernet1/0/1
Switch(config-if)# cdp enable
Switch(config-if)# end
```
#### **Related Topics**

[Disabling](#page-49-0) CDP on an Interface, on page 38

## <span id="page-51-0"></span>**Monitoring and Maintaining CDP**

**Table 6: Commands for Displaying CDP Information**

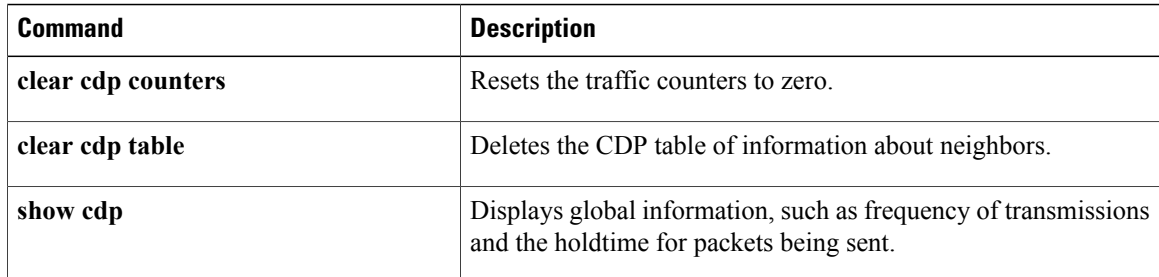

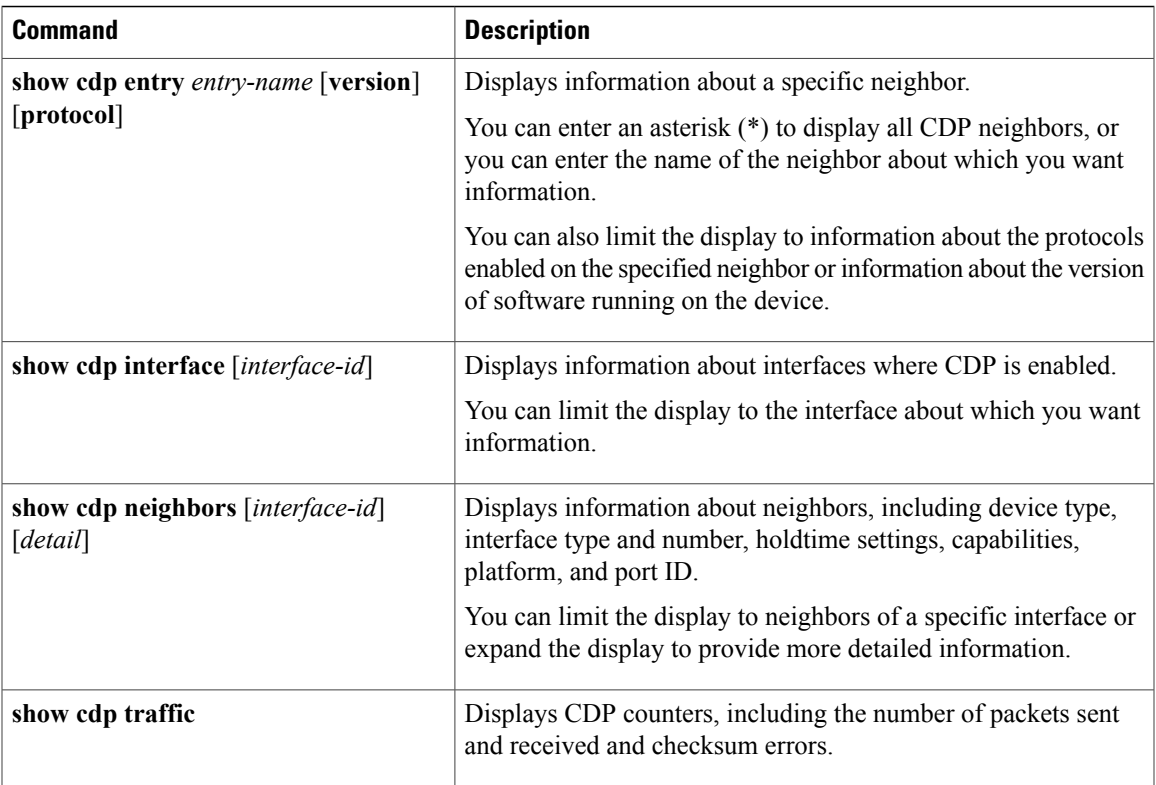

#### **Related Topics**

Configuring CDP [Characteristics,](#page-45-1) on page 34

## <span id="page-52-0"></span>**Additional References**

#### **Related Documents**

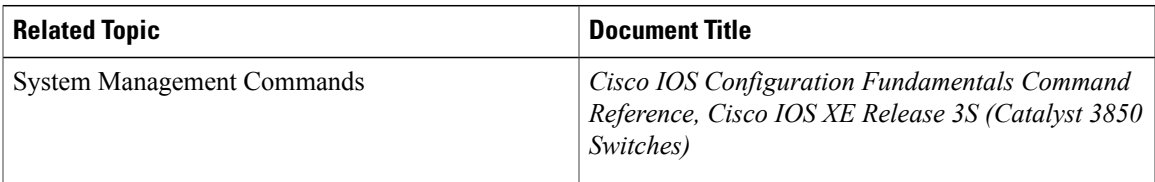

#### **MIBs**

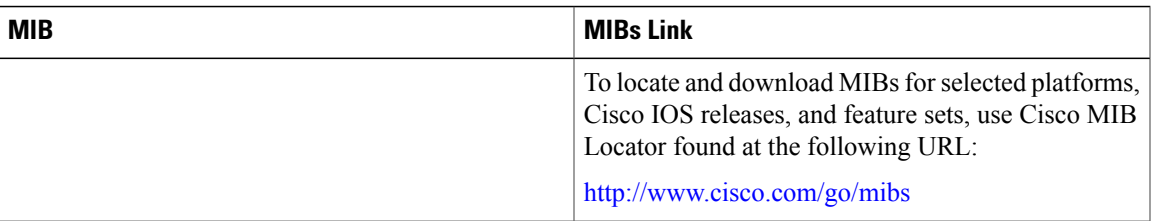

#### **Technical Assistance**

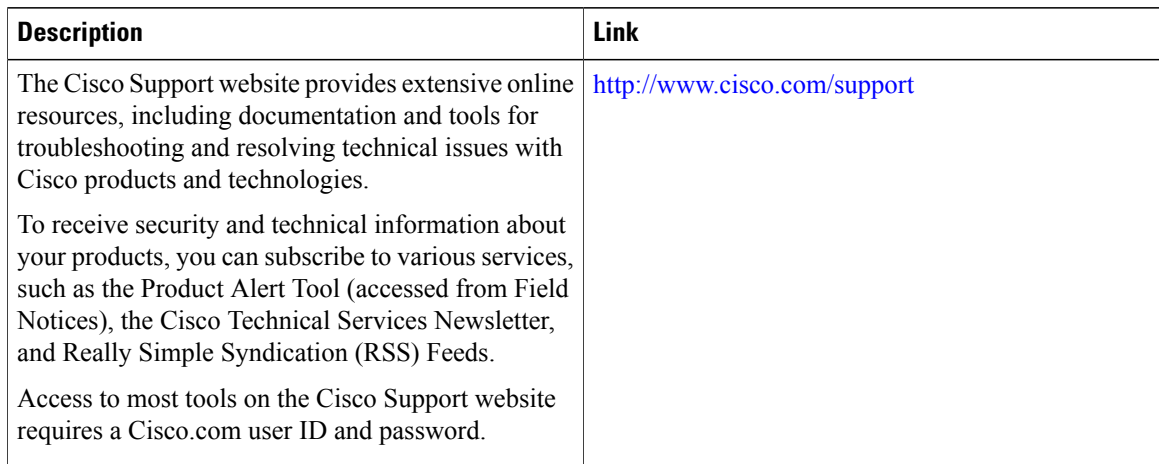

## <span id="page-53-0"></span>**Feature History and Information for Cisco Discovery Protocol**

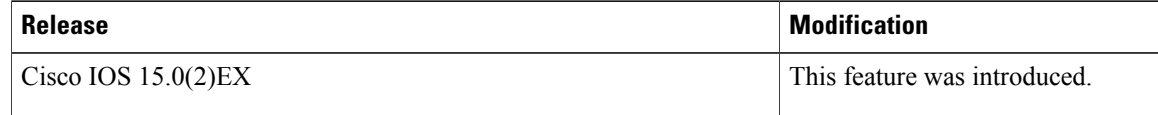

 **Catalyst 2960-X Switch Network Management Configuration Guide, Cisco IOS Release 15.0(2)EX**

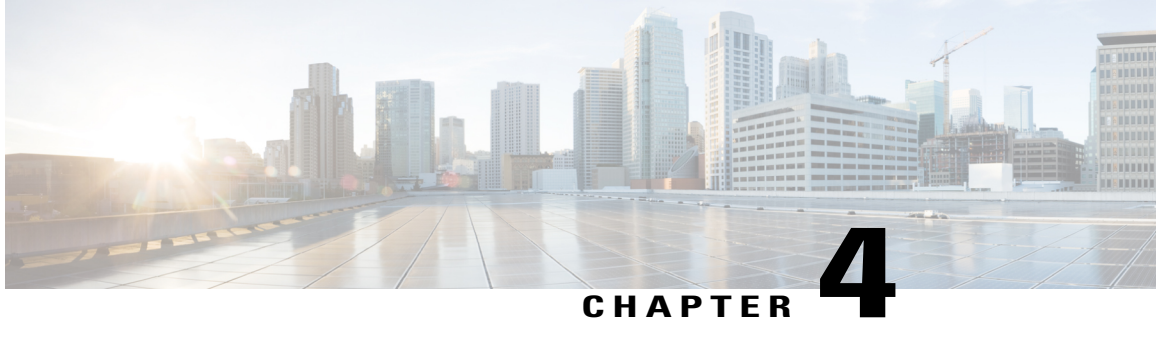

# **Configuring Simple Network Management Protocol**

This chapter describes the Simple Network Management Protocol (SNMP) configuration.

- Finding Feature [Information,](#page-54-0) page 43
- [Prerequisites](#page-54-1) for SNMP, page 43
- [Restrictions](#page-57-0) for SNMP, page 46
- [Information](#page-57-1) About SNMP, page 46
- How to [Configure](#page-61-0) SNMP, page 50
- [Monitoring](#page-73-0) SNMP Status, page 62
- SNMP [Examples,](#page-74-0) page 63
- Feature History and Information for Simple Network [Management](#page-75-0) Protocol, page 64

## <span id="page-54-1"></span><span id="page-54-0"></span>**Finding Feature Information**

Your software release may not support all the features documented in this module. For the latest feature information and caveats, see the release notes for your platform and software release.

Use Cisco Feature Navigator to find information about platform support and Cisco software image support. To access Cisco Feature Navigator, go to [http://www.cisco.com/go/cfn.](http://www.cisco.com/go/cfn) An account on Cisco.com is not required.

## **Prerequisites for SNMP**

#### **Supported SNMP Versions**

This software release supports the following SNMP versions:

• SNMPv1—The Simple Network Management Protocol, a Full Internet Standard, defined in RFC 1157.

- SNMPv2C replaces the Party-based Administrative and Security Framework of SNMPv2Classic with the community-string-based Administrative Framework of SNMPv2C while retaining the bulk retrieval and improved error handling of SNMPv2Classic. It has these features:
	- ◦SNMPv2—Version 2 of the Simple Network Management Protocol, a Draft Internet Standard, defined in RFCs 1902 through 1907.
	- ◦SNMPv2C—The community-string-based AdministrativeFramework forSNMPv2, an Experimental Internet Protocol defined in RFC 1901.
- SNMPv3—Version 3 of the SNMP is an interoperable standards-based protocol defined in RFCs 2273 to 2275. SNMPv3 provides secure access to devices by authenticating and encrypting packets over the network and includes these security features:
	- ◦Message integrity—Ensures that a packet was not tampered with in transit.
	- ◦Authentication—Determines that the message is from a valid source.
	- ◦Encryption—Mixes the contents of a package to prevent it from being read by an unauthorized source.

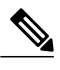

#### **Note** To select encryption, enter the **priv** keyword.

Both SNMPv1 and SNMPv2C use a community-based form of security. The community of managers able to access the agent's MIB is defined by an IP address access control list and password.

SNMPv2C includes a bulk retrieval function and more detailed error message reporting to management stations. The bulk retrieval function retrievestables and large quantities of information, minimizing the number of round-tripsrequired. TheSNMPv2C improved error-handling includes expanded error codesthat distinguish different kinds of error conditions; these conditions are reported through a single error code in SNMPv1. Error return codes in SNMPv2C report the error type.

SNMPv3 provides for both security models and security levels. A security model is an authentication strategy set up for a user and the group within which the user resides. A security level is the permitted level of security within a security model. A combination of the security level and the security model determine which security method is used when handling an SNMP packet. Available security models are SNMPv1, SNMPv2C, and SNMPv3.

The following table identifies characteristics and compares different combinations of security models and levels:

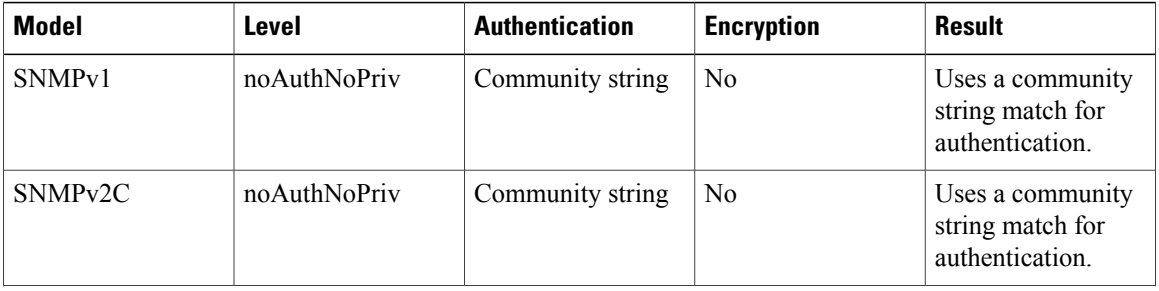

#### **Table 7: SNMP Security Models and Levels**

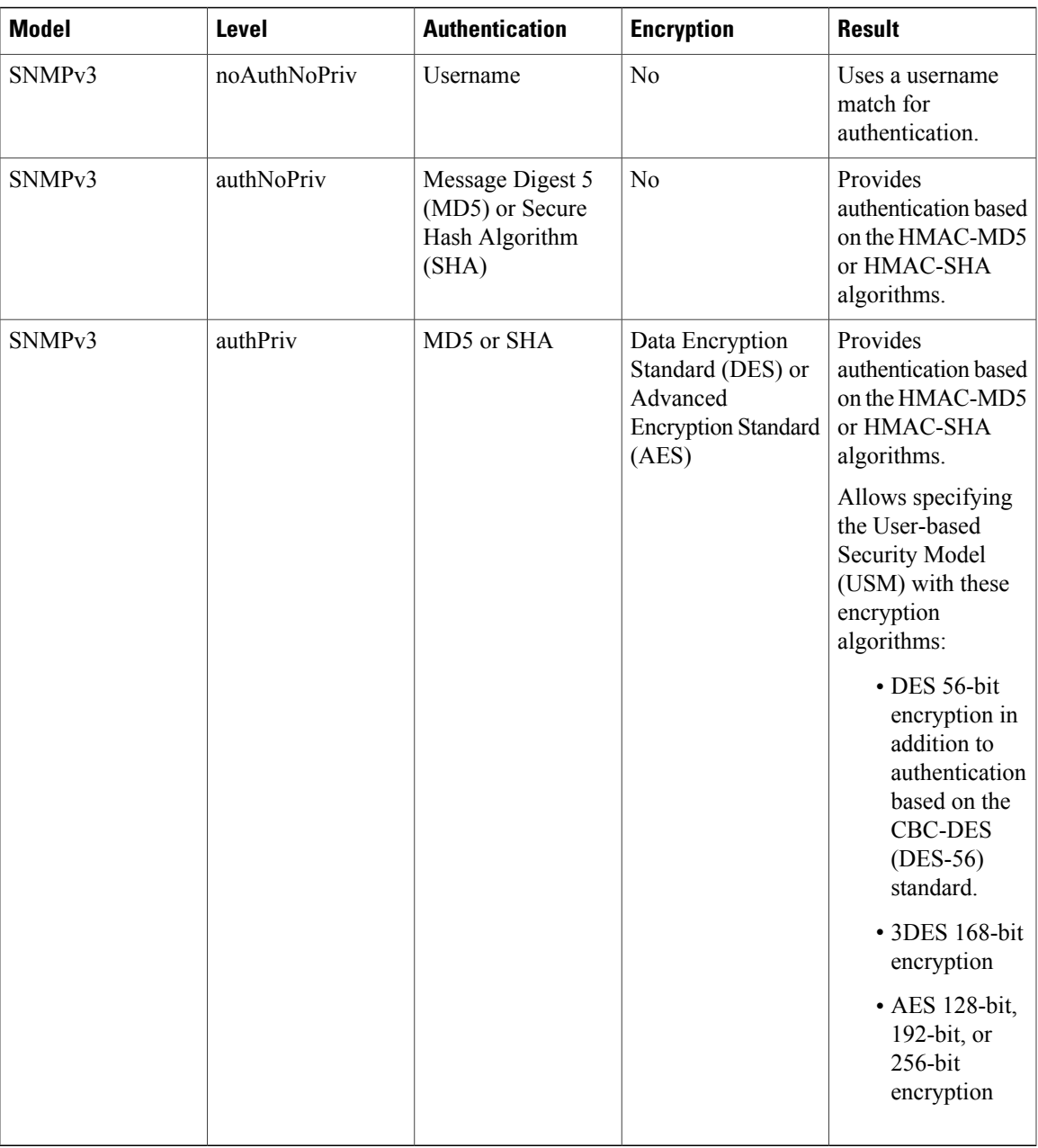

You must configure the SNMP agent to use the SNMP version supported by the management station. Because an agent can communicate with multiple managers, you can configure the software to support communications using SNMPv1, SNMPv2C, or SNMPv3.

## <span id="page-57-0"></span>**Restrictions for SNMP**

#### **Version Restrictions**

• SNMPv1 does not support informs.

## <span id="page-57-1"></span>**Information About SNMP**

### **SNMP Overview**

SNMP is an application-layer protocol that provides a message format for communication between managers and agents. The SNMP system consists of an SNMP manager, an SNMP agent, and a management information base (MIB). The SNMP manager can be part of a network management system (NMS) such as Cisco Prime Infrastructure. The agent and MIB reside on the switch. To configure SNMP on the switch, you define the relationship between the manager and the agent.

The SNMP agent contains MIB variables whose values the SNMP manager can request or change. A manager can get a value from an agent orstore a value into the agent. The agent gathers data from the MIB, the repository for information about device parameters and network data. The agent can also respond to a manager's requests to get or set data.

An agent can send unsolicited traps to the manager. Traps are messages alerting the SNMP manager to a condition on the network. Traps can mean improper user authentication, restarts, link status (up or down), MAC address tracking, closing of a TCP connection, loss of connection to a neighbor, or other significant events.

The active switch handles the SNMP requests and traps for the whole switch stack. The active switch transparently manages any requests or traps that are related to all stack members. When a new active switch is elected, the new active switch continues to handle SNMP requests and traps as configured on the previous active switch, assuming that IP connectivity to the SNMP management stations is still in place after the new active switch has taken control.

## **SNMP Manager Functions**

The SNMP manager uses information in the MIB to perform the operations described in the following table:

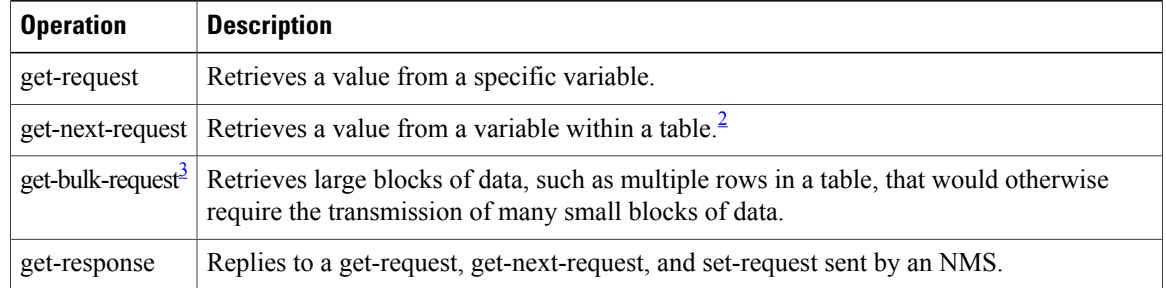

#### **Table 8: SNMP Operations**

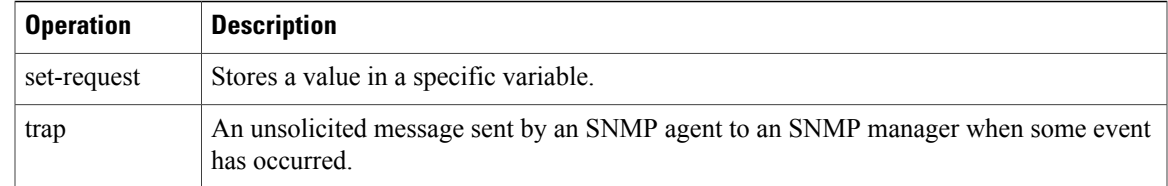

<span id="page-58-1"></span><span id="page-58-0"></span>2 With this operation, an SNMP manager does not need to know the exact variable name. A sequential search is performed to find the needed variable from within a table.

<sup>3</sup> The get-bulk command only works with SNMPv2 or later.

### **SNMP Agent Functions**

The SNMP agent responds to SNMP manager requests as follows:

- Get a MIB variable—The SNMP agent begins this function in response to a request from the NMS. The agent retrieves the value of the requested MIB variable and responds to the NMS with that value.
- Set a MIB variable—The SNMP agent begins this function in response to a message from the NMS. The SNMP agent changes the value of the MIB variable to the value requested by the NMS.

The SNMP agent also sends unsolicited trap messages to notify an NMS that a significant event has occurred on the agent. Examples of trap conditions include, but are not limited to, when a port or module goes up or down, when spanning-tree topology changes occur, and when authentication failures occur.

### **SNMP Community Strings**

SNMP community strings authenticate access to MIB objects and function as embedded passwords. In order for the NMS to access the switch, the community string definitions on the NMS must match at least one of the three community string definitions on the switch.

A community string can have one of the following attributes:

- Read-only (RO)—Gives all objects in the MIB except the community strings read access to authorized management stations, but does not allow write access.
- Read-write (RW)—Gives all objects in the MIB read and write access to authorized management stations, but does not allow access to the community strings.
- When a cluster is created, the command switch manages the exchange of messages among member switches and the SNMP application. The Network Assistant software appends the member switch number (@esN, where N is the switch number) to the first configured RW and RO community strings on the command switch and propagates them to the member switches.

### **SNMP MIB Variables Access**

An example of an NMS is the Cisco Prime Infrastructure network management software. Cisco Prime Infrastructure 2.0 software uses the switch MIB variables to set device variables and to poll devices on the network forspecific information. The results of a poll can be displayed as a graph and analyzed to troubleshoot internetworking problems, increase network performance, verify the configuration of devices, monitor traffic loads, and more.

As shown in the figure, the SNMP agent gathers data from the MIB. The agent can send traps, or notification of certain events, to theSNMP manager, which receives and processesthe traps. Traps alert theSNMP manager to a condition on the network such as improper user authentication, restarts, link status (up or down), MAC address tracking, and so forth. The SNMP agent also responds to MIB-related queries sent by the SNMP manager in get-request, get-next-request, and set-request format.

#### **Figure 3: SNMP Network**

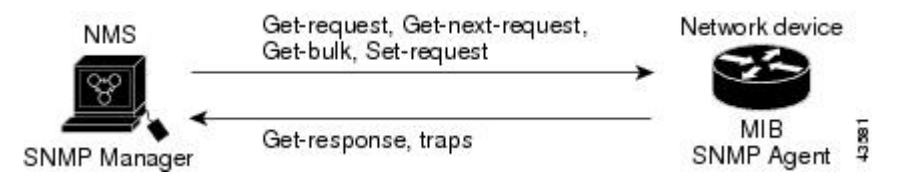

### **SNMP Notifications**

SNMP allows the switch to send notifications to SNMP managers when particular events occur. SNMP notifications can be sent as traps or inform requests. In command syntax, unless there is an option in the command to select either traps or informs, the keyword traps refers to either traps or informs, or both. Use the snmp-server host command to specify whether to send SNMP notifications as traps or informs.

**Note** SNMPv1 does not support informs.

Traps are unreliable because the receiver does not send an acknowledgment when it receives a trap, and the sender cannot determine if the trap was received. When an SNMP manager receives an inform request, it acknowledges the message with an SNMP response protocol data unit (PDU). If the sender does not receive a response, the inform request can be sent again. Because they can be resent, informs are more likely than traps to reach their intended destination.

The characteristics that make informs more reliable than traps also consume more resources in the switch and in the network. Unlike a trap, which is discarded as soon as it is sent, an inform request is held in memory until a response is received or the request times out. Traps are sent only once, but an inform might be resent or retried several times. The retries increase traffic and contribute to a higher overhead on the network. Therefore, traps and informs require a trade-off between reliability and resources. If it is important that the SNMP manager receive every notification, use inform requests. If traffic on the network or memory in the switch is a concern and notification is not required, use traps.

### **SNMP ifIndex MIB Object Values**

In an NMS, the IF-MIB generates and assigns an interface index (ifIndex) object value that is a unique number greater than zero to identify a physical or a logical interface. When the switch reboots or the switch software is upgraded, the switch uses this same value for the interface. For example, if the switch assigns a port 2 an ifIndex value of 10003, this value is the same after the switch reboots.

The switch uses one of the values in the following table to assign an ifIndex value to an interface:

#### **Table 9: ifIndex Values**

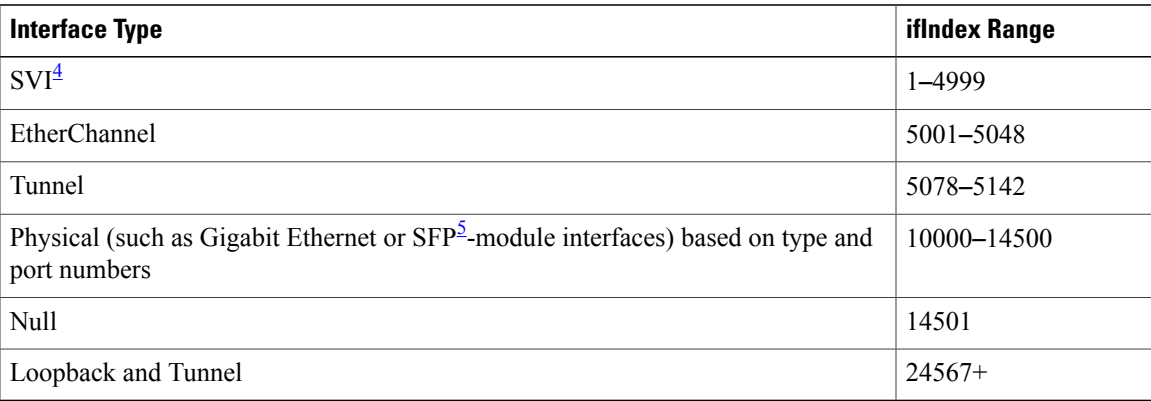

<span id="page-60-1"></span><span id="page-60-0"></span> $4$  SVI = switch virtual interface

 $5$  SFP = small form-factor pluggable

## **Default SNMP Configuration**

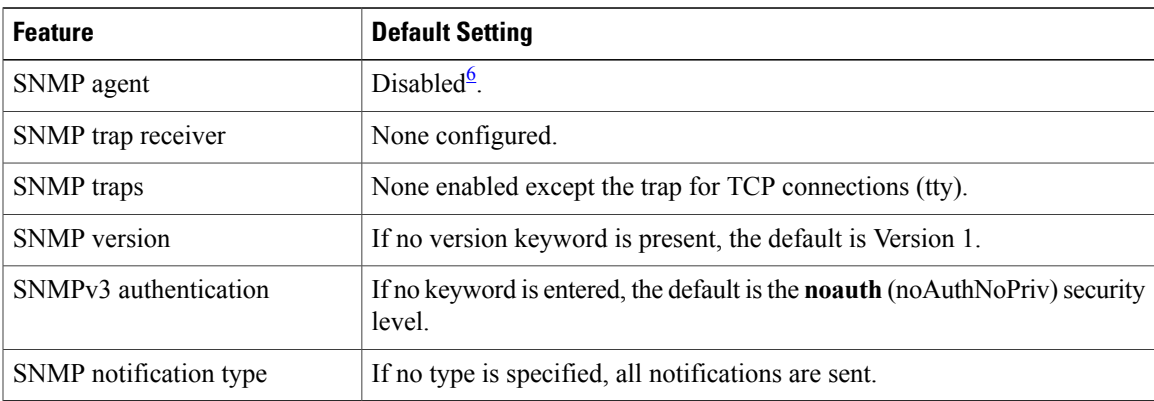

<span id="page-60-2"></span>6 This is the default when the switch starts and the startup configuration does not have any **snmp-server** global configuration commands.

## **SNMP Configuration Guidelines**

If the switch starts and the switch startup configuration has at least one **snmp-server** global configuration command, the SNMP agent is enabled.

An SNMP *group* is a table that maps SNMP users to SNMP views. An SNMP *user* is a member of an SNMP group. AnSNMP*host* is the recipient of anSNMPtrap operation. AnSNMP*engine ID* is a name for the local or remote SNMP engine.

When configuring SNMP, follow these guidelines:

• When configuring an SNMP group, do not specify a notify view. The **snmp-server host** global configuration command auto-generates a notify view for the user and then addsit to the group associated with that user. Modifying the group's notify view affects all users associated with that group.

- To configure a remote user, specify the IP address or port number for the remote SNMP agent of the device where the user resides.
- Before you configure remote users for a particular agent, configure the SNMP engine ID, using the **snmp-server engineID** global configuration command with the **remote** option. The remote agent's SNMP engine ID and user password are used to compute the authentication and privacy digests. If you do not configure the remote engine ID first, the configuration command fails.
- When configuring SNMP informs, you need to configure the SNMP engine ID for the remote agent in the SNMP database before you can send proxy requests or informs to it.
- If a local user is not associated with a remote host, the switch does not send informs for the **auth** (authNoPriv) and the **priv** (authPriv) authentication levels.
- Changing the value of the SNMP engine ID has significant results. A user's password (entered on the command line) is converted to an MD5 or SHA security digest based on the password and the local engine ID. The command-line password is then destroyed, as required by RFC 2274. Because of this deletion, if the value of the engine ID changes, the security digests of SNMPv3 users become invalid, and you need to reconfigure SNMP users by using the **snmp-server user** *user as a global* configuration command. Similar restrictions require the reconfiguration of community strings when the engine ID changes.

## <span id="page-61-0"></span>**How to Configure SNMP**

### **Disabling the SNMP Agent**

The **no snmp-server** global configuration command disables all running versions (Version 1, Version 2C, and Version 3) of the SNMP agent on the device. You reenable all versions of the SNMP agent by the first **snmp-server** global configuration command that you enter. There is no Cisco IOS command specifically designated for enabling SNMP.

Beginning in privileged EXEC mode, follow these steps to disable the SNMP agent.

#### **Before You Begin**

The SNMP Agent must be enabled before it can be disabled. The SNMP agent is enabled by the first **snmp-server** global configuration command entered on the device.

#### **SUMMARY STEPS**

- **1. configure terminal**
- **2. no snmp-server**
- **3. end**

#### **DETAILED STEPS**

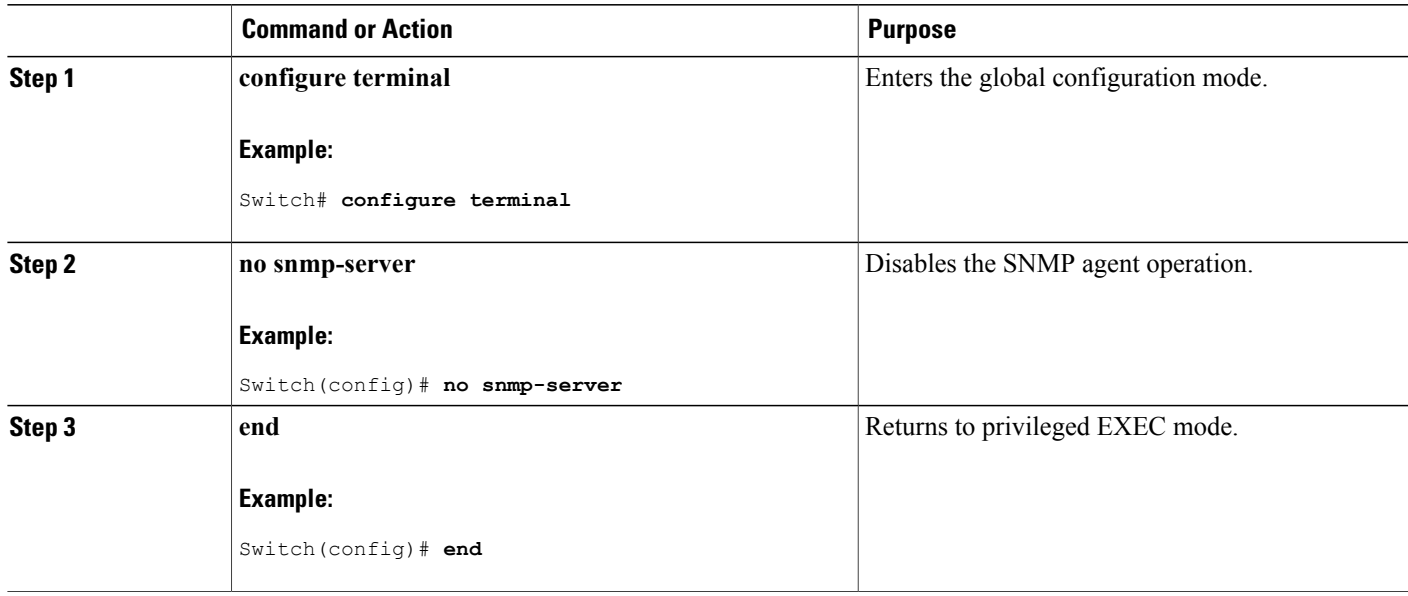

### **Configuring Community Strings**

You use the SNMP community string to define the relationship between the SNMP manager and the agent. The community string acts like a password to permit access to the agent on the switch. Optionally, you can specify one or more of these characteristics associated with the string:

- An access list of IP addresses of the SNMP managers that are permitted to use the community string to gain access to the agent
- A MIB view, which defines the subset of all MIB objects accessible to the given community
- Read and write or read-only permission for the MIB objects accessible to the community

Beginning in privileged EXEC mode, follow these steps to configure a community string on the switch.

#### **SUMMARY STEPS**

- **1. configure terminal**
- **2. snmp-server community** *string* [**view** *view-name*] [**ro** | **rw**] [*access-list-number*]
- **3. access-list** *access-list-number* {**deny** | **permit**} *source* [*source-wildcard*]
- **4. end**

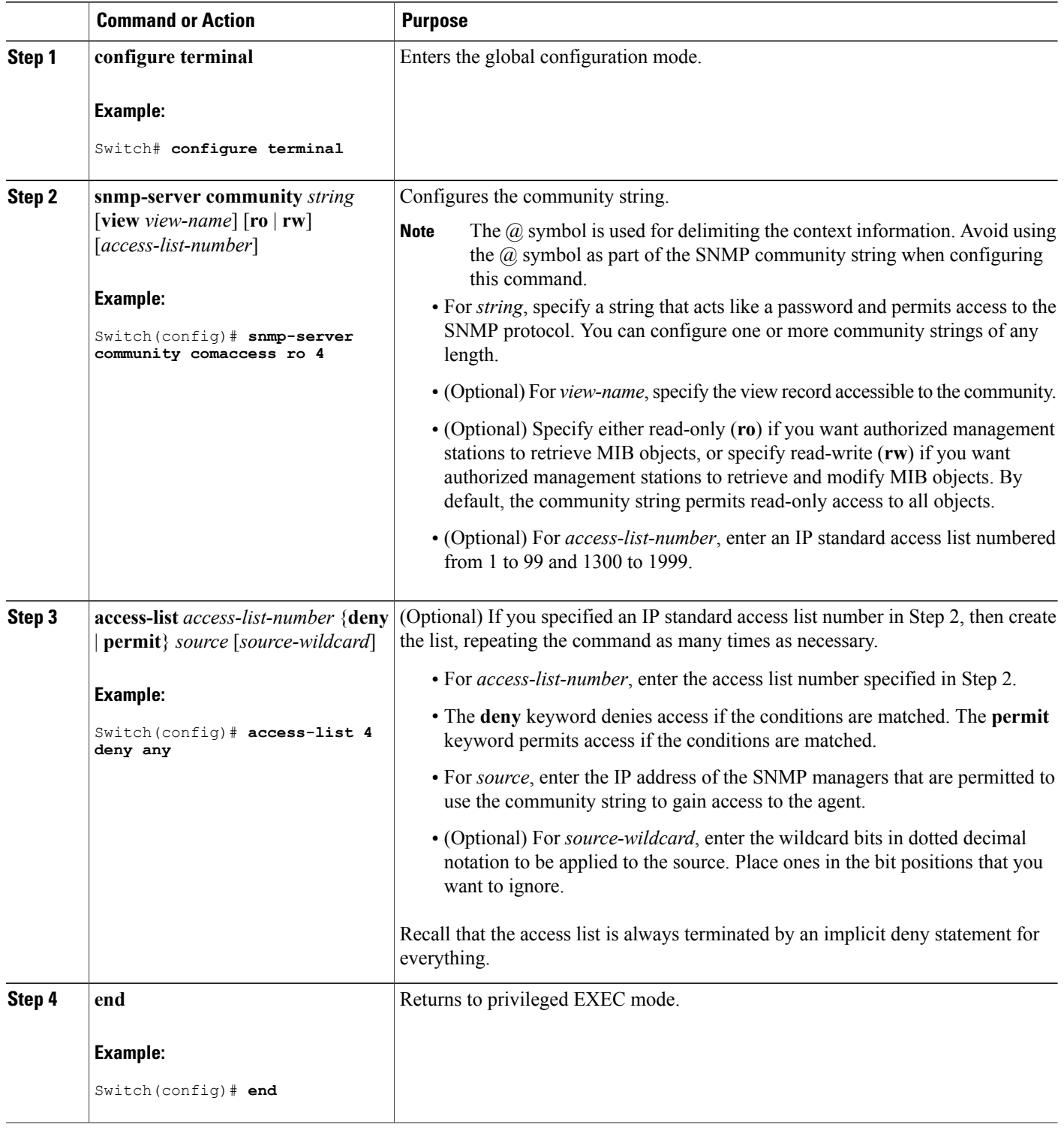

This example shows how to assign the comaccess string to SNMP, to allow read-only access, and to specify that IP access list 4 can use the community string to gain access to the switch SNMP agent:

Switch(config)# **snmp-server community comaccess ro 4**

#### **What to Do Next**

To disable access for an SNMP community, set the community string for that community to the null string (do not enter a value for the community string).

To remove a specific community string, use the **no snmp-server** community string global configuration command.

You can specify an identification name (engine ID) for the local or remote SNMP server engine on the switch. You can configure an SNMP server group that maps SNMP users to SNMP views, and you can add new users to the SNMP group.

## **Configuring SNMP Groups and Users**

You can specify an identification name (engine ID) for the local or remote SNMP server engine on the switch. You can configure an SNMP server group that maps SNMP users to SNMP views, and you can add new users to the SNMP group.

Beginning in privileged EXEC mode, follow these steps to configure SNMP groups and users on the switch.

#### **SUMMARY STEPS**

- **1. configure terminal**
- **2. snmp-server engineID** {**local** *engineid-string* | **remote** *ip-address*[**udp-port** *port-number*] *engineid-string*}
- **3. snmp-server group***group-name* {**v1** | **v2c** | **v3** {**auth**|**noauth**|**priv**}} [**read***readview*] [**write** *writeview*] [**notify** *notifyview*] [**access** *access-list*]
- **4. snmp-server user** *username group-name* {**remote** *host* [ **udp-port** *port*]} {**v1** [**access** *access-list*] | **v2c** [**access** *access-list*] | **v3** [**encrypted**] [**access** *access-list*] [**auth** {**md5** | **sha**} *auth-password*] } [*priv* {**des** | **3des** | **aes** {**128** | **192** | **256**}} *priv-password*]
- **5. end**

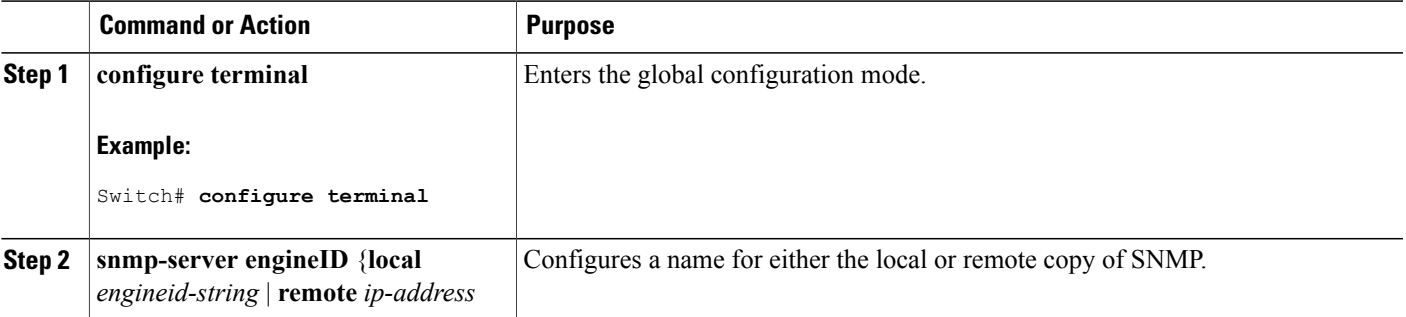

 $\mathbf{I}$ 

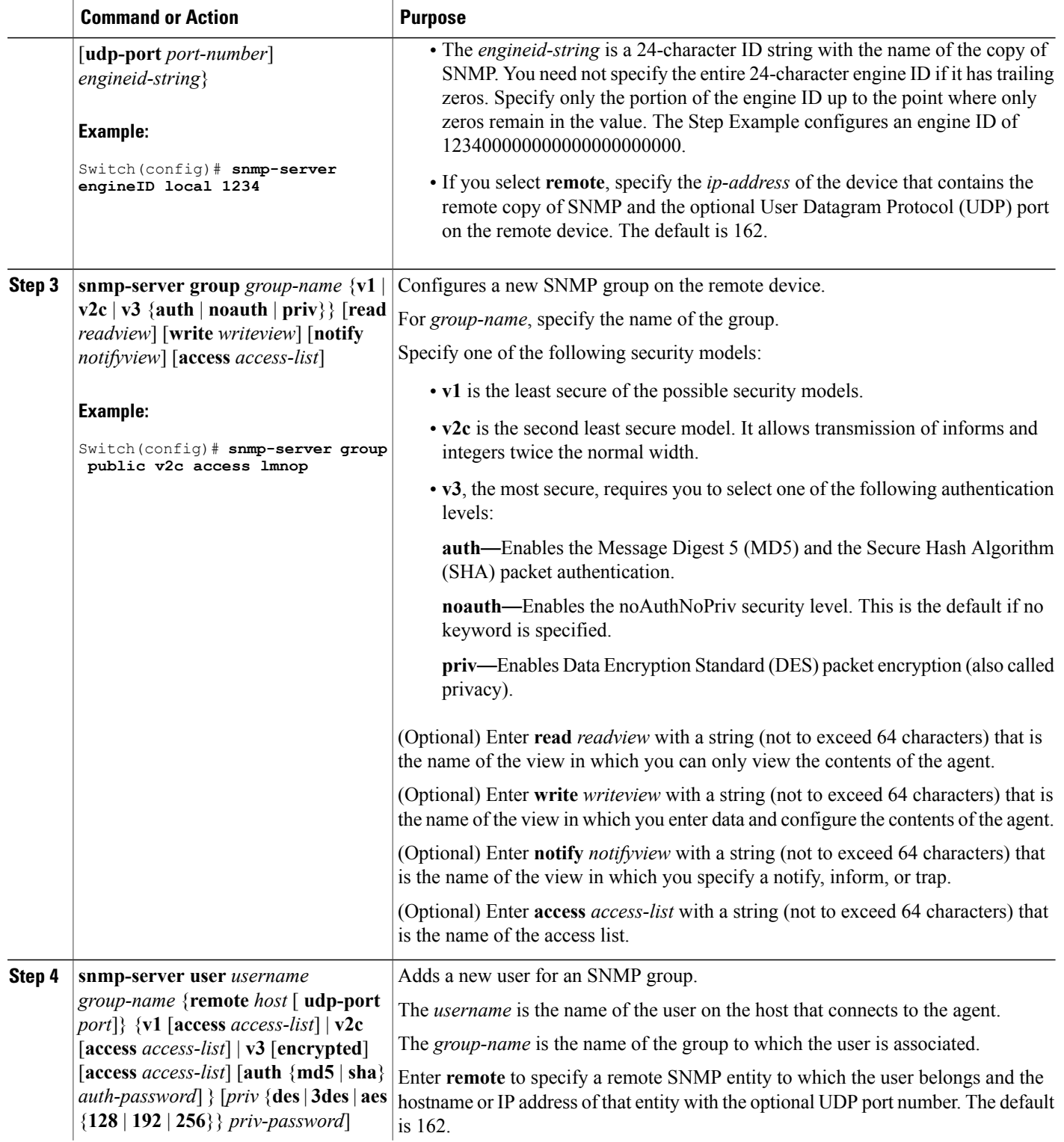

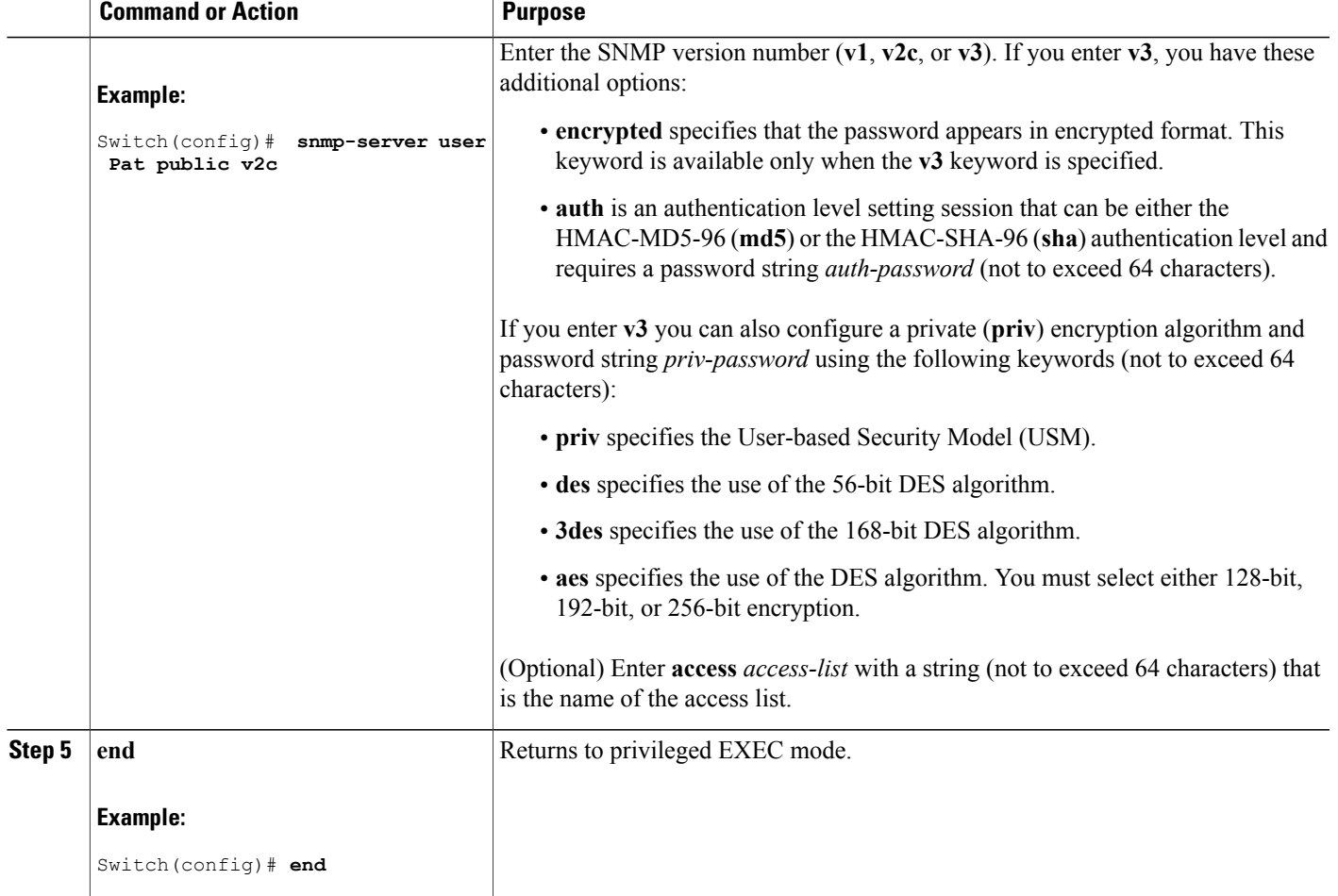

## **Configuring SNMP Notifications**

A trap manager is a management station that receives and processes traps. Traps are system alerts that the switch generates when certain events occur. By default, no trap manager is defined, and no traps are sent. Switches running this Cisco IOS release can have an unlimited number of trap managers.

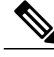

**Note**

Many commands use the word **traps** in the command syntax. Unless there is an option in the command to select either traps or informs, the keyword **traps** refers to traps, informs, or both. Use the **snmp-server host** global configuration command to specify whether to send SNMP notifications as traps or informs.

You can use the **snmp-serverhost** global configuration command for a specific host to receive the notification types listed in the following table. You can enable any or all of these traps and configure a trap manager to receive them.

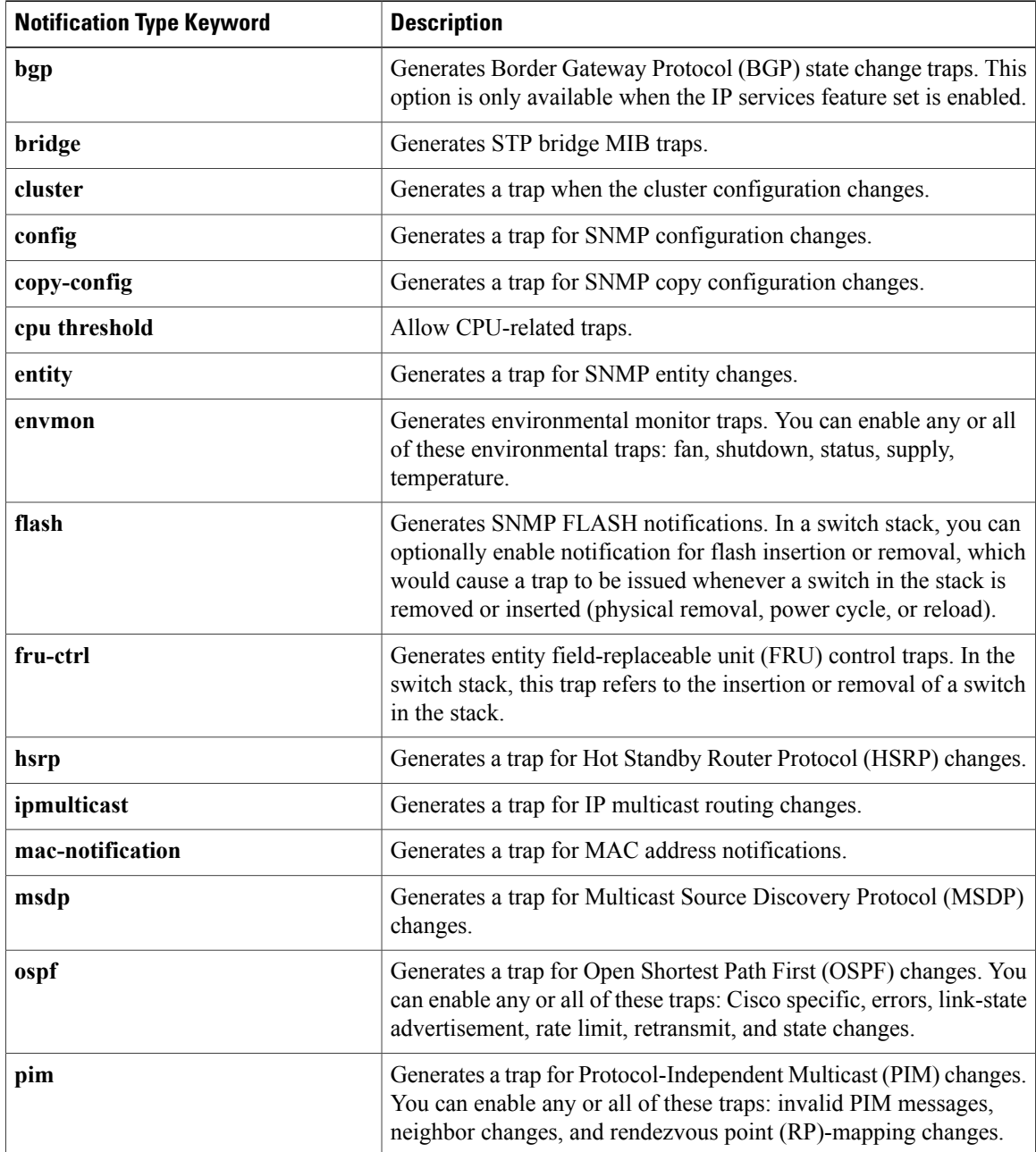

#### **Table 10: Device Notification Types**

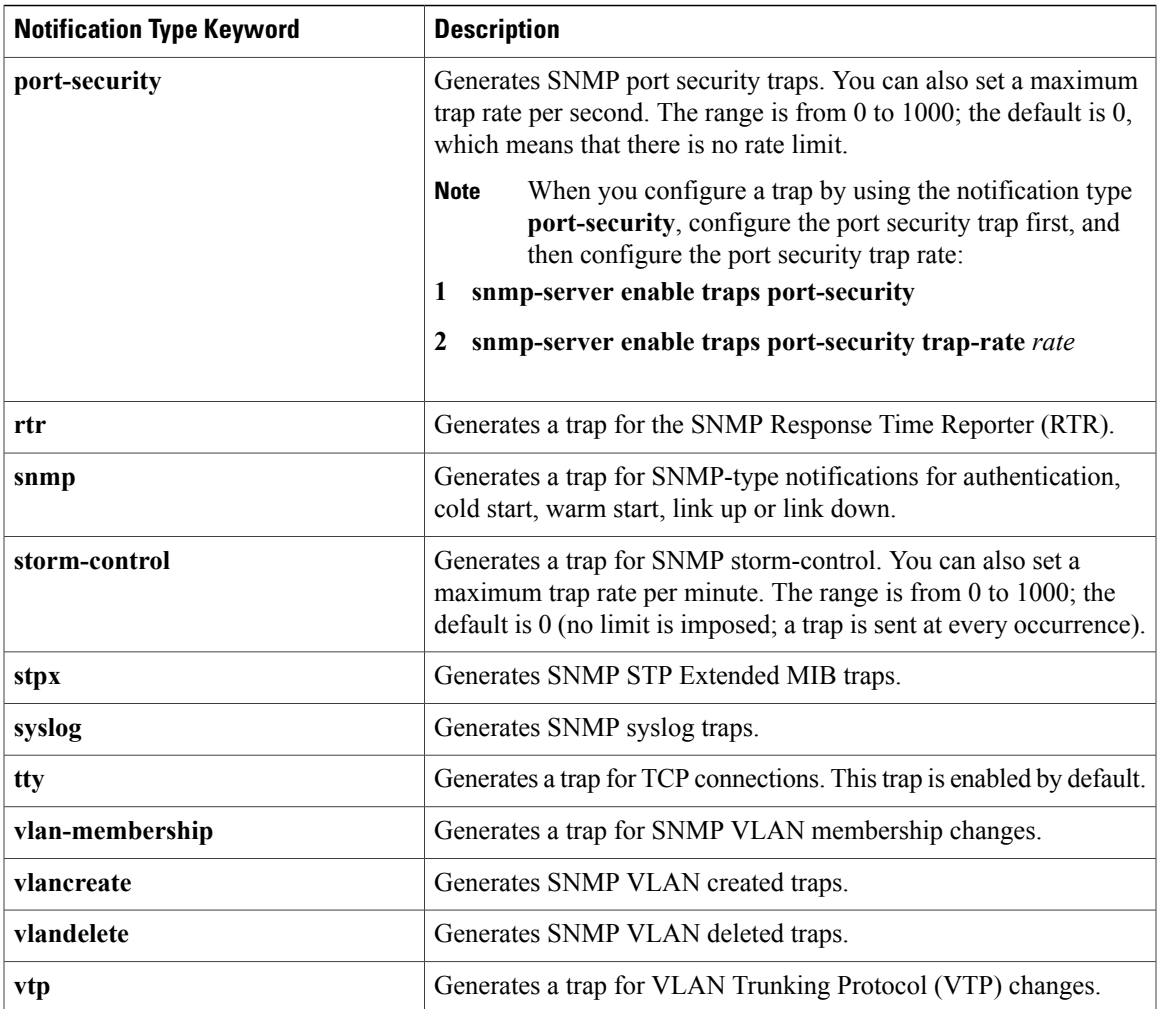

Beginning in privileged EXEC mode, follow these steps to configure the switch to send traps or informs to a host.

#### **SUMMARY STEPS**

- **1. configure terminal**
- **2. snmp-server engineID remote** *ip-address engineid-string*
- **3. snmp-server user** *username group-name* {**remote** *host* [ **udp-port** *port*]} {**v1** [**access** *access-list*] | **v2c** [**access** *access-list*] | **v3** [**encrypted**] [**access** *access-list*] [**auth** {**md5** | **sha**} *auth-password*] }
- **4. snmp-server group***group-name* {**v1** | **v2c** | **v3** {**auth**|**noauth**|**priv**}} [**read***readview*] [**write** *writeview*] [**notify** *notifyview*] [**access** *access-list*]
- **5. snmp-server host** *host-addr* [**informs** | **traps**] [**version** {**1** | **2c** | **3** {**auth** | **noauth** | **priv**}}] *community-string* [*notification-type*]
- **6. snmp-server enable traps** *notification-types*
- **7. snmp-server trap-source** *interface-id*
- **8. snmp-server queue-length** *length*
- **9. snmp-server trap-timeout** *seconds*
- **10. end**

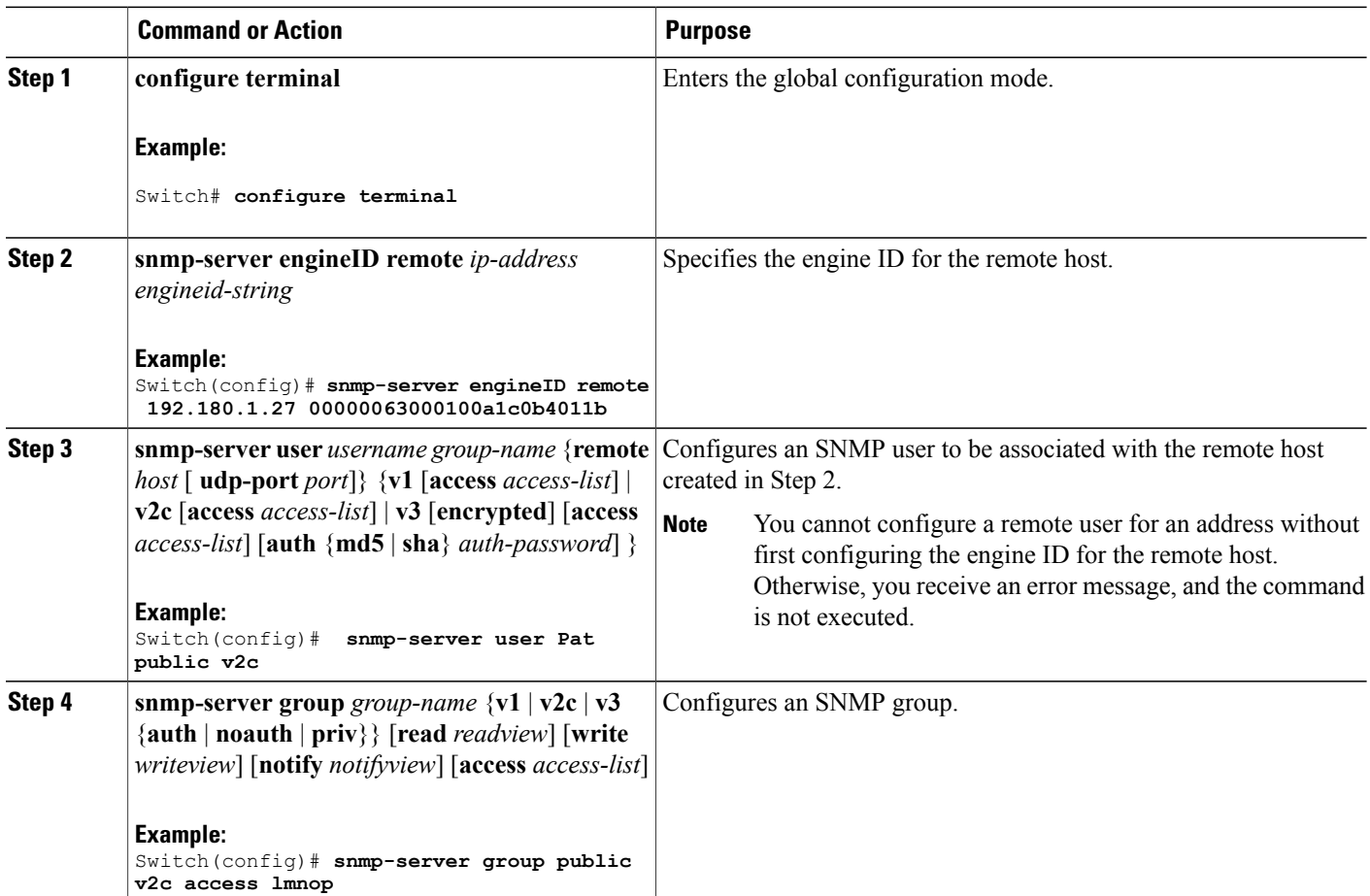

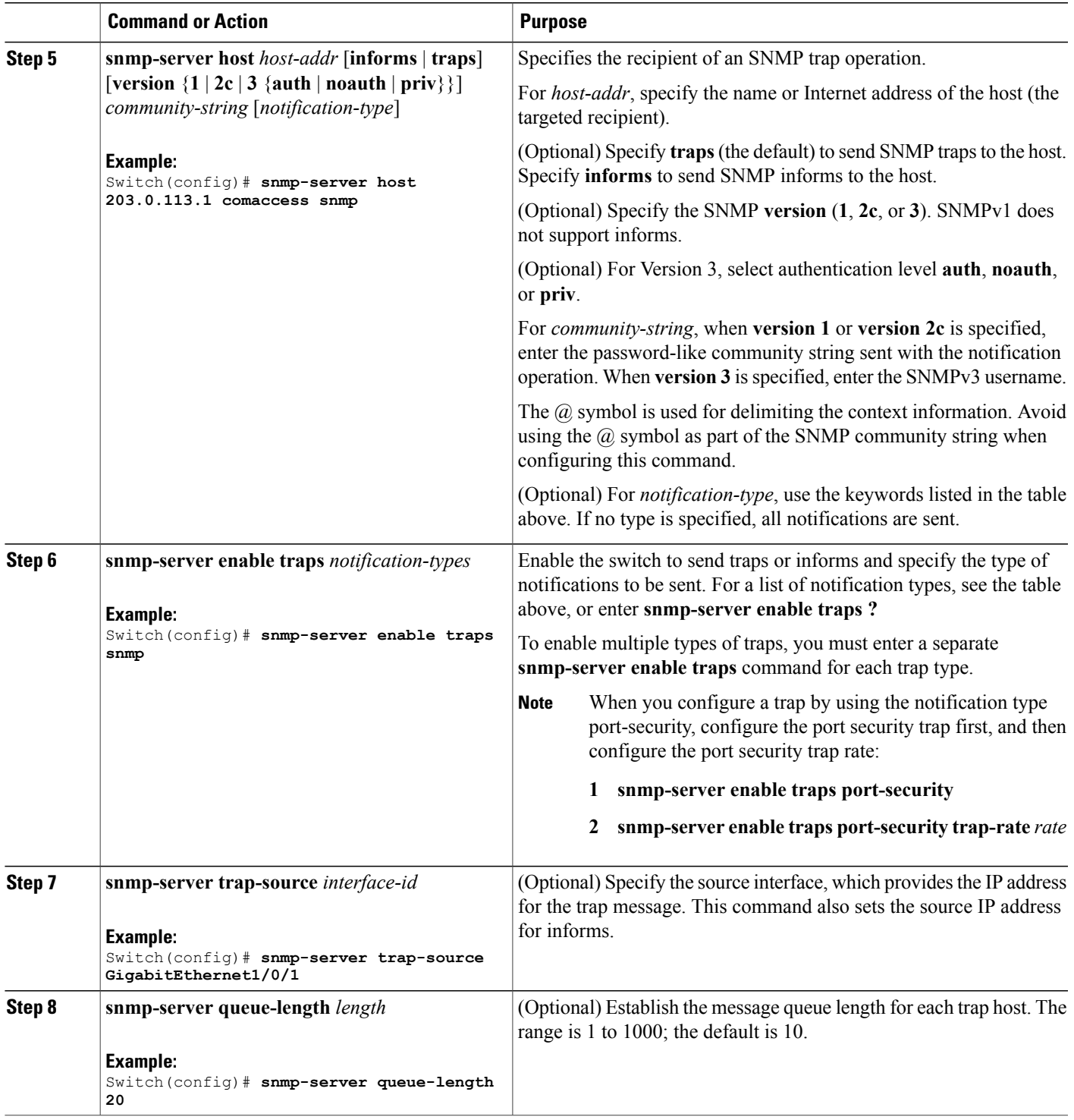

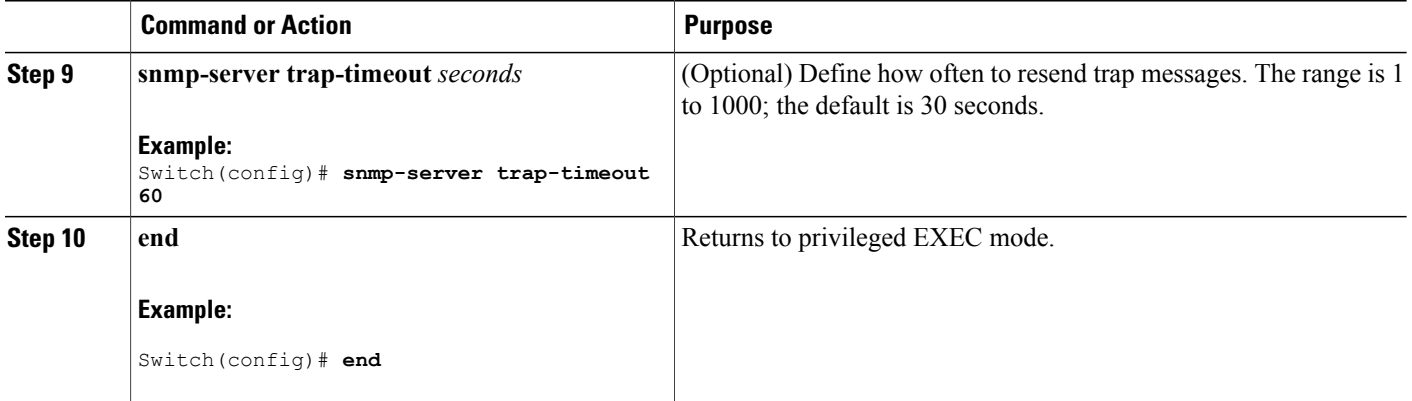

#### **What to Do Next**

The **snmp-server host** command specifies which hosts receive the notifications. The **snmp-server enable trap** command globally enables the method for the specified notification (for traps and informs). To enable a host to receive an inform, you must configure an **snmp-server host informs** command for the host and globally enable informs by using the **snmp-server enable traps** command.

To remove the specified host from receiving traps, use the **no snmp-server host** *host* global configuration command. The **no snmp-server host** command with no keywords disables traps, but not informs, to the host. To disable informs, use the**no snmp-serverhost informs** global configuration command. To disable a specific trap type, use the **no snmp-server enable traps** *notification-types* global configuration command.

## **Setting the Agent Contact and Location Information**

Beginning in privileged EXEC mode, follow these steps to set the system contact and location of the SNMP agent so that these descriptions can be accessed through the configuration file.

#### **SUMMARY STEPS**

- **1. configure terminal**
- **2. snmp-server contact** *text*
- **3. snmp-server location** *text*
- **4. end**

 **Catalyst 2960-X Switch Network Management Configuration Guide, Cisco IOS Release 15.0(2)EX**
### **DETAILED STEPS**

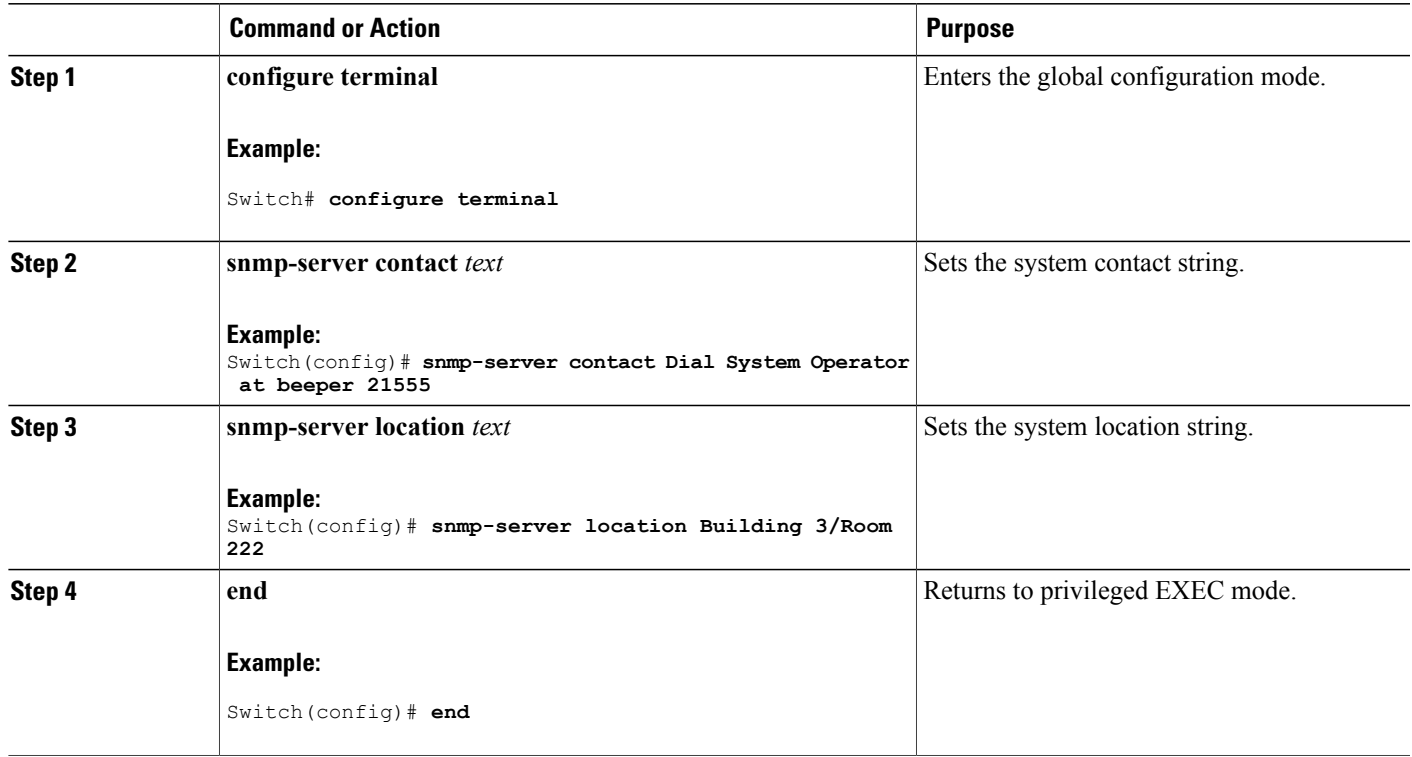

# **Limiting TFTP Servers Used Through SNMP**

Beginning in privileged EXEC mode, follow these steps to limit the TFTP servers used for saving and loading configuration files through SNMP to the servers specified in an access list.

### **SUMMARY STEPS**

- **1. configure terminal**
- **2. snmp-server tftp-server-list** *access-list-number*
- **3. access-list** *access-list-number* {**deny** | **permit**} *source* [*source-wildcard*]
- **4. end**

### **DETAILED STEPS**

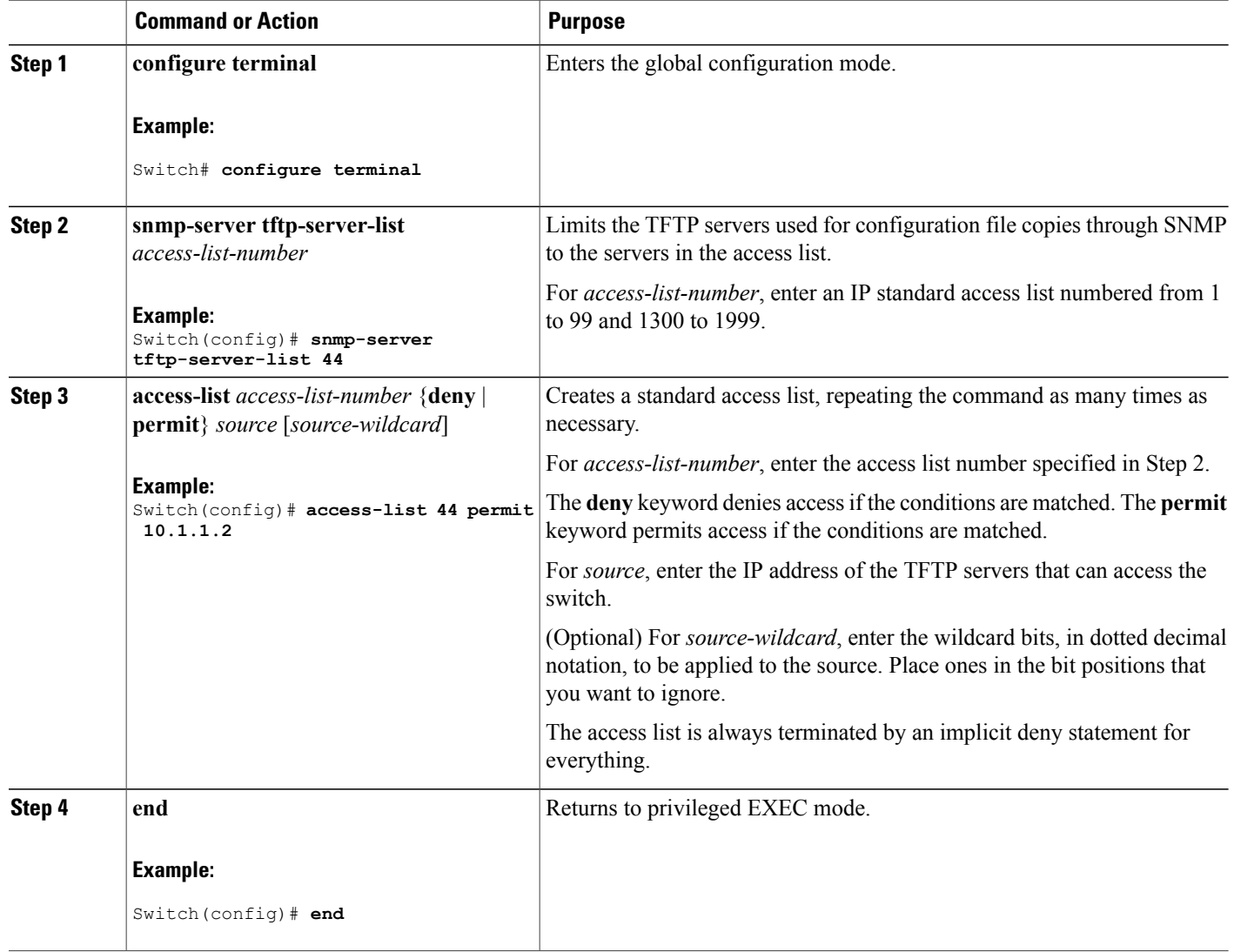

# **Monitoring SNMP Status**

To displaySNMPinput and output statistics, including the number of illegal community string entries, errors, and requested variables, use the **show snmp**privileged EXEC command. You also can use the other privileged EXEC commands listed in the table to display SNMP information.

 **Catalyst 2960-X Switch Network Management Configuration Guide, Cisco IOS Release 15.0(2)EX**

| <b>Feature</b>     | <b>Default Setting</b>                                                                                                    |
|--------------------|----------------------------------------------------------------------------------------------------|
| show snmp          | Displays SNMP statistics.                                                                                                    |
| show snmp engineID | Displays information on the local SNMP engine and all remote<br>engines that have been configured on the device.                                                                                                    |
| show snmp group    | Displays information on each SNMP group on the network.                                                                                                    |
| show snmp pending  | Displays information on pending SNMP requests.                                                                                                    |
| show snmp sessions | Displays information on the current SNMP sessions.                                                                                                    |
| show snmp user     | Displays information on each SNMP user name in the SNMP<br>users table.                                                                                                    |
|                    | You must use this command to display SNMPv3<br><b>Note</b><br>configuration information for <b>auth</b>   <b>noauth</b>   <b>priv</b> mode.<br>This information is not displayed in the show<br>running-config output. |

**Table 11: Commands for Displaying SNMP Information**

# **SNMP Examples**

This example shows how to enable all versions of SNMP. The configuration permits any SNMP manager to access all objects with read-only permissions using the community string *public*. This configuration does not cause the switch to send any traps.

```
Switch(config)# snmp-server community public
```
This example shows how to permit any SNMP manager to access all objects with read-only permission using the community string *public*. The switch also sends VTP traps to the hosts 192.180.1.111 and 192.180.1.33 using SNMPv1 and to the host 192.180.1.27 using SNMPv2C. The community string *public* is sent with the traps.

```
Switch(config)# snmp-server community public
Switch(config)# snmp-server enable traps vtp
Switch(config)# snmp-server host 192.180.1.27 version 2c public
Switch(config)# snmp-server host 192.180.1.111 version 1 public
Switch(config)# snmp-server host 192.180.1.33 public
```
This example shows how to allow read-only access for all objects to members of access list 4 that use the *comaccess* community string. No other SNMP managers have access to any objects. SNMP Authentication Failure traps are sent by SNMPv2C to the host *cisco.com* using the community string *public*.

Switch(config)# **snmp-server community comaccess ro 4** Switch(config)# **snmp-server enable traps snmp authentication** Switch(config)# **snmp-server host cisco.com version 2c public**

This example shows how to send Entity MIB traps to the host *cisco.com*. The community string is restricted. The first line enables the switch to send Entity MIB traps in addition to any traps previously enabled. The

second line specifies the destination of these traps and overwrites any previous **snmp-server** host commands for the host *cisco.com*.

```
Switch(config)# snmp-server enable traps entity
Switch(config)# snmp-server host cisco.com restricted entity
```
This example shows how to enable the switch to send all trapsto the host *myhost.cisco.com* using the community string *public*:

```
Switch(config)# snmp-server enable traps
Switch(config)# snmp-server host myhost.cisco.com public
```
This example shows how to associate a user with a remote host and to send **auth** (authNoPriv) authentication-level informs when the user enters global configuration mode:

```
Switch(config)# snmp-server engineID remote 192.180.1.27 00000063000100a1c0b4011b
Switch(config)# snmp-server group authgroup v3 auth
Switch(config)# snmp-server user authuser authgroup remote 192.180.1.27 v3 auth md5 mypassword
Switch(config)# snmp-server user authuser authgroup v3 auth md5 mypassword
Switch(config)# snmp-server host 192.180.1.27 informs version 3 auth authuser config
Switch(config)# snmp-server enable traps
Switch(config)# snmp-server inform retries 0
```
# **Feature History and Information for Simple Network Management Protocol**

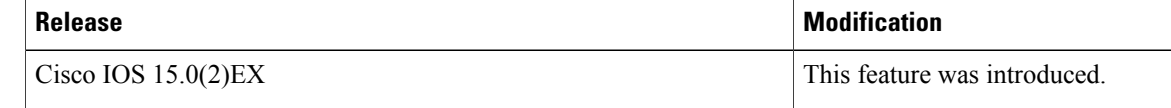

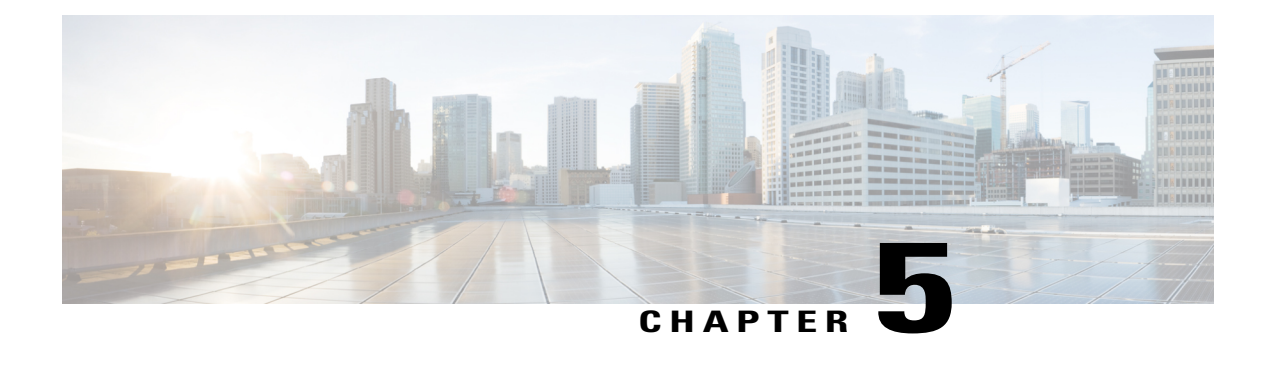

# **Configuring SPAN and RSPAN**

This chapter describes how to configure Switched Port Analyzer (SPAN) and Remote SPAN (RSPAN). Unless otherwise noted, the term switch refers to a standalone switch or a switch stack.

- Finding Feature [Information,](#page-76-0) page 65
- [Prerequisites](#page-76-1) for SPAN and RSPAN, page 65
- [Restrictions](#page-77-0) for SPAN and RSPAN, page 66
- [Information](#page-79-0) About SPAN and RSPAN, page 68
- How to [Configure](#page-89-0) SPAN and RSPAN, page 78
- Monitoring SPAN and RSPAN [Operations,](#page-106-0) page 95
- SPAN and RSPAN [Configuration](#page-107-0) Examples, page 96
- Feature History and [Information](#page-108-0) for SPAN and RSPAN, page 97

# <span id="page-76-1"></span><span id="page-76-0"></span>**Finding Feature Information**

Your software release may not support all the features documented in this module. For the latest feature information and caveats, see the release notes for your platform and software release.

Use Cisco Feature Navigator to find information about platform support and Cisco software image support. To access Cisco Feature Navigator, go to [http://www.cisco.com/go/cfn.](http://www.cisco.com/go/cfn) An account on Cisco.com is not required.

# **Prerequisites for SPAN and RSPAN**

### **SPAN**

• You can limit SPAN traffic to specific VLANs by using the **filter vlan** keyword. If a trunk port is being monitored, only traffic on the VLANs specified with this keyword is monitored. By default, all VLANs are monitored on a trunk port.

#### **RSPAN**

• We recommend that you configure an RSPAN VLAN before you configure an RSPAN source or a destination session.

# <span id="page-77-0"></span>**Restrictions for SPAN and RSPAN**

#### **SPAN**

The restrictions for SPAN are as follows:

- On each switch, you can configure a maximum of 4 (2 if switch is stacked with Catalyst 2960-S switches) source sessions and 64 RSPAN destination sessions. A source session is either a local SPAN session or an RSPAN source session.
- For SPAN sources, you can monitor traffic for a single port or VLAN or a series or range of ports or VLANs for each session. You cannot mix source ports and source VLANs within a single SPAN session.
- The destination port cannot be a source port; a source port cannot be a destination port.
- You cannot have two SPAN sessions using the same destination port.
- When you configure a switch port as a SPAN destination port, it is no longer a normal switch port; only monitored traffic passes through the SPAN destination port.
- Entering SPAN configuration commands does not remove previously configured SPAN parameters. You must enter the **no monitor session** {*session* number | **all** | **local** | **remote**} global configuration command to delete configured SPAN parameters.
- For local SPAN, outgoing packets through the SPAN destination port carry the original encapsulation headers—untagged, ISL, or IEEE 802.1Q—if the **encapsulation replicate** keywords are specified. If the keywords are not specified, the packets are sent in native form.
- You can configure a disabled port to be a source or destination port, but the SPAN function does not start until the destination port and at least one source port or source VLAN are enabled.
- You cannot mix source VLANs and filter VLANs within a single SPAN session.

Traffic monitoring in a SPAN session has the following restrictions:

- Sources can be ports or VLANs, but you cannot mix source ports and source VLANsin the same session.
- The switch supports up to four localSPAN or RSPAN source sessions. However if this switch is stacked with Catalyst 2960-S switches, you are limited to 2 local SPAN or RSPAN source sessions.
	- ◦You can run both a local SPAN and an RSPAN source session in the same switch or switch stack. The switch or switch stack supports a total of 64 source and RSPAN destination sessions.
	- ◦You can configure two separate SPAN or RSPAN source sessions with separate or overlapping sets of SPAN source ports and VLANs. Both switched and routed ports can be configured as SPAN sources and destinations.
- You can have multiple destination ports in a SPAN session, but no more than 64 destination ports per switch stack.
- SPAN sessions do not interfere with the normal operation of the switch. However, an oversubscribed SPAN destination, for example, a 10-Mb/s port monitoring a 100-Mb/s port, can result in dropped or lost packets.
- When SPAN or RSPAN is enabled, each packet being monitored is sent twice, once as normal traffic and once as a monitored packet. Monitoring a large number of ports or VLANs could potentially generate large amounts of network traffic.
- You can configure SPAN sessions on disabled ports; however, a SPAN session does not become active unless you enable the destination port and at least one source port or VLAN for that session.
- The switch does not support a combination of local SPAN and RSPAN in a single session.
	- ◦An RSPAN source session cannot have a local destination port.
	- ◦An RSPAN destination session cannot have a local source port.
	- ◦An RSPAN destination session and an RSPAN source session that are using the same RSPAN VLAN cannot run on the same switch or switch stack.

### **RSPAN**

The restrictions for RSPAN are as follows:

- RSPAN does not support BPDU packet monitoring or other Layer 2 switch protocols.
- The RSPAN VLAN is configured only on trunk ports and not on access ports. To avoid unwanted traffic in RSPAN VLANs, make sure that the VLAN remote-span feature is supported in all the participating switches.
- RSPAN VLANs are included as sources for port-based RSPAN sessions when source trunk ports have active RSPAN VLANs. RSPAN VLANs can also be sources in SPAN sessions. However, since the switch does not monitor spanned traffic, it does not support egress spanning of packets on any RSPAN VLAN identified as the destination of an RSPAN source session on the switch.
- If you enable VTP and VTP pruning, RSPAN traffic is pruned in the trunks to prevent the unwanted flooding of RSPAN traffic across the network for VLAN IDs that are lower than 1005.

#### **Flow-Based SPAN (FSPAN) and Flow-Based RSPAN (FRSPAN)**

The restrictions for flow-based SPAN (FSPAN) and flow-based RSPAN (FRSPAN) are as follows:

- You can attach ACLs to only one SPAN or RSPAN session at a time.
- When no FSPAN ACLs are attached, FSPAN is disabled, and all traffic is copied to the SPAN destination ports.
- When you attach an empty FSPAN ACL to a SPAN session, it does not filter packets, and all traffic is monitored.
- FSPAN ACLs cannot be applied to per-port-per-VLAN sessions. You can configure per-port-per-VLAN sessions by first configuring a port-based session and then configuring specific VLANs to the session. For example:

```
Switch(config)# monitor session session_number source interface interface-id
Switch(config)# monitor session session_number filter vlan vlan-id
Switch(config)# monitor session session_number filter ip access-group {access-list-number|
```
*name*}

Both the **filter vlan** and **filter ip access-group** commands cannot be configured at the same time. Configuring one results in rejection of the other. **Note**

- EtherChannels are not supported in an FSPAN session.
- FSPAN ACLs with TCP flags or the **log** keyword are not supported.
- If you configure an IPv6 FSPAN ACL when the switch is running the advanced IP Services feature set but later run a different feature set, after rebooting the switch, the switch might lose the IPv6 FSPAN ACL configuration.
- IPv6 FSPAN ACLs are supported only on IPv6-enabled SDM templates. If you configure an IPv6 FSPAN ACL when running an IPv6 enabled SDM template, but later configure a non-IPv6 SDM template and reboot the switch, you lose the IPv6 FSPAN ACL configuration.

# <span id="page-79-0"></span>**Information About SPAN and RSPAN**

# **SPAN and RSPAN**

You can analyze network traffic passing through ports or VLANs by using SPAN or RSPAN to send a copy of the traffic to another port on the switch or on another switch that has been connected to a network analyzer or other monitoring or security device. SPAN copies (or mirrors) traffic received or sent (or both) on source ports or source VLANs to a destination port for analysis. SPAN does not affect the switching of network traffic on the source ports or VLANs. You must dedicate the destination port for SPAN use. Except for traffic that is required for the SPAN or RSPAN session, destination ports do not receive or forward traffic.

Only traffic that enters or leaves source ports or traffic that enters or leaves source VLANs can be monitored by using SPAN; traffic routed to a source VLAN cannot be monitored. For example, if incoming traffic is being monitored, traffic that gets routed from another VLAN to the source VLAN cannot be monitored; however, traffic that is received on the source VLAN and routed to another VLAN can be monitored.

You can use the SPAN or RSPAN destination port to inject traffic from a network security device. For example, if you connect a Cisco Intrusion Detection System (IDS) sensor appliance to a destination port, the IDS device can send TCP reset packets to close down the TCP session of a suspected attacker.

# **Local SPAN**

Local SPAN supports a SPAN session entirely within one switch; all source ports or source VLANs and destination ports are in the same switch or switch stack. Local SPAN copies traffic from one or more source ports in any VLAN or from one or more VLANs to a destination port for analysis.

All traffic on port 5 (the source port) is mirrored to port 10 (the destination port). A network analyzer on port 10 receives all network traffic from port 5 without being physically attached to port 5.

**Figure 4: Example of Local SPAN Configuration on a Single Device**

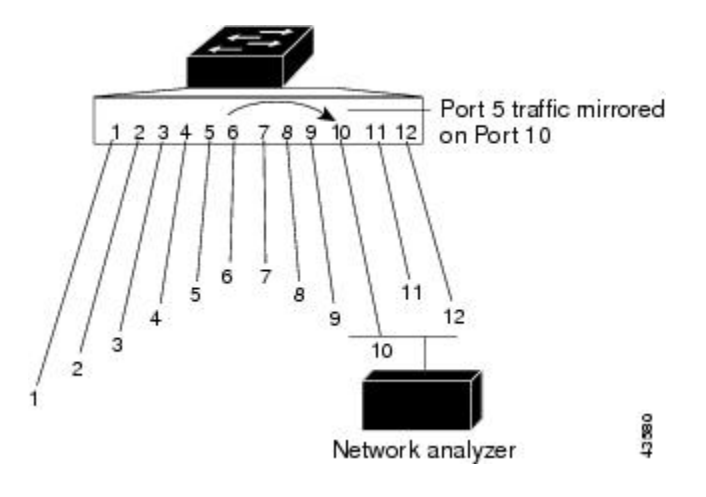

This is an example of a local SPAN in a switch stack, where the source and destination ports reside on different stack members.

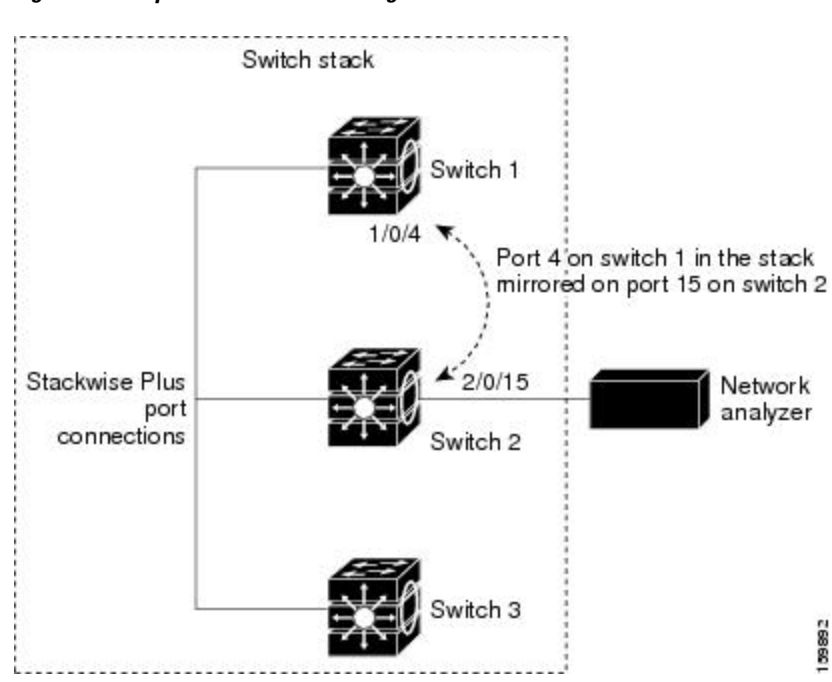

**Figure 5: Example of Local SPAN Configuration on a Device Stack**

# **Remote SPAN**

RSPAN supports source ports, source VLANs, and destination ports on different switches (or different switch stacks), enabling remote monitoring of multiple switches across your network.

The figure below shows source ports on Switch A and Switch B. The traffic for each RSPAN session is carried over a user-specified RSPAN VLAN that is dedicated for that RSPAN session in all participating switches. The RSPAN traffic from the source ports or VLANs is copied into the RSPAN VLAN and forwarded over trunk ports carrying the RSPAN VLAN to a destination session monitoring the RSPAN VLAN. Each RSPAN source switch must have either ports or VLANs as RSPAN sources. The destination is always a physical port, as shown on Switch C in the figure.

**Figure 6: Example of RSPAN Configuration**

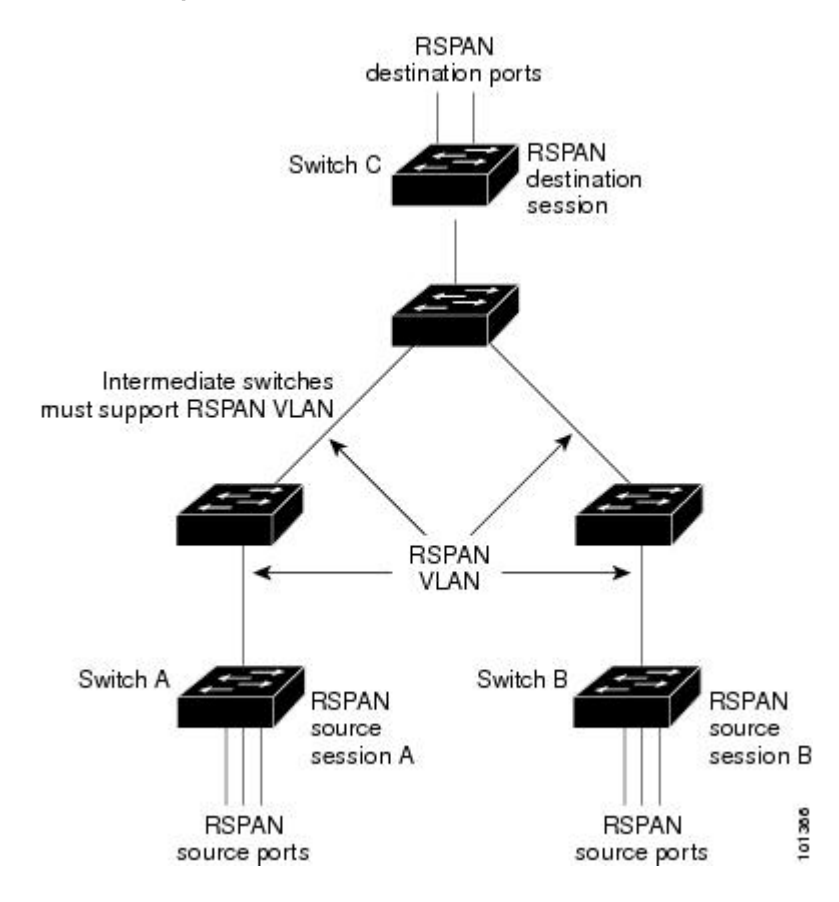

# **SPAN and RSPAN Concepts and Terminology**

- SPAN Sessions, page 31-4
- [Monitored](#page-82-0) Traffic
- [Source](#page-83-0) Ports
- Source [VLANs](#page-84-0)
- VLAN [Filtering](#page-84-1)
- [Destination](#page-84-2) Port
- [RSPAN](#page-85-0) VLAN

#### **SPAN Sessions**

SPAN sessions (local or remote) allow you to monitor traffic on one or more ports, or one or more VLANs, and send the monitored traffic to one or more destination ports.

A local SPAN session is an association of a destination port with source ports or source VLANs, all on a single network device. Local SPAN does not have separate source and destination sessions. Local SPAN sessions gather a set of ingress and egress packets specified by the user and form them into a stream of SPAN data, which is directed to the destination port.

RSPAN consists of at least one RSPAN source session, an RSPAN VLAN, and at least one RSPAN destination session. You separately configure RSPAN source sessions and RSPAN destination sessions on different network devices. To configure an RSPAN source session on a device, you associate a set of source ports or source VLANs with an RSPAN VLAN. The output of this session is the stream of SPAN packets that are sent to the RSPAN VLAN. To configure an RSPAN destination session on another device, you associate the destination port with the RSPAN VLAN. The destination session collects all RSPAN VLAN traffic and sends it out the RSPAN destination port.

An RSPAN source session is very similar to a local SPAN session, except for where the packet stream is directed. In an RSPAN source session, SPAN packets are re-labeled with the RSPAN VLAN ID and directed over normal trunk ports to the destination switch.

An RSPAN destination session takes all packets received on the RSPAN VLAN, strips off the VLAN tagging, and presents them on the destination port. Its purpose is to present a copy of all RSPAN VLAN packets (except Layer 2 control packets) to the user for analysis.

There can be more than one source session and more than one destination session active in the same RSPAN VLAN. There can also be intermediate switchesseparating the RSPAN source and destination sessions. These switches need not be capable of running RSPAN, but they must respond to the requirements of the RSPAN VLAN.

### <span id="page-82-0"></span>**Monitored Traffic**

SPAN sessions can monitor these traffic types:

• Receive (Rx) SPAN—Receive (or ingress) SPAN monitors as much as possible all of the packets received by the source interface or VLAN before any modification or processing is performed by the switch. A copy of each packet received by the source is sent to the destination port for that SPAN session.

Packets that are modified because of routing or quality of service (QoS)—for example, modified Differentiated Services Code Point (DSCP)—are copied before modification.

Features that can cause a packet to be dropped during receive processing have no effect on ingress SPAN; the destination port receives a copy of the packet even if the actual incoming packet is dropped. These features include IP standard and extended input access control lists (ACLs), ingress QoS policing, VLAN ACLs, and egress QoS policing.

• Transmit (Tx) SPAN—Transmit (or egress) SPAN monitors as much as possible all of the packets sent by the source interface after all modification and processing is performed by the switch. A copy of each packet sent by the source is sent to the destination port for that SPAN session. The copy is provided after the packet is modified.

Packets that are modified because of routing (for example, with modified time-to-live (TTL), MAC address, or QoS values) are duplicated (with the modifications) at the destination port.

Featuresthat can cause a packet to be dropped during transmit processing also affect the duplicated copy for SPAN. These features include IP standard and extended output ACLs and egress QoS policing.

• Both—In a SPAN session, you can also monitor a port or VLAN for both received and sent packets. This is the default.

The default configuration for local SPAN session ports is to send all packets untagged. SPAN also does not normally monitor bridge protocol data unit (BPDU) packets and Layer 2 protocols, such as Cisco Discovery Protocol (CDP), VLAN Trunk Protocol (VTP), Dynamic Trunking Protocol (DTP), Spanning Tree Protocol (STP), and Port Aggregation Protocol (PAgP). However, when you enter the **encapsulation replicate** keywords when configuring a destination port, these changes occur:

- Packets are sent on the destination port with the same encapsulation (untagged, Inter-Switch Link (ISL), or IEEE 802.1Q) that they had on the source port.
- Packets of all types, including BPDU and Layer 2 protocol packets, are monitored.

Therefore, a local SPAN session with encapsulation replicate enabled can have a mixture of untagged, ISL, and IEEE 802.1Q tagged packets appear on the destination port.

Switch congestion can cause packets to be dropped at ingress source ports, egress source ports, or SPAN destination ports. In general, these characteristics are independent of one another. For example:

- A packet might be forwarded normally but dropped from monitoring due to an oversubscribed SPAN destination port.
- An ingress packet might be dropped from normal forwarding, but still appear on the SPAN destination port.
- An egress packet dropped because of switch congestion is also dropped from egress SPAN.

In some SPAN configurations, multiple copies of the same source packet are sent to the SPAN destination port. For example, a bidirectional (both Rx and Tx) SPAN session is configured for the Rx monitor on port A and Tx monitor on port B. If a packet enters the switch through port A and is switched to port B, both incoming and outgoing packets are sent to the destination port. Both packets are the same unless a Layer 3 rewrite occurs, in which case the packets are different because of the packet modification.

### <span id="page-83-0"></span>**Source Ports**

A source port (also called a monitored port) is a switched or routed port that you monitor for network traffic analysis. In a local SPAN session or RSPAN source session, you can monitor source ports or VLANs for traffic in one or both directions. The switch supports any number of source ports (up to the maximum number of available ports on the switch) and any number of source VLANs (up to the maximum number of VLANs supported). However, the switch supports a maximum of (local or RSPAN) with source ports or VLANs. You cannot mix ports and VLANs in a single session.

A source port has these characteristics:

- It can be monitored in multiple SPAN sessions.
- Each source port can be configured with a direction (ingress, egress, or both) to monitor.
- It can be any port type (for example, EtherChannel, Gigabit Ethernet, and so forth).
- For EtherChannel sources, you can monitor traffic for the entire EtherChannel or individually on a physical port as it participates in the port channel.
- It can be an access port, trunk port, routed port, or voice VLAN port.
- It cannot be a destination port.
- Source ports can be in the same or different VLANs.
- You can monitor multiple source ports in a single session.

### <span id="page-84-0"></span>**Source VLANs**

VLAN-based SPAN (VSPAN) is the monitoring of the network traffic in one or more VLANs. The SPAN or RSPAN source interface in VSPAN is a VLAN ID, and traffic is monitored on all the ports for that VLAN.

VSPAN has these characteristics:

- All active ports in the source VLAN are included as source ports and can be monitored in either or both directions.
- On a given port, only traffic on the monitored VLAN is sent to the destination port.
- If a destination port belongs to a source VLAN, it is excluded from the source list and is not monitored.
- If ports are added to or removed from the source VLANs, the traffic on the source VLAN received by those ports is added to or removed from the sources being monitored.
- You cannot use filter VLANs in the same session with VLAN sources.
- You can monitor only Ethernet VLANs.

#### <span id="page-84-1"></span>**VLAN Filtering**

When you monitor a trunk port as a source port, by default, all VLANs active on the trunk are monitored. You can limit SPAN traffic monitoring on trunk source ports to specific VLANs by using VLAN filtering.

- VLAN filtering applies only to trunk ports or to voice VLAN ports.
- VLAN filtering applies only to port-based sessions and is not allowed in sessions with VLAN sources.
- When a VLAN filter list is specified, only those VLANs in the list are monitored on trunk ports or on voice VLAN access ports.
- SPAN traffic coming from other port types is not affected by VLAN filtering; that is, all VLANs are allowed on other ports.
- VLAN filtering affects only traffic forwarded to the destination SPAN port and does not affect the switching of normal traffic.

### <span id="page-84-2"></span>**Destination Port**

Each localSPAN session or RSPAN destination session must have a destination port (also called a monitoring port) that receives a copy of traffic from the source ports or VLANs and sends the SPAN packets to the user, usually a network analyzer.

A destination port has these characteristics:

- For a local SPAN session, the destination port must reside on the same switch or switch stack as the source port. For an RSPAN session, it is located on the switch containing the RSPAN destination session. There is no destination port on a switch or switch stack running only an RSPAN source session.
- When a port is configured as a SPAN destination port, the configuration overwrites the original port configuration. When the SPAN destination configuration is removed, the port reverts to its previous

configuration. If a configuration change is made to the port while it is acting as aSPAN destination port, the change does not take effect until the SPAN destination configuration had been removed.

**Note** When QoS is configured on the SPAN destination port, QoS takes effect immediately.

- If the port was in an EtherChannel group, it is removed from the group while it is a destination port. If it was a routed port, it is no longer a routed port.
- It can be any Ethernet physical port.
- It cannot be a secure port.
- It cannot be a source port.
- It cannot be an EtherChannel group or a VLAN.
- It can participate in only one SPAN session at a time (a destination port in one SPAN session cannot be a destination port for a second SPAN session).
- When it is active, incoming traffic is disabled. The port does not transmit any traffic except that required for the SPAN session. Incoming traffic is never learned or forwarded on a destination port.
- If ingress traffic forwarding is enabled for a network security device, the destination port forwards traffic at Layer 2.
- It does not participate in any of the Layer 2 protocols (STP, VTP, CDP, DTP, PagP).
- A destination port that belongs to a source VLAN of any SPAN session is excluded from the source list and is not monitored.
- The maximum number of destination ports in a switch or switch stack is 64.

Local SPAN and RSPAN destination ports function differently with VLAN tagging and encapsulation:

- For local SPAN, if the **encapsulation replicate** keywords are specified for the destination port, these packets appear with the original encapsulation (untagged, ISL, or IEEE 802.1Q). If these keywords are not specified, packets appear in the untagged format. Therefore, the output of a local SPAN session with **encapsulation replicate** enabled can contain a mixture of untagged, ISL, or IEEE 802.1Q-tagged packets.
- For RSPAN, the original VLAN ID is lost because it is overwritten by the RSPAN VLAN identification. Therefore, all packets appear on the destination port as untagged.

### <span id="page-85-0"></span>**RSPAN VLAN**

The RSPAN VLAN carries SPAN traffic between RSPAN source and destination sessions. RSPAN VLAN has these special characteristics:

- All traffic in the RSPAN VLAN is always flooded.
- No MAC address learning occurs on the RSPAN VLAN.
- RSPAN VLAN traffic only flows on trunk ports.
- RSPAN VLANs must be configured in VLAN configuration mode by using the **remote-span** VLAN configuration mode command.
- STP can run on RSPAN VLAN trunks but not on SPAN destination ports.
- An RSPAN VLAN cannot be a private-VLAN primary or secondary VLAN.

For VLANs 1 to 1005 that are visible to VLAN Trunking Protocol (VTP), the VLAN ID and its associated RSPAN characteristic are propagated by VTP. If you assign an RSPAN VLAN ID in the extended VLAN range (1006 to 4094), you must manually configure all intermediate switches.

It is normal to have multiple RSPAN VLANs in a network at the same time with each RSPAN VLAN defining a network-wide RSPAN session. That is, multiple RSPAN source sessions anywhere in the network can contribute packets to the RSPAN session. It is also possible to have multiple RSPAN destination sessions throughout the network, monitoring the same RSPAN VLAN and presenting traffic to the user. The RSPAN VLAN ID separates the sessions.

## **SPAN and RSPAN Interaction with Other Features**

SPAN interacts with these features:

- Routing—SPAN does not monitor routed traffic. VSPAN only monitors traffic that enters or exits the switch, not traffic that is routed between VLANs. For example, if a VLAN is being Rx-monitored and the switch routes traffic from another VLAN to the monitored VLAN, that traffic is not monitored and not received on the SPAN destination port.
- STP—A destination port does not participate in STP while its SPAN or RSPAN session is active. The destination port can participate in STP after the SPAN or RSPAN session is disabled. On a source port, SPAN does not affect the STP status. STP can be active on trunk ports carrying an RSPAN VLAN.
- CDP—A SPAN destination port does not participate in CDP while the SPAN session is active. After the SPAN session is disabled, the port again participates in CDP.
- VTP—You can use VTP to prune an RSPAN VLAN between switches.
- VLAN and trunking—You can modify VLAN membership or trunk settings for source or destination ports at any time. However, changes in VLAN membership or trunk settings for a destination port do not take effect until you remove the SPAN destination configuration. Changes in VLAN membership or trunk settings for a source port immediately take effect, and the respective SPAN sessions automatically adjust accordingly.
- EtherChannel—You can configure an EtherChannel group as a source port but not as a SPAN destination port. When a group is configured as a SPAN source, the entire group is monitored.

If a physical port is added to a monitored EtherChannel group, the new port is added to theSPAN source port list. If a port is removed from a monitored EtherChannel group, it is automatically removed from the source port list.

A physical port that belongs to an EtherChannel group can be configured as a SPAN source port and still be a part of the EtherChannel. In this case, data from the physical port is monitored as it participates in the EtherChannel. However, if a physical port that belongs to an EtherChannel group is configured as a SPAN destination, it is removed from the group. After the port is removed from the SPAN session, it rejoins the EtherChannel group. Ports removed from an EtherChannel group remain members of the group, but they are in the inactive or suspended state.

If a physical port that belongsto an EtherChannel group is a destination port and the EtherChannel group is a source, the port is removed from the EtherChannel group and from the list of monitored ports.

• Multicast traffic can be monitored. For egress and ingress port monitoring, only a single unedited packet is sent to the SPAN destination port. It does not reflect the number of times the multicast packet is sent.

- A private-VLAN port cannot be a SPAN destination port.
- A secure port cannot be a SPAN destination port.

For SPAN sessions, do not enable port security on ports with monitored egress when ingress forwarding is enabled on the destination port. For RSPAN source sessions, do not enable port security on any ports with monitored egress.

• An IEEE 802.1x port can be a SPAN source port. You can enable IEEE 802.1x on a port that is a SPAN destination port; however, IEEE 802.1x is disabled until the port is removed as a SPAN destination.

For SPAN sessions, do not enable IEEE 802.1x on ports with monitored egress when ingress forwarding is enabled on the destination port. For RSPAN source sessions, do not enable IEEE 802.1x on any ports that are egress monitored.

## **SPAN and RSPAN and Device Stacks**

Because the stack of switches represents one logical switch, local SPAN source ports and destination ports can be in different switches in the stack. Therefore, the addition or deletion of switches in the stack can affect a local SPAN session, as well as an RSPAN source or destination session. An active session can become inactive when a switch is removed from the stack or an inactive session can become active when a switch is added to the stack.

# **Flow-Based SPAN**

You can control the type of network traffic to be monitored in SPAN or RSPAN sessions by using flow-based SPAN (FSPAN) or flow-based RSPAN (FRSPAN), which apply access control lists (ACLs) to the monitored traffic on the source ports. The FSPAN ACLs can be configured to filter IPv4, IPv6, and non-IP monitored traffic.

You apply an ACL to a SPAN session through the interface. It is applied to all the traffic that is monitored on all interfaces in the SPAN session.The packets that are permitted by this ACL are copied to the SPAN destination port. No other packets are copied to the SPAN destination port.

The original traffic continues to be forwarded, and any port, VLAN, and router ACLs attached are applied. The FSPAN ACL does not have any effect on the forwarding decisions. Similarly, the port, VLAN, and router ACLs do not have any effect on the traffic monitoring. If a security input ACL denies a packet and it is not forwarded, the packet is still copied to the SPAN destination ports if the FSPAN ACL permits it. But if the security output ACL denies a packet and it is not sent, it is not copied to the SPAN destination ports. However, if the security output ACL permits the packet to go out, it is only copied to the SPAN destination ports if the FSPAN ACL permits it. This is also true for an RSPAN session.

You can attach three types of FSPAN ACLs to the SPAN session:

- IPv4 FSPAN ACL— Filters only IPv4 packets.
- IPv6 FSPAN ACL— Filters only IPv6 packets.
- MAC FSPAN ACL— Filters only non-IP packets.

The security ACLs have higher priority than the FSPAN ACLs on a switch. If FSPAN ACLs are applied, and you later add more security ACLs that cannot fit in the hardware memory, the FSPAN ACLs that you applied are removed from memory to allow space for the security ACLs. A system message notifies you of this action, which is called unloading. When there is again space for the FSPAN ACLs to reside in memory, they are

added to the hardware memory on the switch. A system message notifies you of this action, which is called reloading. The IPv4, IPv6 and MAC FSPAN ACLs can be unloaded or reloaded independently.

If a VLAN-based FSPAN session configured on a stack cannot fit in the hardware memory on one or more switches, it is treated as unloaded on those switches, and traffic meant for the FSPAN ACL and sourcing on that switch is not copied to the SPAN destination ports. The FSPAN ACL continues to be correctly applied, and traffic is copied to theSPAN destination ports on the switches where theFSPAN ACL fits in the hardware memory.

When an empty FSPAN ACL is attached, some hardware functions copy all traffic to the SPAN destination ports for that ACL. If sufficient hardware resources are not available, even an empty FSPAN ACL can be unloaded.

IPv4 and MAC FSPAN ACLs are supported on all feature sets. IPv6 FSPAN ACLs are supported only in the advanced IP Services feature set.

# **Default SPAN and RSPAN Configuration**

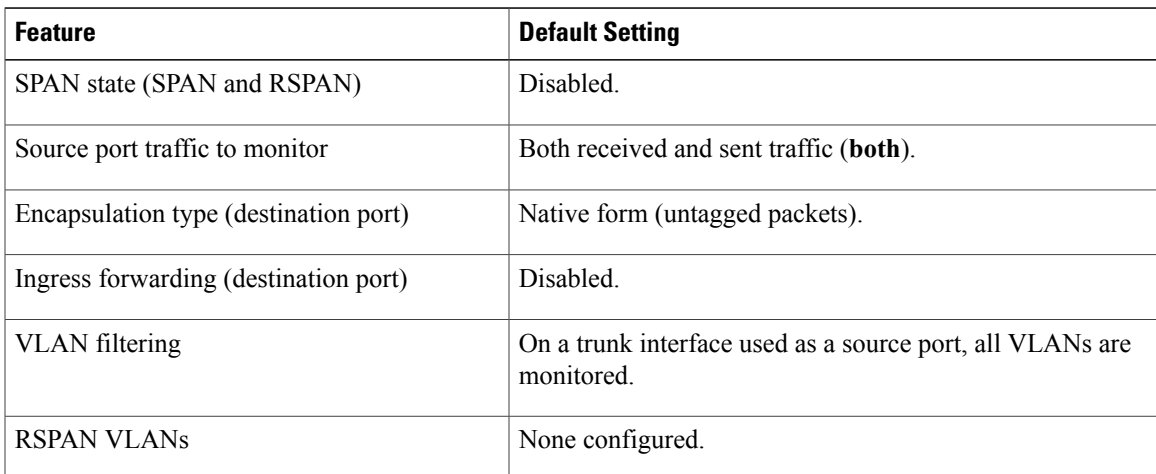

**Table 12: Default SPAN and RSPAN Configuration**

# **Configuration Guidelines**

# **SPAN Configuration Guidelines**

- To remove a source or destination port or VLAN from the SPAN session, use the **no monitor session** *session\_number* **source** {**interface** *interface-id* | **vlan** *vlan-id*} global configuration command or the **no monitor session** *session\_number* **destination interface** *interface-id* global configuration command. For destination interfaces, the **encapsulation** options are ignored with the **no** form of the command.
- To monitor all VLANs on the trunk port, use the **no monitor session** *session\_number* **filter** global configuration command.

Download from Www.Somanuals.com. All Manuals Search And Download.

# **RSPAN Configuration Guidelines**

- All the SPAN configuration guidelines apply to RSPAN.
- As RSPAN VLANs have special properties, you should reserve a few VLANs across your network for use as RSPAN VLANs; do not assign access ports to these VLANs.
- You can apply an output ACL to RSPAN traffic to selectively filter or monitor specific packets. Specify these ACLs on the RSPAN VLAN in the RSPAN source switches.
- For RSPAN configuration, you can distribute the source ports and the destination ports across multiple switches in your network.
- Access ports (including voice VLAN ports) on the RSPAN VLAN are put in the inactive state.
- You can configure any VLAN as an RSPAN VLAN as long as these conditions are met:
	- ◦The same RSPAN VLAN is used for an RSPAN session in all the switches.
	- ◦All participating switches support RSPAN.

# **FSPAN and FRSPAN Configuration Guidelines**

- When at least one FSPAN ACL is attached, FSPAN is enabled.
- When you attach at least one FSPAN ACL that is not empty to a SPAN session, and you have not attached one or more of the other FSPAN ACLs (for instance, you have attached an IPv4 ACL that is not empty, and have not attached IPv6 and MAC ACLs), FSPAN blocks the traffic that would have been filtered by the unattached ACLs. Therefore, this traffic is not monitored.

# <span id="page-89-0"></span>**How to Configure SPAN and RSPAN**

# **Creating a Local SPAN Session**

Beginning in privileged EXEC mode, follow these steps to create a SPAN session and specify the source (monitored) ports or VLANs and the destination (monitoring) ports.

### **SUMMARY STEPS**

- **1. configure terminal**
- **2. no monitor session** {*session\_number* | **all** | **local** | **remote**}
- **3. monitor session** *session number* **source** {**interface** *interface-id* | **vlan**  $\nu$ *lan* $\nu$ *lan* $\nu$ **lan** | **rx** | **tx**] **ix**
- **4. monitor session** *session\_number* **destination** {**interface** *interface-id* [**,** | **-**] [**encapsulation replicate**]}
- **5. end**

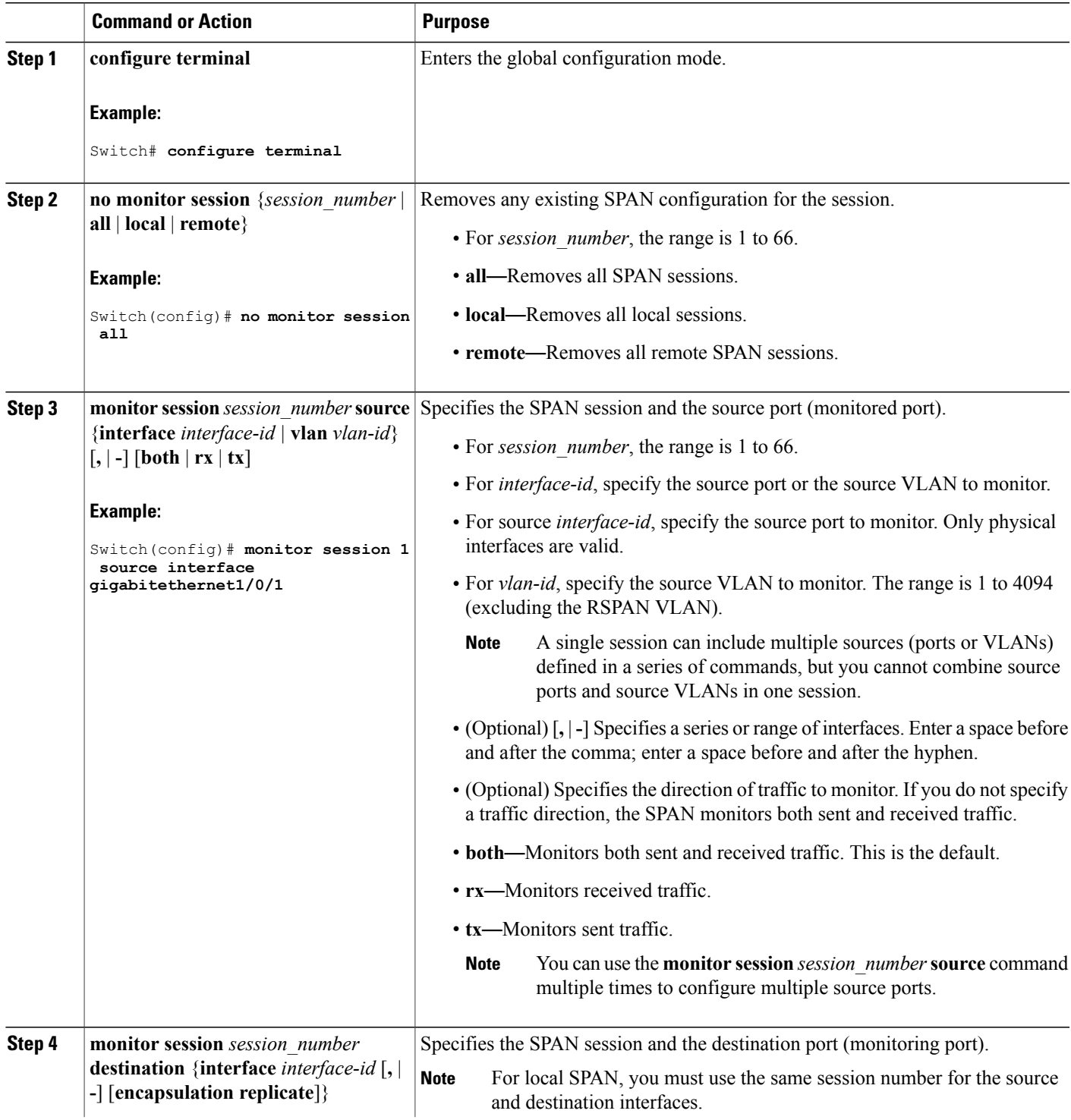

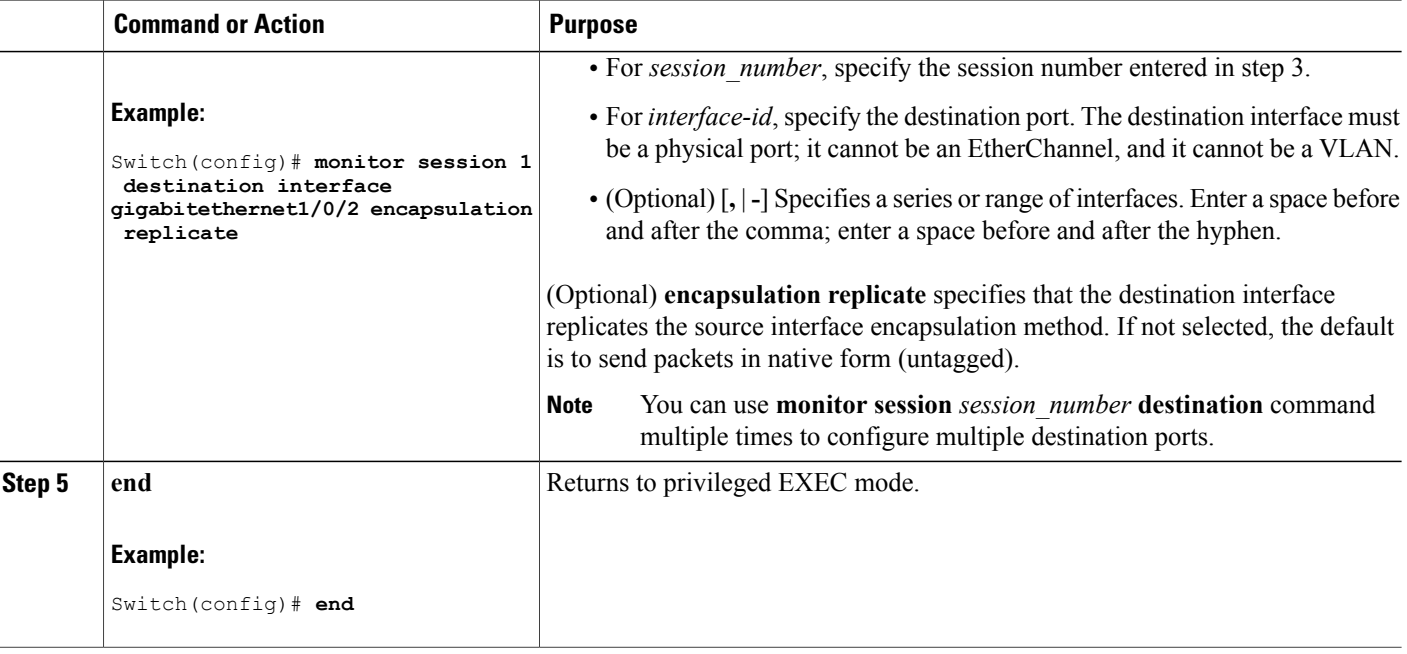

# **Creating a Local SPAN Session and Configuring Incoming Traffic**

Beginning in privileged EXEC mode, follow these steps to create a SPAN session, to specify the source ports or VLANs and the destination ports, and to enable incoming traffic on the destination port for a network security device (such as a Cisco IDS Sensor Appliance).

### **SUMMARY STEPS**

- **1. configure terminal**
- **2. no monitor session** {*session\_number* | **all** | **local** | **remote**}
- **3. monitor session** *session\_number* **source** {**interface** *interface-id |* **vlan** *vlan-id*} [**,** | **-**] [**both** | **rx** | **tx**]
- **4. monitor session** *session\_number* **destination** {**interface** *interface-id* [**,** | **-**] [**encapsulation replicate]** [**ingress** {**dot1q vlan** *vlan-id* **| isl | untagged vlan** *vlan-id* **| vlan** *vlan-id*}]}
- **5. end**

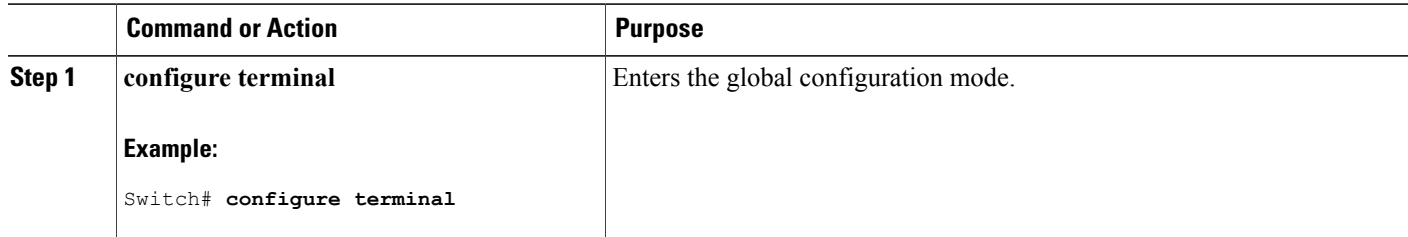

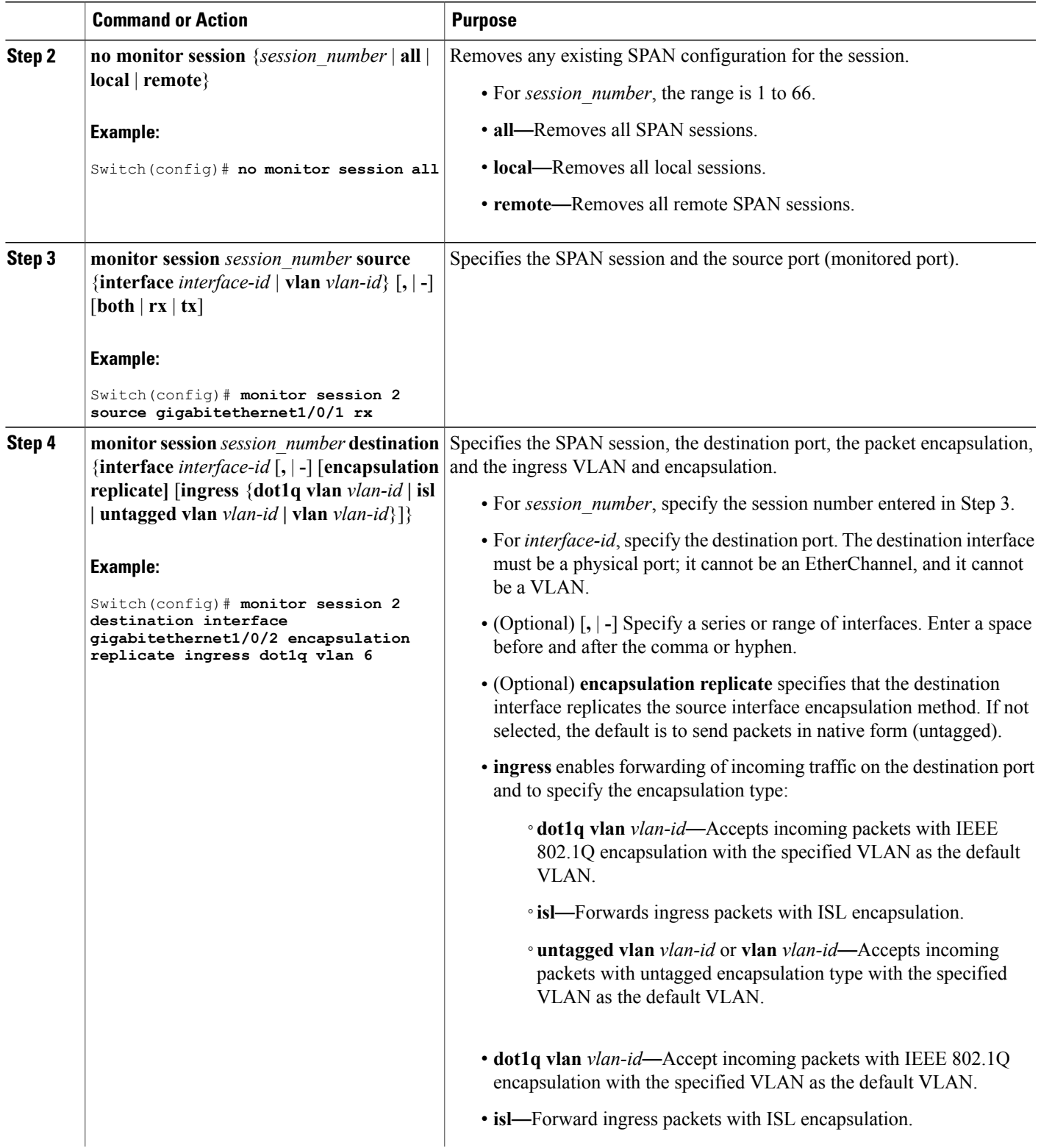

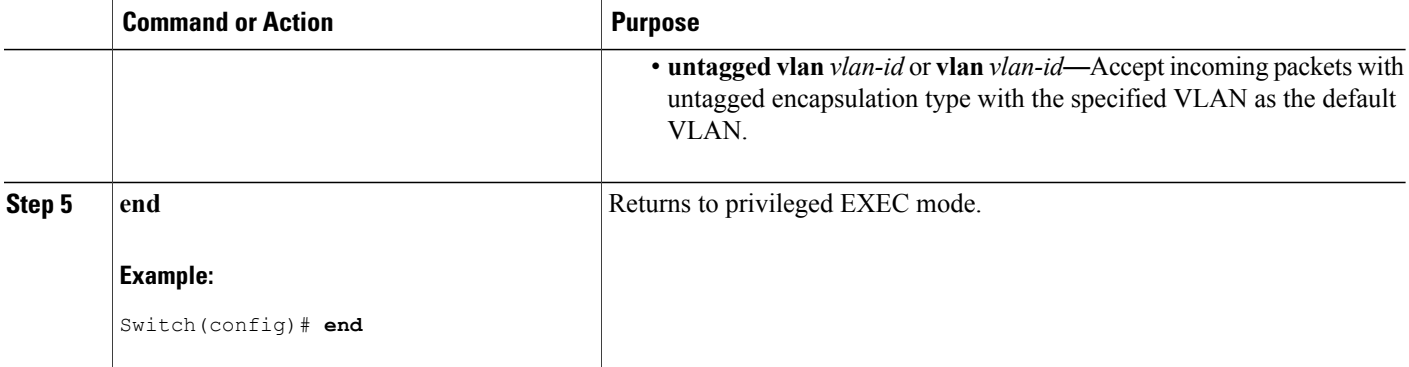

# **Specifying VLANs to Filter**

Beginning in privileged EXEC mode, follow these steps to limit SPAN source traffic to specific VLANs.

### **SUMMARY STEPS**

- **1. configure terminal**
- **2. no monitor session** {*session\_number* | **all** | **local** | **remote**}
- **3. monitor session** *session\_number* **source interface** *interface-id*
- **4. monitor session** *session\_number* **filter vlan** *vlan-id* [**,** | **-**]
- **5. monitor session** *session\_number* **destination** {**interface** *interface-id* [**,** | **-**] [**encapsulation replicate]**}
- **6. end**

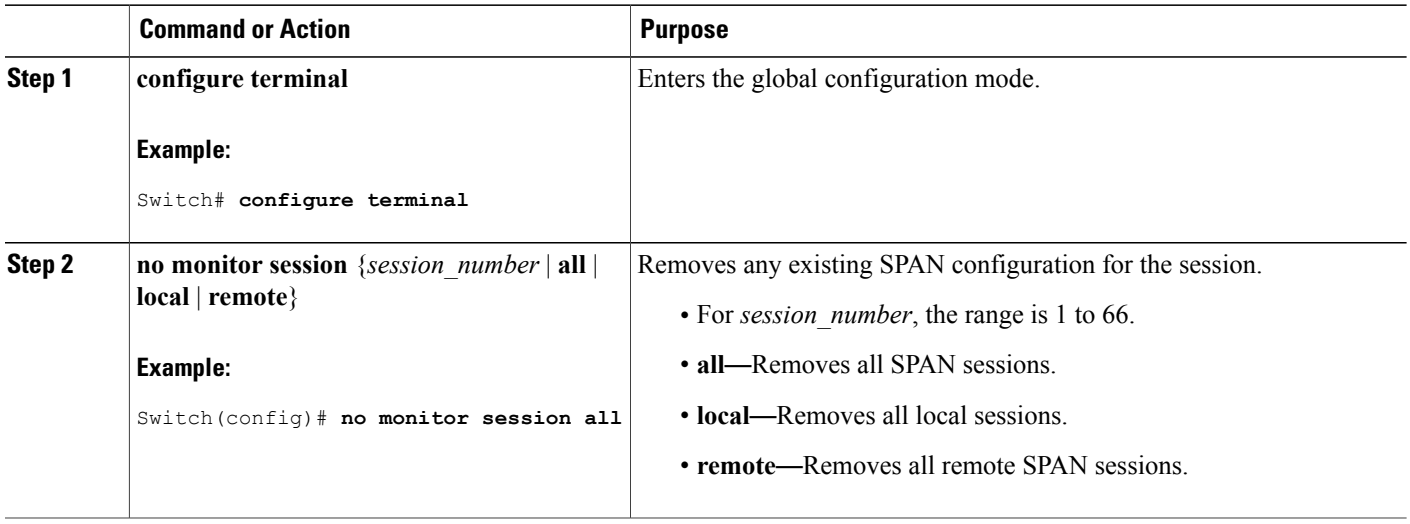

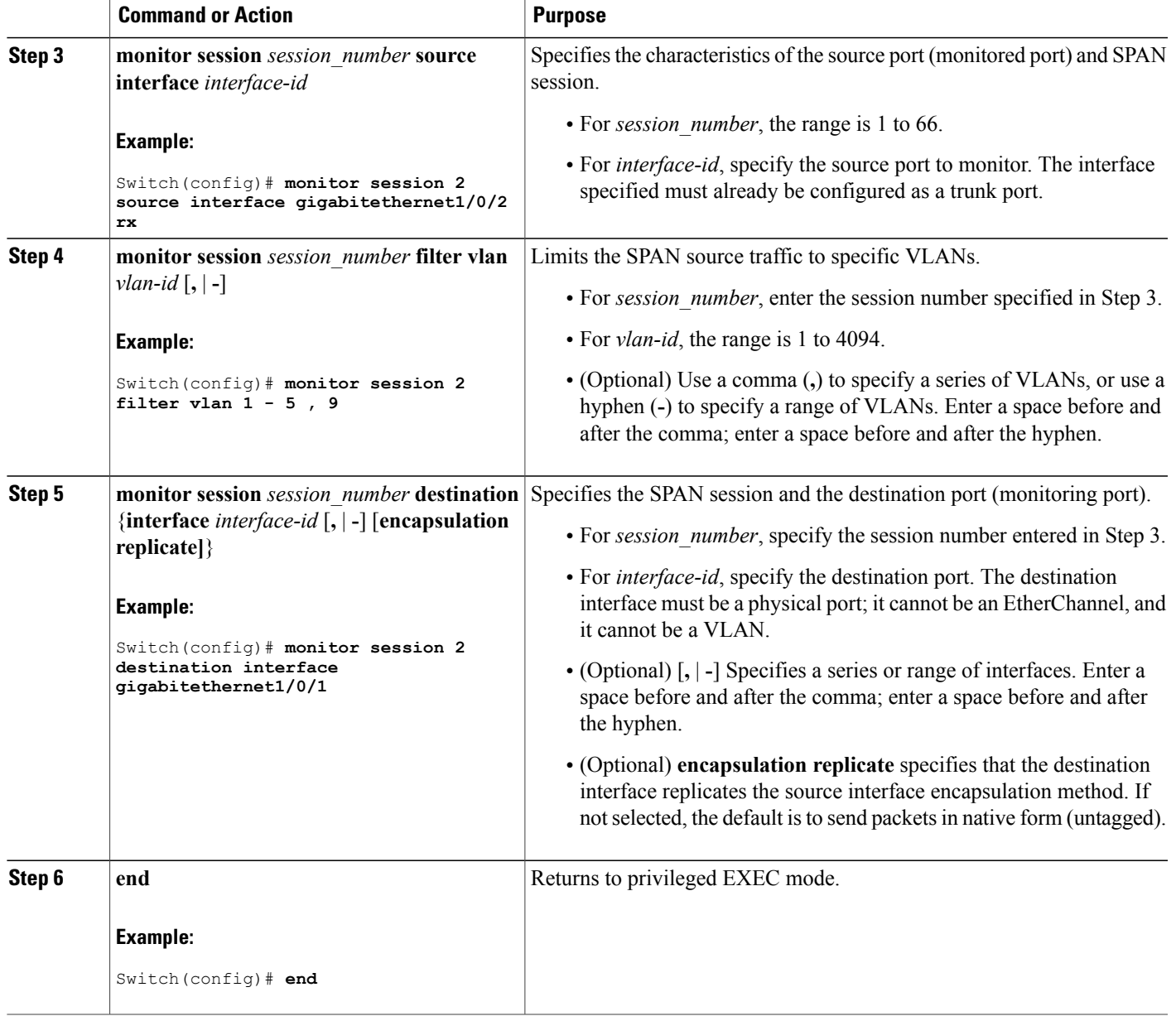

# **Configuring a VLAN as an RSPAN VLAN**

First create a new VLAN to be the RSPAN VLAN for the RSPAN session.

Beginning in privileged EXEC mode, follow these steps to create a new VLAN, then configure it to be the RSPAN VLAN for the RSPAN session.

#### **SUMMARY STEPS**

- **1. configure terminal**
- **2. vlan** *vlan-id*
- **3. remote-span**
- **4. end**

### **DETAILED STEPS**

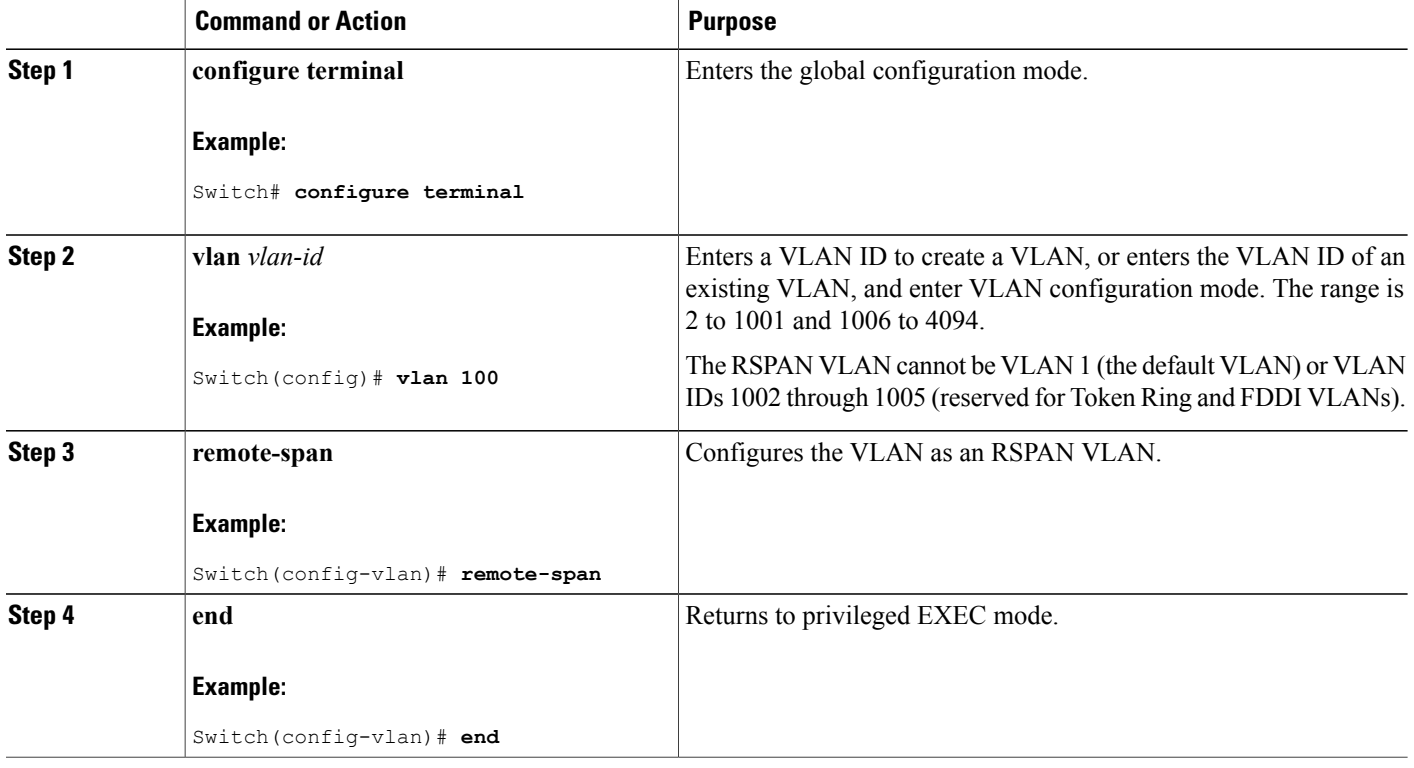

### **What to Do Next**

You must create the RSPAN VLAN in all switches that will participate in RSPAN. If the RSPAN VLAN-ID is in the normal range (lower than 1005) and VTP is enabled in the network, you can create the RSPAN VLAN in one switch, and VTP propagates it to the other switches in the VTP domain. For extended-range VLANs (greater than 1005), you must configure RSPAN VLAN on both source and destination switches and any intermediate switches.

Use VTP pruning to get an efficient flow of RSPAN traffic, or manually delete the RSPAN VLAN from all trunks that do not need to carry the RSPAN traffic.

To remove the remote SPAN characteristic from a VLAN and convert it back to a normal VLAN, use the **no remote-span** VLAN configuration command.

To remove a source port or VLAN from the SPAN session, use the **no monitor session** *session\_number* **source** {**interface** *interface-id |* **vlan** *vlan-id*} global configuration command. To remove the RSPAN VLAN from the session, use the **no monitor session** *session\_number* **destination remote vlan** *vlan-id*.

# **Creating an RSPAN Source Session**

Beginning in privileged EXEC mode, follow these steps to create and start an RSPAN source session and to specify the monitored source and the destination RSPAN VLAN.

### **SUMMARY STEPS**

- **1. configure terminal**
- **2. no monitor session** {*session\_number* | **all** | **local** | **remote**}
- **3. monitor session** *session number* **source** {**interface** *interface-id* | **vlan** *vlan-id*}  $\begin{bmatrix} , \\ \end{bmatrix}$  [both | **rx** | **tx**]
- **4. monitor session** *session\_number* **destination remote vlan** *vlan-id*
- **5. end**

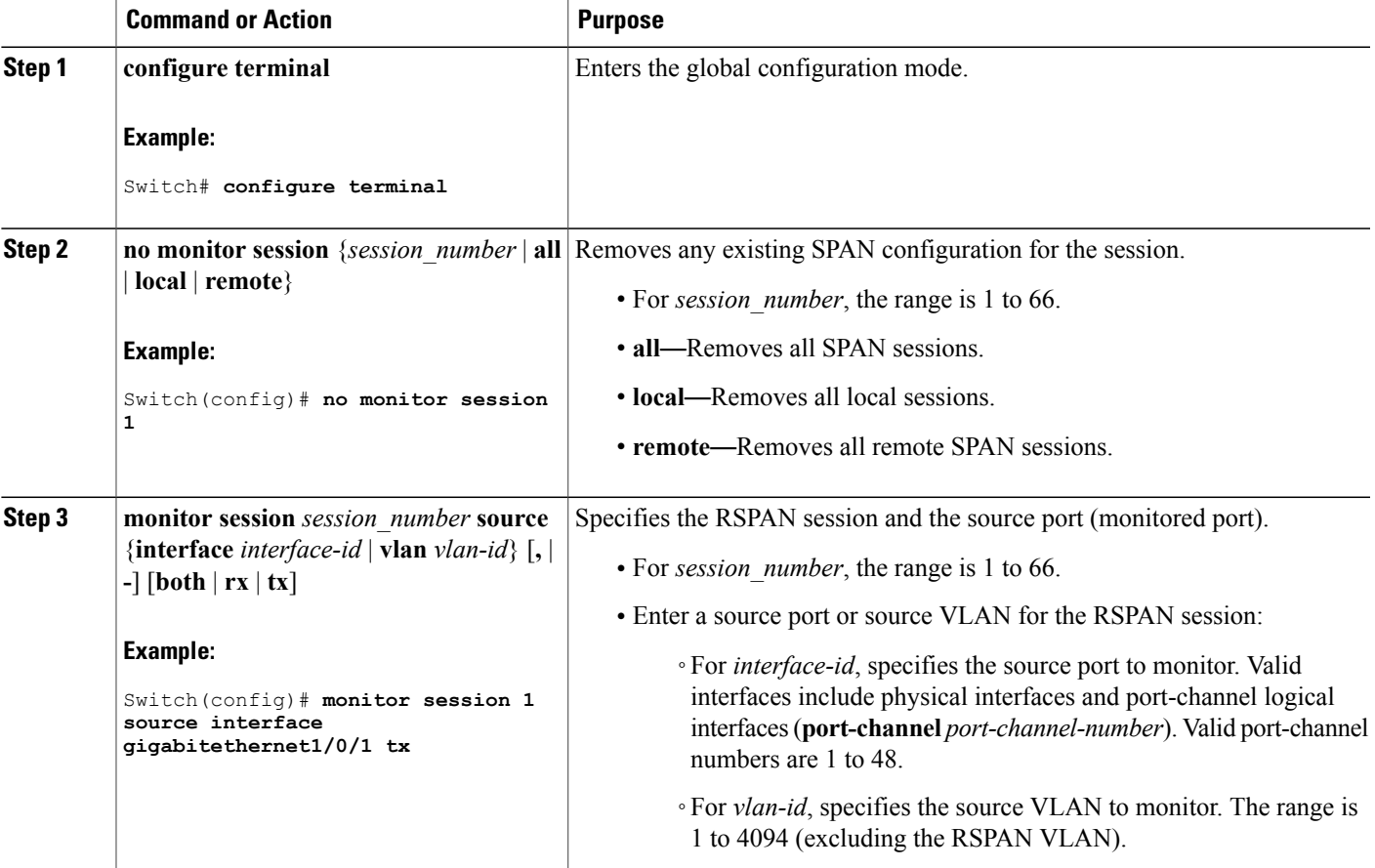

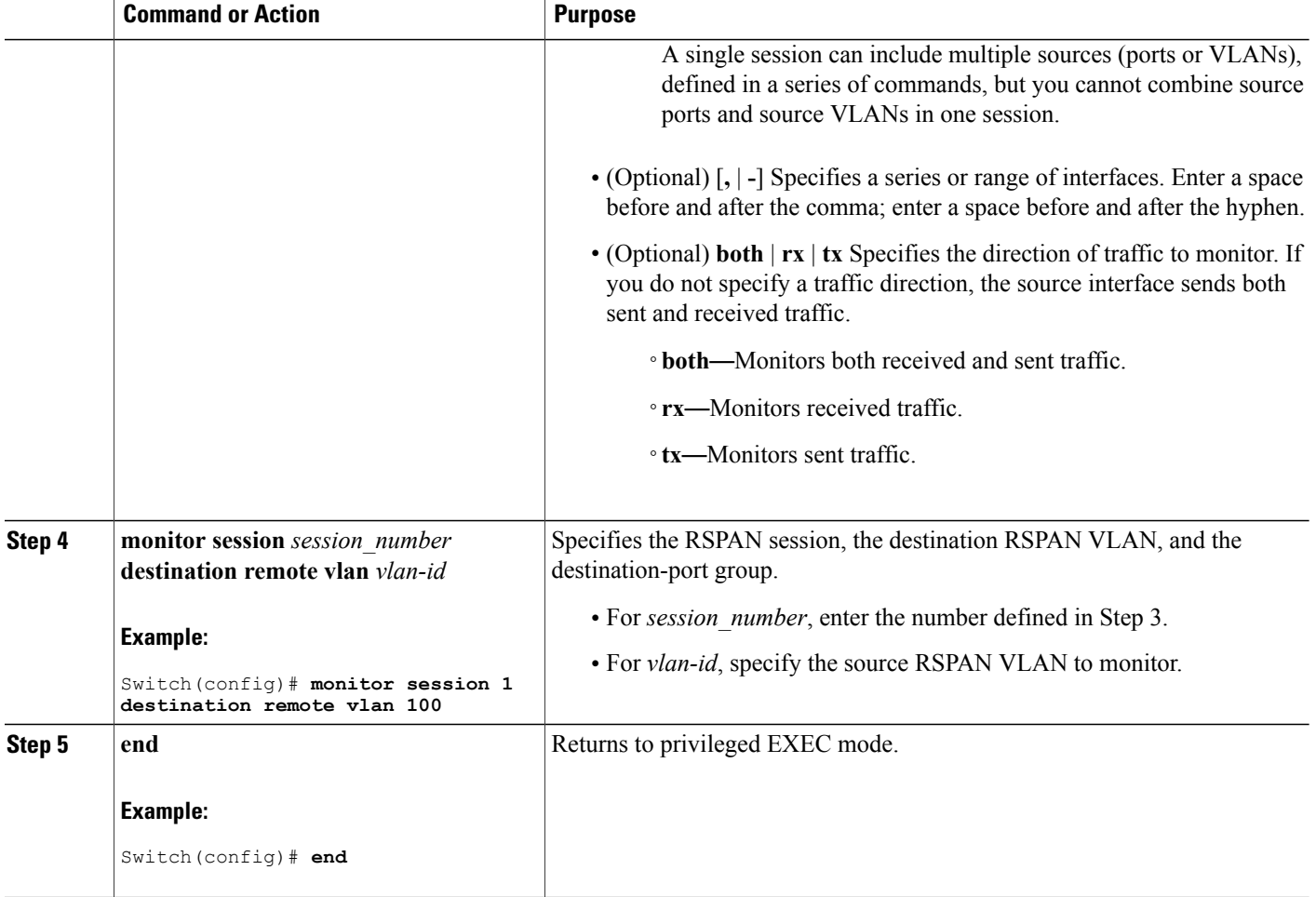

# **Specifying VLANs to Filter**

Beginning in privileged EXEC mode, follow these steps to configure the RSPAN source session to limit RSPAN source traffic to specific VLANs.

### **SUMMARY STEPS**

- **1. configure terminal**
- **2. no monitor session** {*session\_number* | **all** | **local** | **remote**}
- **3. monitor session** *session\_number* **source interface** *interface-id*
- **4. monitor session** *session\_number* **filter vlan** *vlan-id* [**,** | **-**]
- **5. monitor session** *session\_number* **destination remote vlan** *vlan-id*
- **6. end**

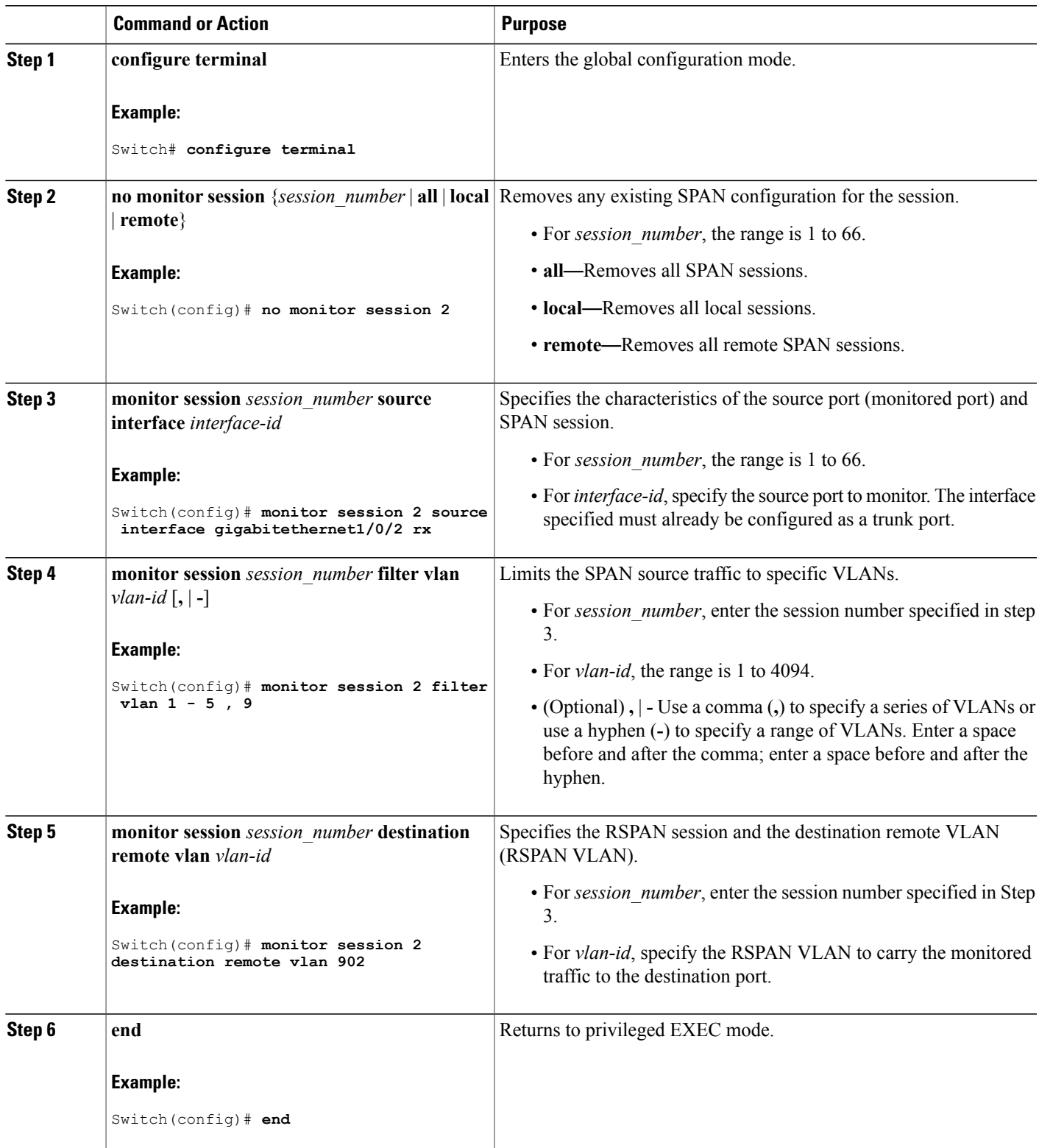

# **Creating an RSPAN Destination Session**

You configure an RSPAN destination session on a different switch or switch stack; that is, not the switch or switch stack on which the source session was configured.

Beginning in privileged EXEC mode, follow these steps to define the RSPAN VLAN on that switch, to create an RSPAN destination session, and to specify the source RSPAN VLAN and the destination port.

### **SUMMARY STEPS**

- **1. configure terminal**
- **2. vlan** *vlan-id*
- **3. remote-span**
- **4. exit**
- **5. no monitor session** {*session\_number* | **all** | **local** | **remote**}
- **6. monitor session** *session\_number* **source remote vlan** *vlan-id*
- **7. monitor session** *session\_number* **destination interface** *interface-id*
- **8. end**

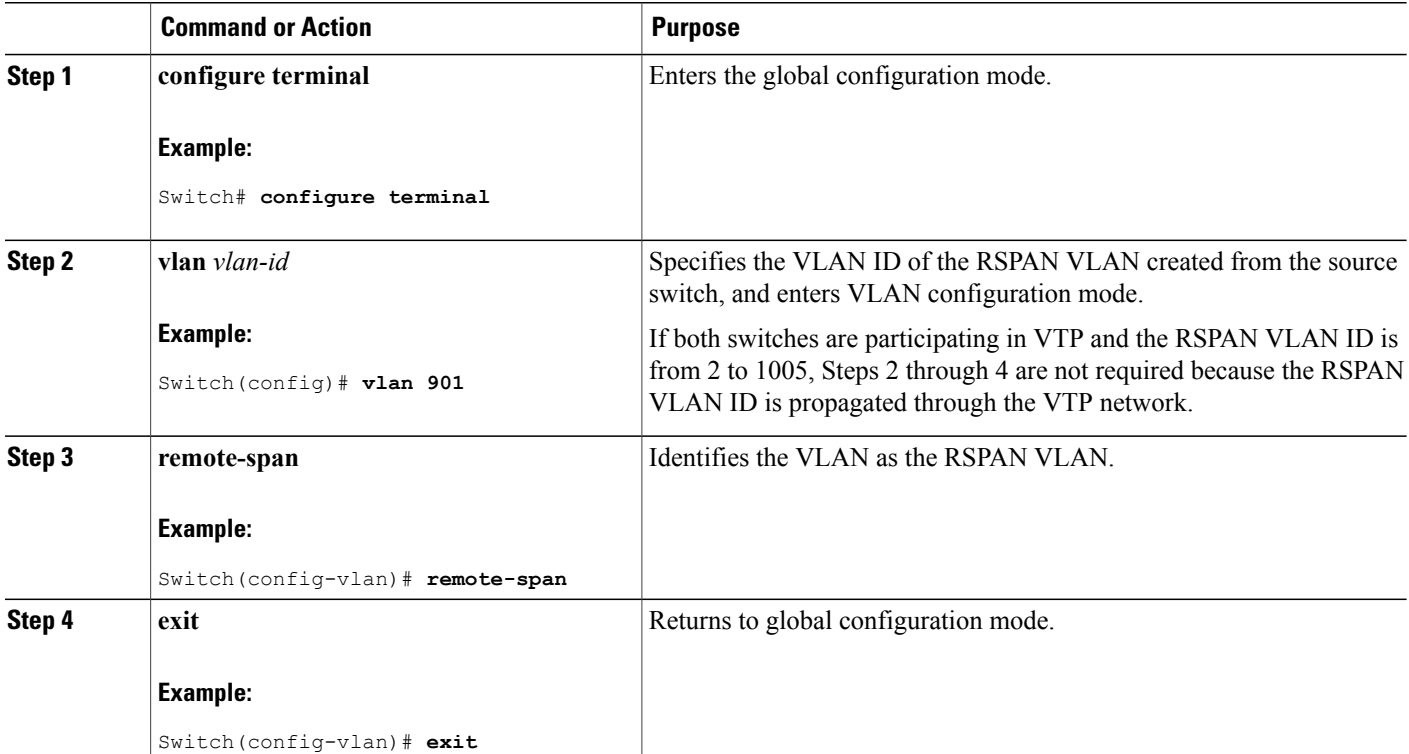

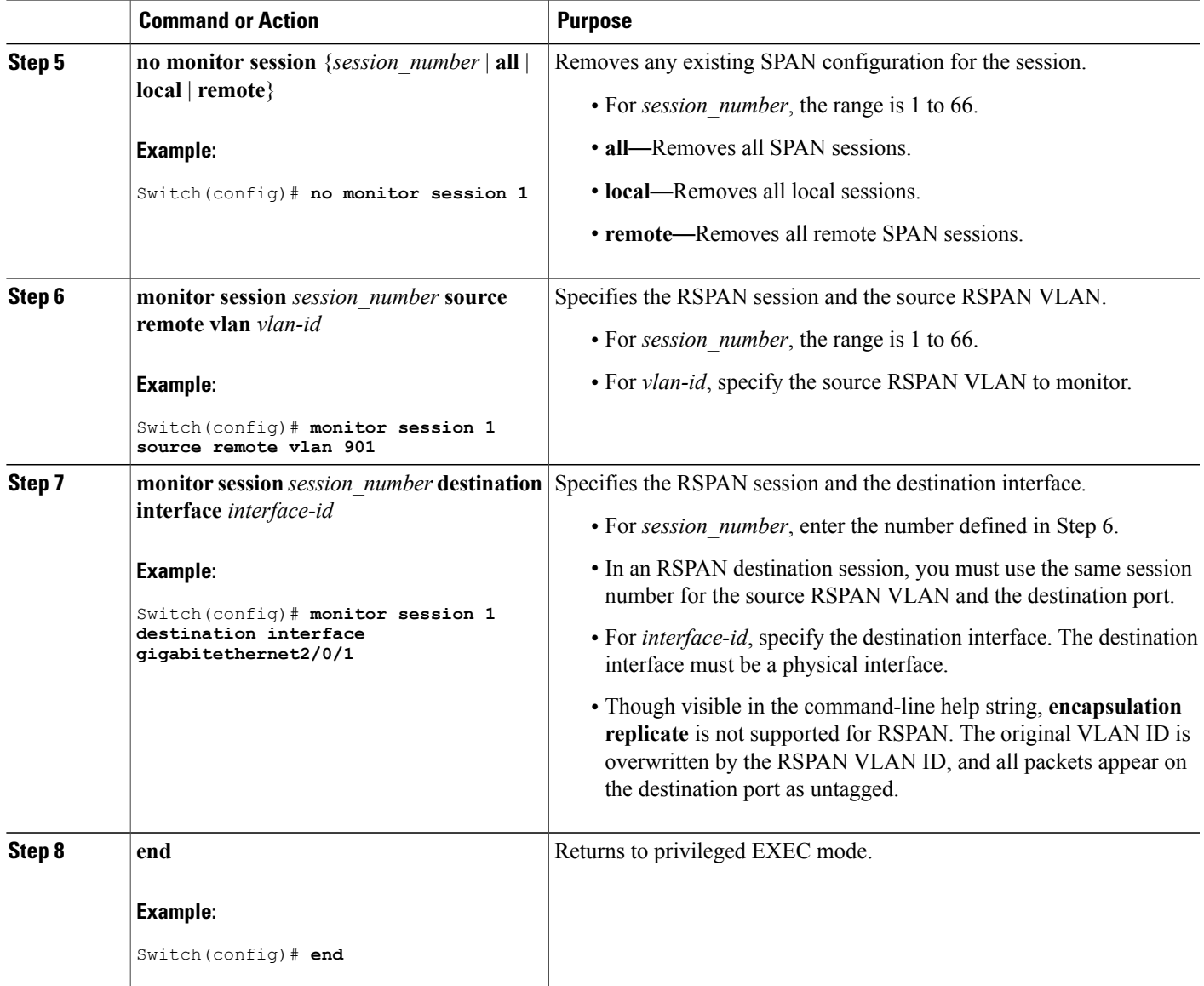

# **Creating an RSPAN Destination Session and Configuring Incoming Traffic**

Beginning in privileged EXEC mode, follow these steps to create an RSPAN destination session, to specify the source RSPAN VLAN and the destination port, and to enable incoming traffic on the destination port for a network security device (such as a Cisco IDS Sensor Appliance).

**Catalyst 2960-X Switch Network Management Configuration Guide, Cisco IOS Release 15.0(2)EX** 

### **SUMMARY STEPS**

- **1. configure terminal**
- **2. no monitor session** {*session\_number* | **all** | **local** | **remote**}
- **3. monitor session** *session\_number* **source remote vlan** *vlan-id*
- **4. monitor session** *session\_number* **destination** {**interface** *interface-id* [**,** | **-**] [**ingress** {**dot1q vlan** *vlan-id* | **isl** | **untagged vlan** *vlan-id* **| vlan** *vlan-id*}]}
- **5. end**

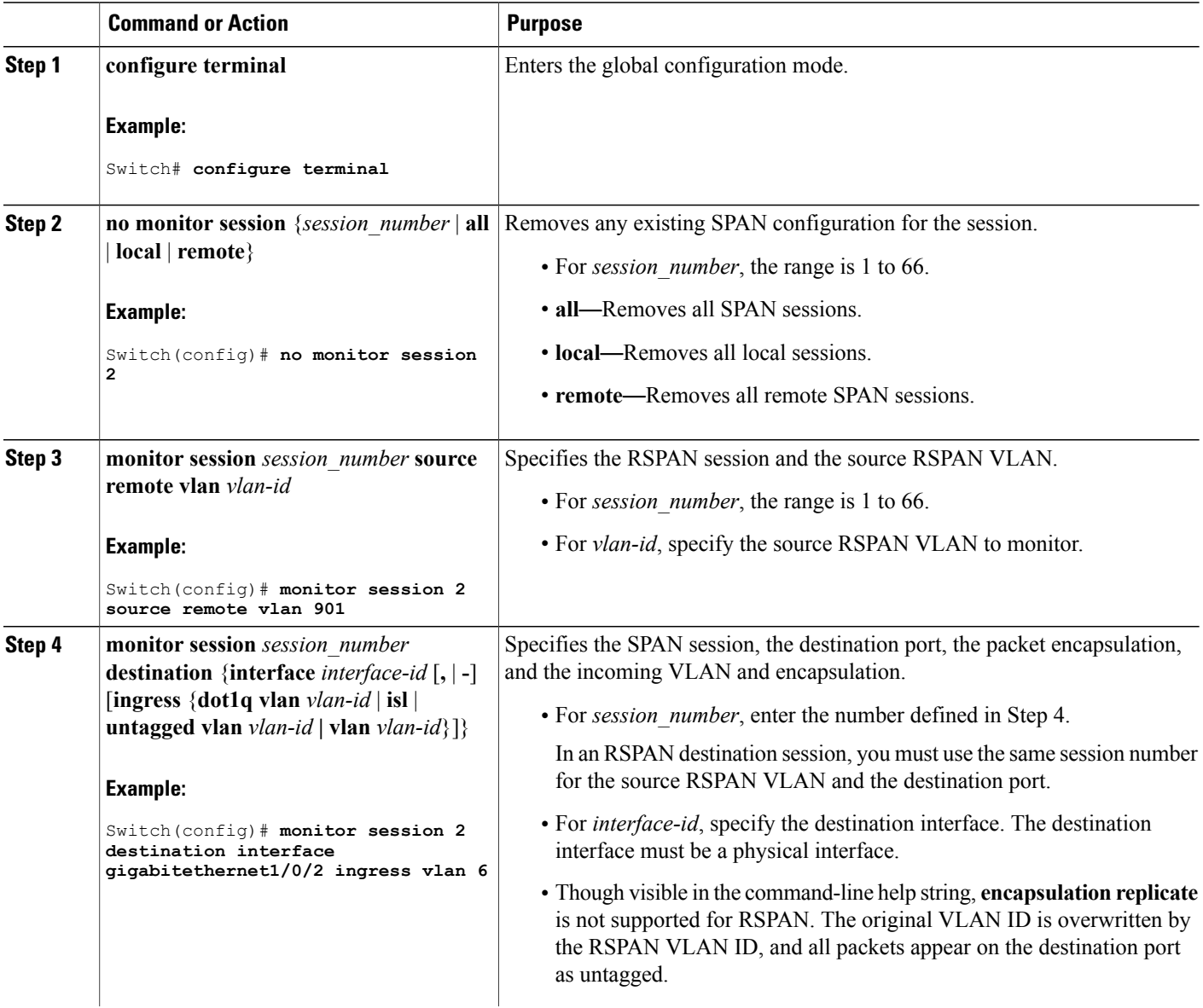

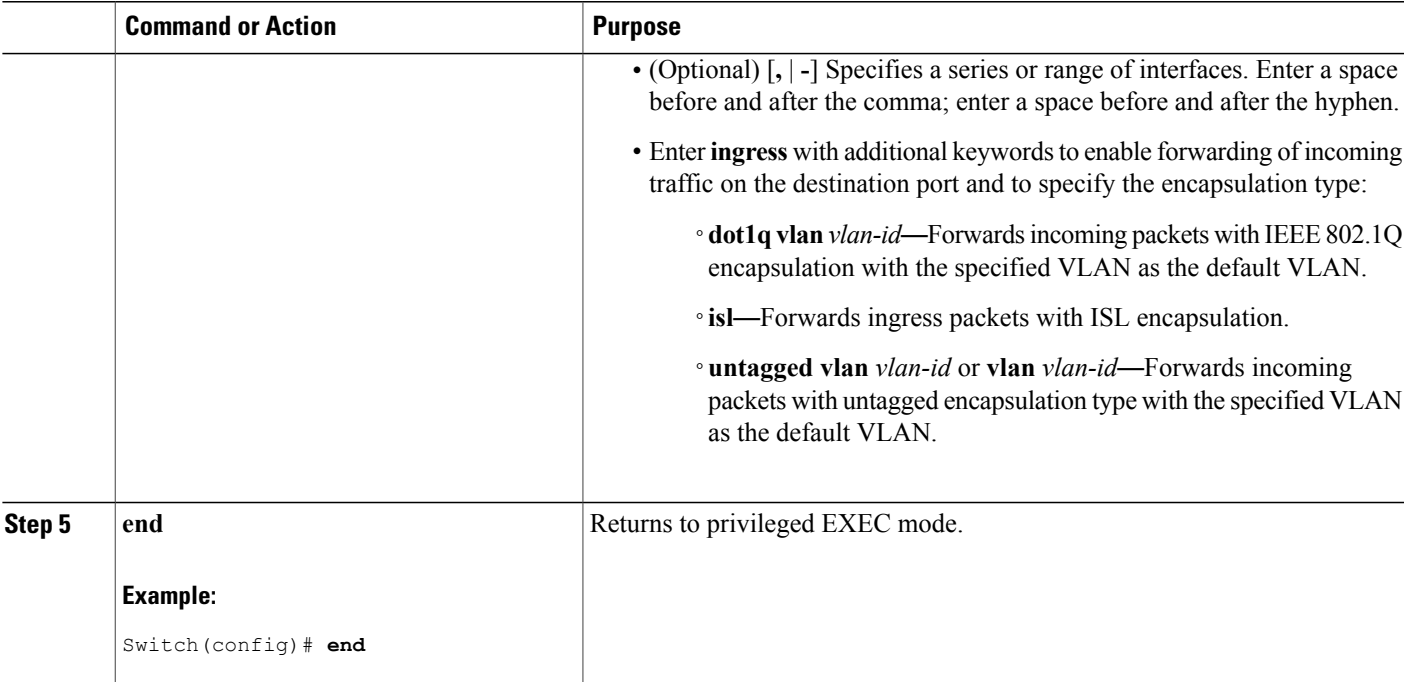

# **Configuring an FSPAN Session**

Beginning in privileged EXEC mode, follow these steps to create a SPAN session, specify the source (monitored) ports or VLANs and the destination (monitoring) ports, and configure FSPAN for the session.

### **SUMMARY STEPS**

- **1. configure terminal**
- **2. no monitor session** {*session\_number* | **all** | **local** | **remote**}
- **3. monitor session** *session number* **source** {**interface** *interface-id* | **vlan**  $vlan-id$   $[$ ,  $]$   $[$   $]$   $[$ **both**  $|$  **rx**  $]$  **tx**  $]$
- **4. monitor session** *session\_number* **destination** {**interface** *interface-id* [**,** | **-**] [**encapsulation replicate**]}
- **5. monitor session** *session\_number* **filter** {**ip** | **ipv6** | **mac**} **access-group** {*access-list-number* | *name*}
- **6. end**

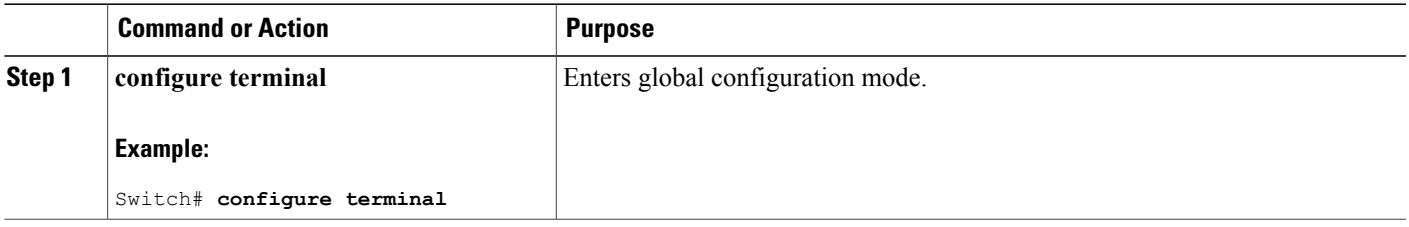

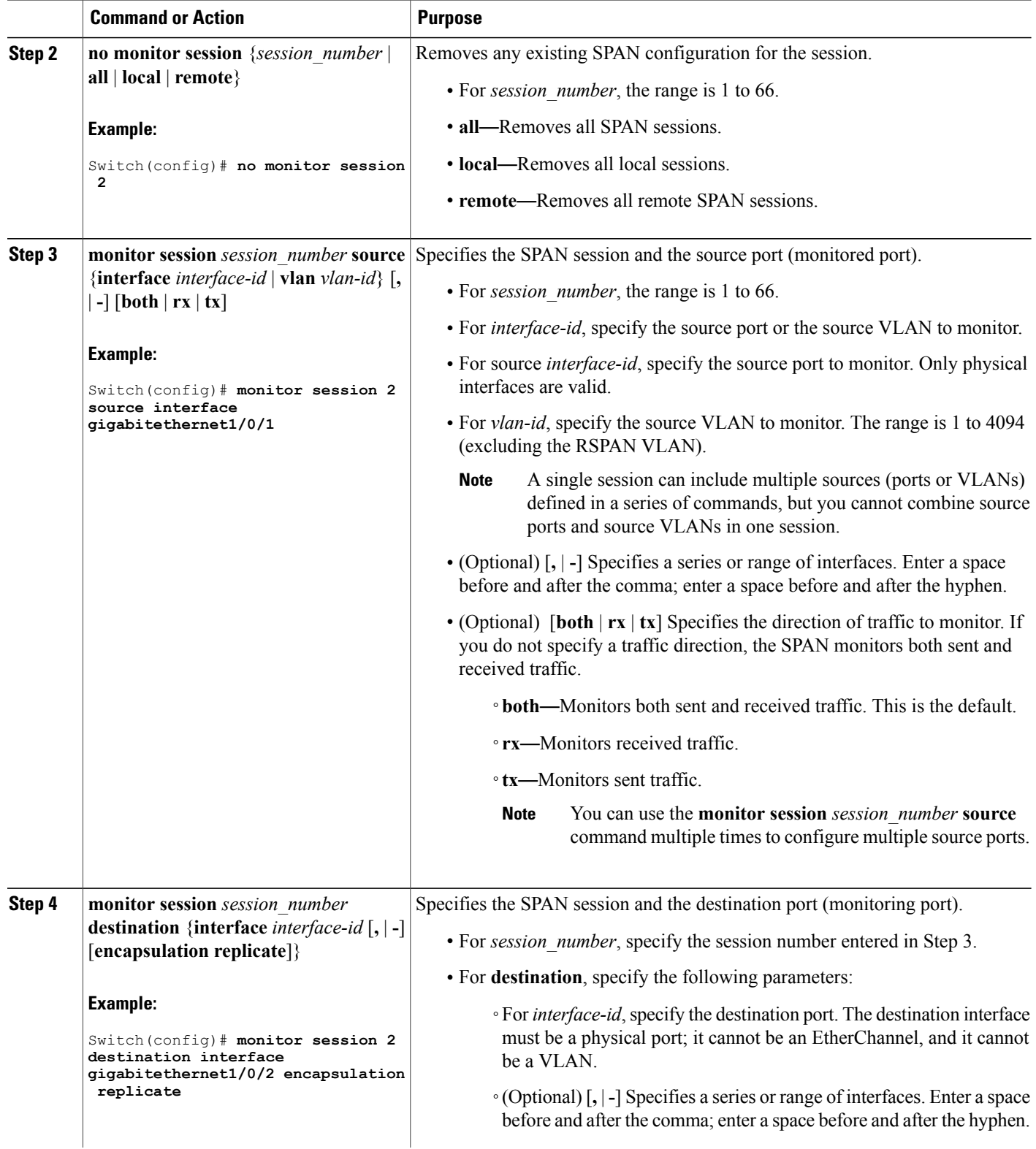

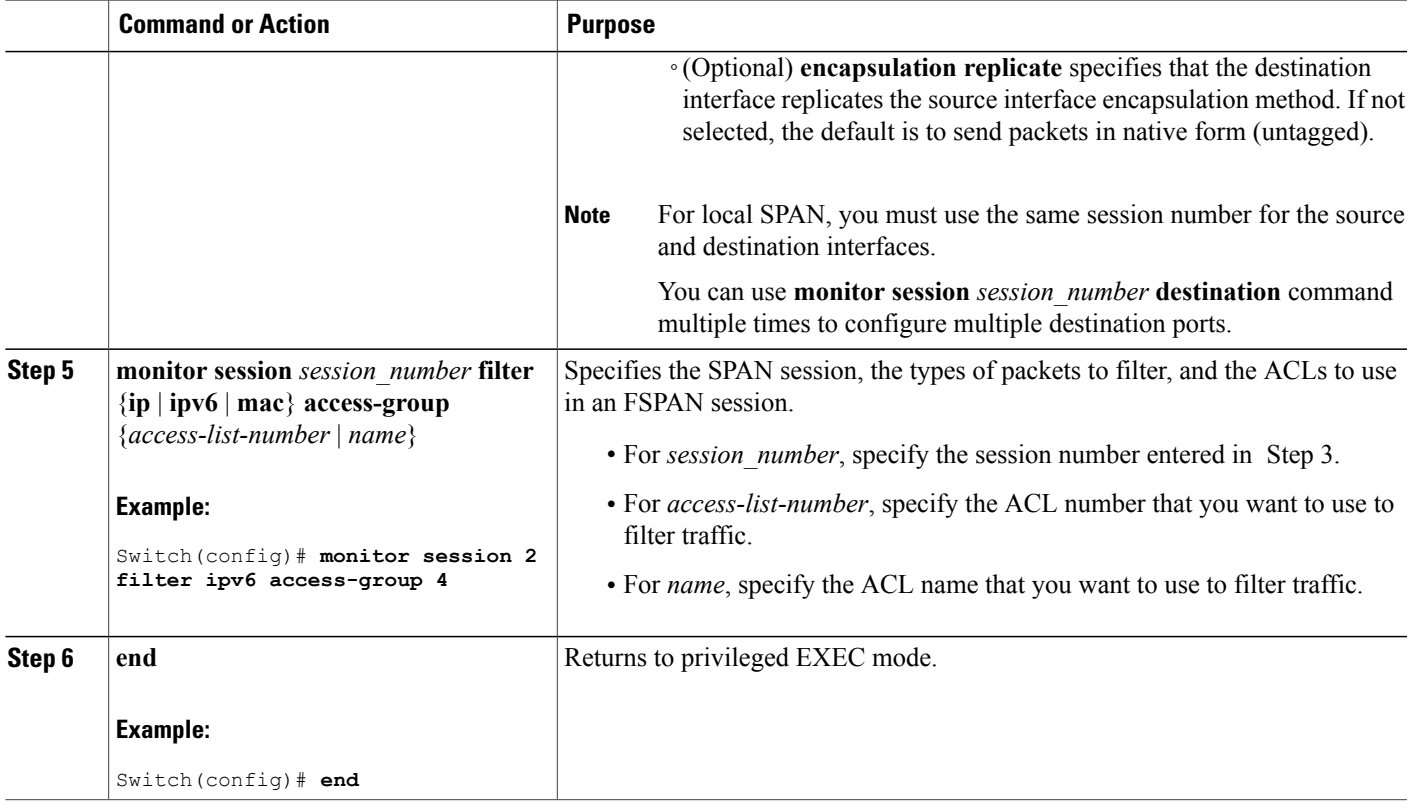

# **Configuring an FRSPAN Session**

Beginning in privileged EXEC mode, follow these steps to start an RSPAN source session, specify the monitored source and the destination RSPAN VLAN, and configure FRSPAN for the session.

### **SUMMARY STEPS**

- **1. configure terminal**
- **2. no monitor session** {*session\_number* | **all** | **local** | **remote**}
- **3. monitor session** *session number* **source** {**interface** *interface-id* | **vlan** *vlan-id*}  $[$ ,  $]$   $]$  [**both**  $|$ **rx**  $|$ **tx** $]$
- **4. monitor session** *session\_number* **destination remote vlan** *vlan-id*
- **5. vlan** *vlan-id*
- **6. remote-span**
- **7. exit**
- **8. monitor session** *session\_number* **filter** {**ip** | **ipv6** | **mac**} **access-group** {*access-list-number* | *name*}
- **9. end**

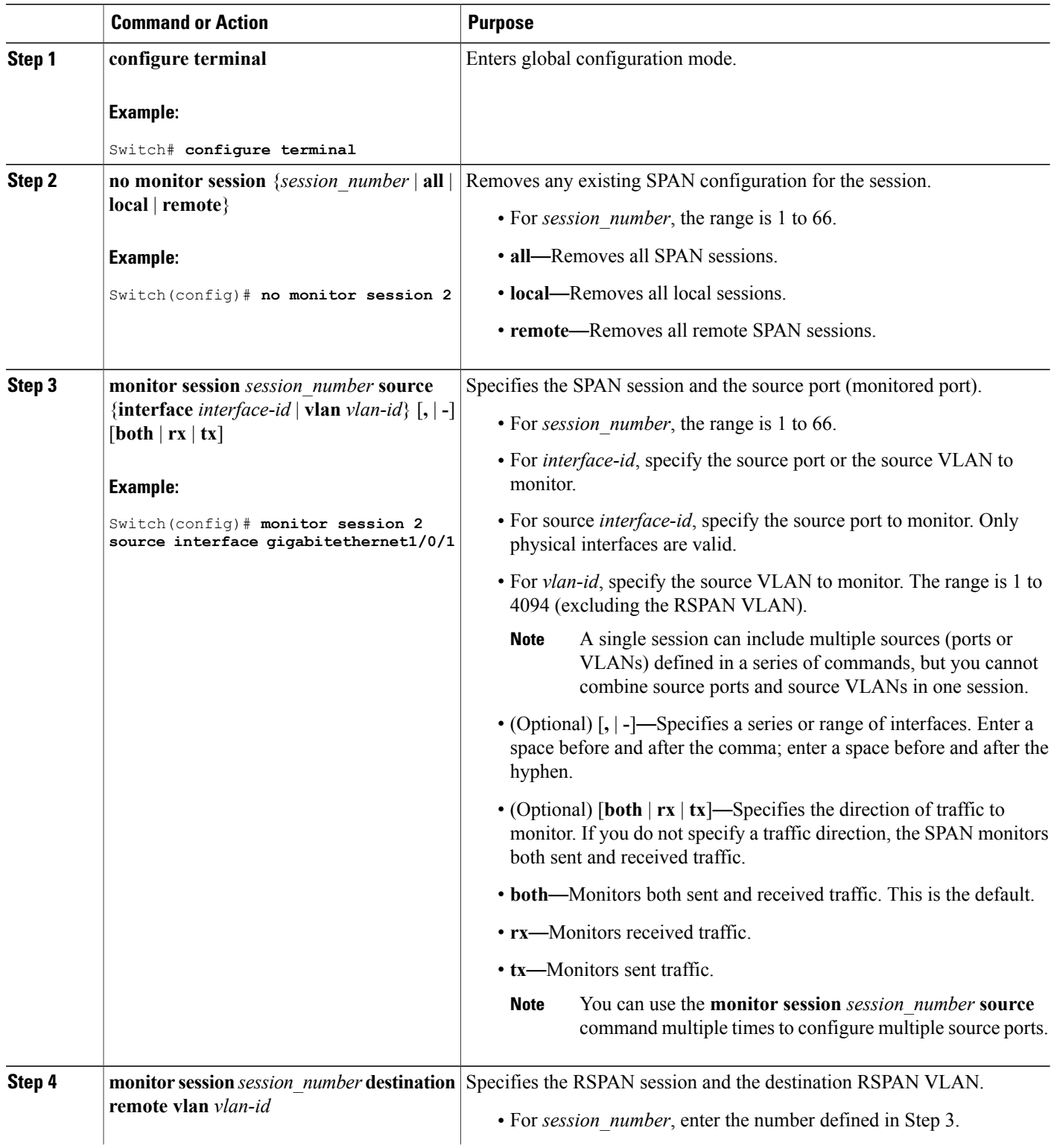

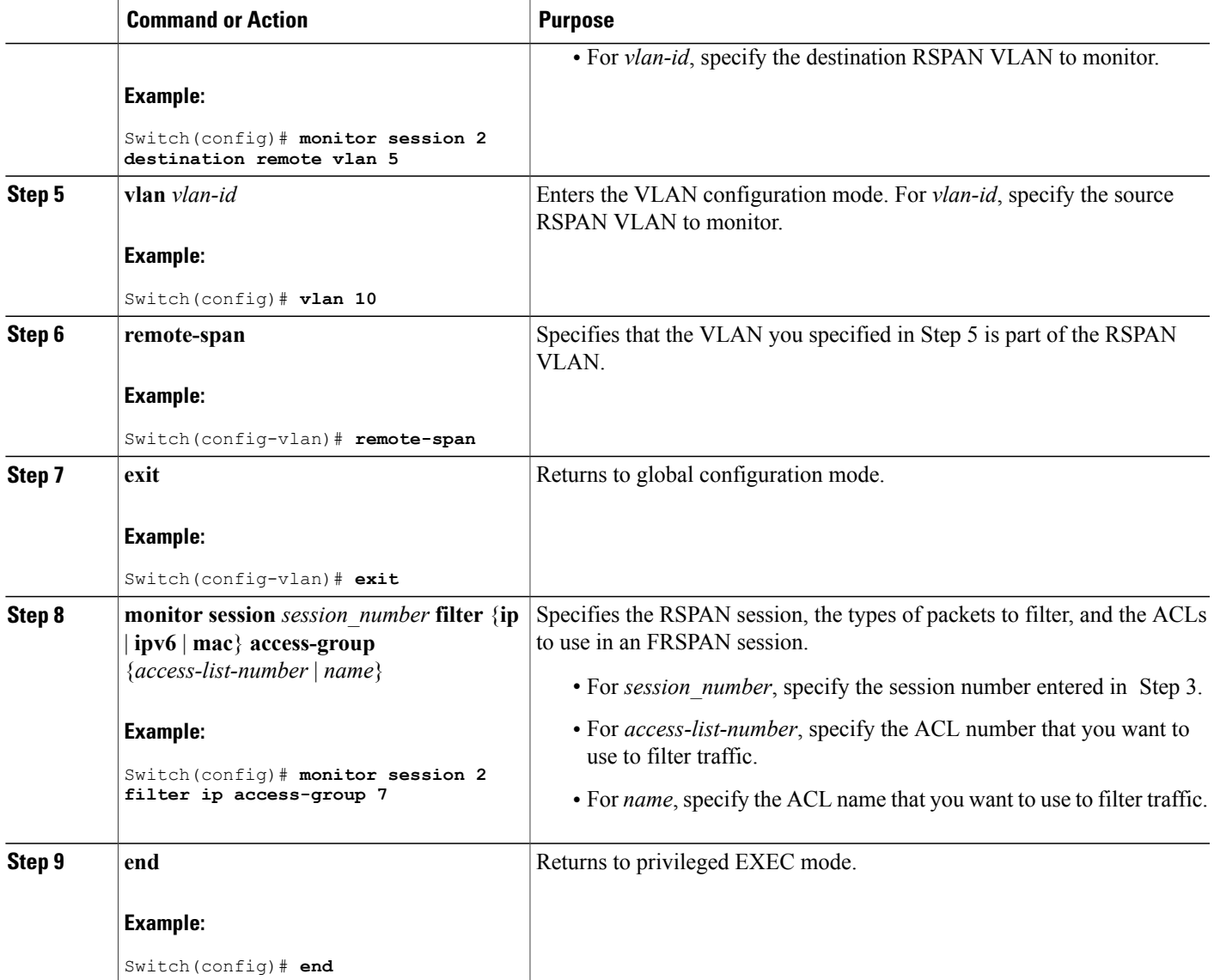

# <span id="page-106-0"></span>**Monitoring SPAN and RSPAN Operations**

The following table describes the command used to display SPAN and RSPAN operations configuration and results to monitor operations:

## **Table 13: Monitoring SPAN and RSPAN Operations**

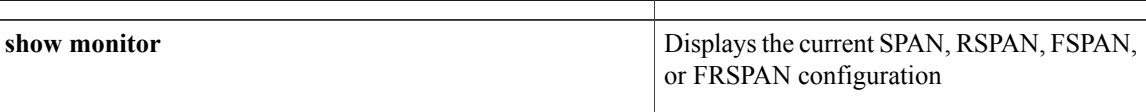

# <span id="page-107-0"></span>**SPAN and RSPAN Configuration Examples**

# **Example: Configuring Local SPAN**

This example shows how to set up SPAN session 1 for monitoring source port traffic to a destination port. First, any existing SPAN configuration for session 1 is deleted, and then bidirectional traffic is mirrored from source Gigabit Ethernet port 1 to destination Gigabit Ethernet port 2, retaining the encapsulation method.

```
Switch(config)# no monitor session 1
Switch(config)# monitor session 1 source interface gigabitethernet1/0/1
Switch(config)# monitor session 1 destination interface gigabitethernet1/0/2
encapsulation replicate
Switch(config)# end
```
This example shows how to remove port 1 as a SPAN source for SPAN session 1:

```
Switch(config)# no monitor session 1 source interface gigabitethernet1/0/1
Switch(config)# end
```
This example shows how to disable received traffic monitoring on port 1, which was configured for bidirectional monitoring:

```
Switch(config)# no monitor session 1 source interface gigabitethernet1/0/1 rx
```
The monitoring of traffic received on port 1 is disabled, but traffic sent from this port continues to be monitored.

This example shows how to remove any existing configuration on SPAN session 2, configure SPAN session 2 to monitor received traffic on all ports belonging to VLANs 1 through 3, and send it to destination Gigabit Ethernet port 2. The configuration is then modified to also monitor all traffic on all ports belonging to VLAN 10.

```
Switch(config)# no monitor session 2
Switch(config)# monitor session 2 source vlan 1 - 3 rx
Switch(config)# monitor session 2 destination interface gigabitethernet1/0/2
Switch(config)# monitor session 2 source vlan 10
Switch(config)# end
```
This example shows how to remove any existing configuration on SPAN session 2, configure SPAN session 2 to monitor received traffic on Gigabit Ethernet source port 1, and send it to destination Gigabit Ethernet port 2 with the same egress encapsulation type as the source port, and to enable ingress forwarding with IEEE 802.1Q encapsulation and VLAN 6 as the default ingress VLAN:

```
Switch(config)# no monitor session 2
Switch(config)# monitor session 2 source gigabitethernet1/0/1 rx
Switch(config)# monitor session 2 destination interface gigabitethernet1/0/2 encapsulation
replicate ingress dot1q vlan 6
Switch(config)# end
```
This example shows how to remove any existing configuration on SPAN session 2, configure SPAN session 2 to monitor traffic received on Gigabit Ethernet trunk port 2, and send traffic for only VLANs 1 through 5 and VLAN 9 to destination Gigabit Ethernet port 1:

```
Switch(config)# no monitor session 2
Switch(config)# monitor session 2 source interface gigabitethernet1/0/2 rx
Switch(config)# monitor session 2 filter vlan 1 - 5 , 9
```
```
Switch(config)# monitor session 2 destination interface gigabitethernet1/0/1
Switch(config)# end
```
# **Examples: Creating an RSPAN VLAN**

This example shows how to create the RSPAN VLAN 901:

Switch(config)# **vlan 901** Switch(config-vlan)# **remote span** Switch(config-vlan)# **end**

This example shows how to remove any existing RSPAN configuration for session 1, configure RSPAN session 1 to monitor multiple source interfaces, and configure the destination as RSPAN VLAN 901:

```
Switch(config)# no monitor session 1
Switch(config)# monitor session 1 source interface gigabitethernet1/0/1 tx
Switch(config)# monitor session 1 source interface gigabitethernet1/0/2 rx
Switch(config)# monitor session 1 source interface port-channel 2
Switch(config)# monitor session 1 destination remote vlan 901
Switch(config)# end
```
This example shows how to remove any existing configuration on RSPAN session 2, configure RSPAN session 2 to monitor traffic received on trunk port 2, and send traffic for only VLANs 1 through 5 and 9 to destination RSPAN VLAN 902:

```
Switch(config)# no monitor session 2
Switch(config)# monitor session 2 source interface gigabitethernet1/0/2 rx
Switch(config)# monitor session 2 filter vlan 1 - 5 , 9
Switch(config)# monitor session 2 destination remote vlan 902
Switch(config)# end
```
This example shows how to configure VLAN 901 as the source remote VLAN and port 1 as the destination interface:

```
Switch(config)# monitor session 1 source remote vlan 901
Switch(config)# monitor session 1 destination interface gigabitethernet2/0/1
Switch(config)# end
```
This example shows how to configure VLAN 901 as the source remote VLAN in RSPAN session 2, to configure Gigabit Ethernet source port 2 as the destination interface, and to enable forwarding of incoming traffic on the interface with VLAN 6 as the default receiving VLAN:

```
Switch(config)# monitor session 2 source remote vlan 901
Switch(config)# monitor session 2 destination interface gigabitethernet1/0/2 ingress vlan 6
Switch(config)# end
```
# **Feature History and Information for SPAN and RSPAN**

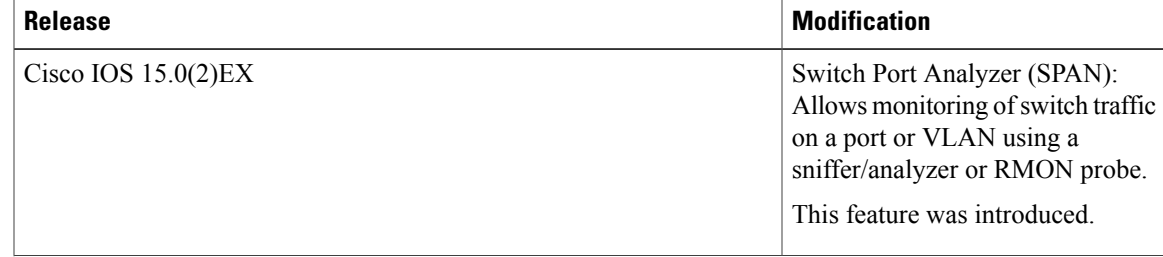

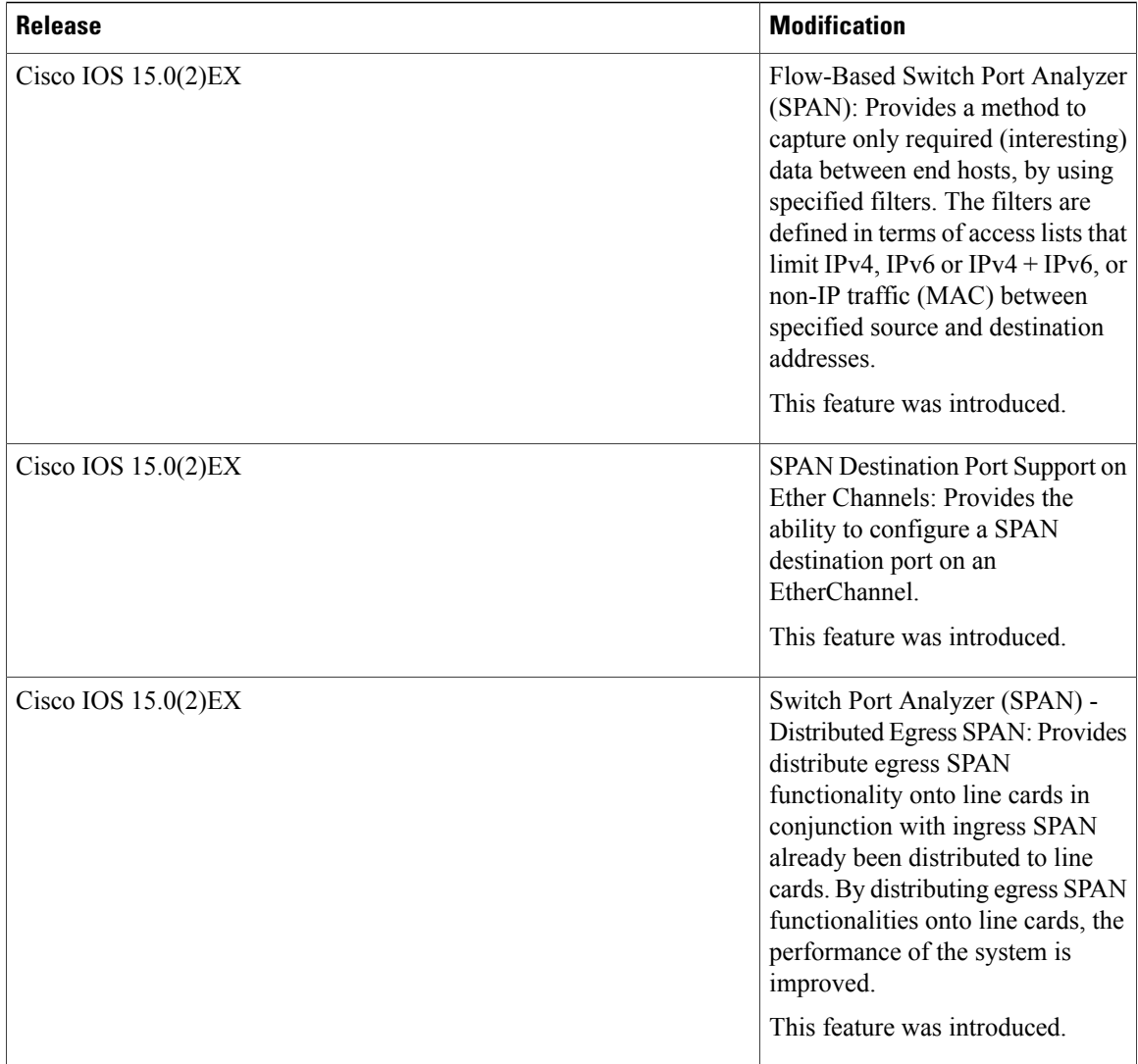

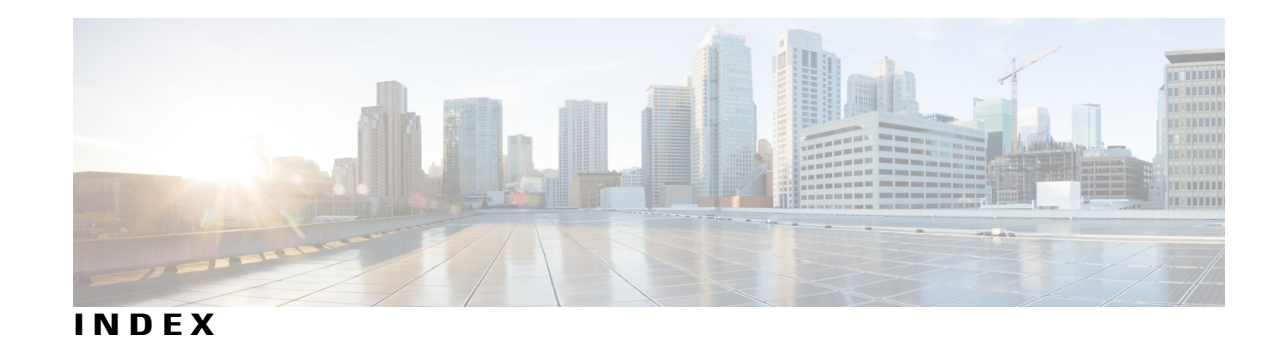

#### **C**

Cisco Discovery Protocol (CDP) **[33](#page-44-0)** Cisco Networking Services **[16](#page-27-0)** CNS **[16](#page-27-0)** Configuration Engine **[14](#page-25-0)** restrictions **[14](#page-25-0)**

### **D**

default configuration **[77](#page-88-0)** RSPAN **[77](#page-88-0)** SPAN **[77](#page-88-0)** defined **[16](#page-27-1), [33](#page-44-0)** Event Service **[16](#page-27-1)** NameSpace Mapper **[16](#page-27-2)** device stack **[34](#page-45-0)**

## **E**

Event Service **[16](#page-27-1)**

#### **I**

Inter-Switch Link **[66](#page-77-0)** See ISL **[66](#page-77-0)** Intrusion Detection System **[68](#page-79-0)** See IDS appliances **[68](#page-79-0)**

#### **L**

local SPAN **[68](#page-79-1)**

#### **M**

mirroring traffic for analysis **[68](#page-79-2)**

monitoring **[68](#page-79-3)** network traffic for analysis with probe **[68](#page-79-3)**

#### **N**

NameSpace Mapper **[16](#page-27-2)**

## **R**

remote SPAN **[69](#page-80-0)** restrictions **[14](#page-25-0)** Configuration Engine **[14](#page-25-0)** RSPAN [66,](#page-77-1) [68,](#page-79-4) [69,](#page-80-0) [71,](#page-82-0) [72](#page-83-0), [73](#page-84-0), [74](#page-85-0), [75](#page-86-0), [76](#page-87-0), [77](#page-88-0), [78](#page-89-0), [83](#page-94-0), [84](#page-95-0), [86](#page-97-0), [89](#page-100-0) and stack changes **[76](#page-87-0)** characteristics **[74](#page-85-0)** configuration guidelines **[78](#page-89-0)** default configuration **[77](#page-88-0)** destination ports **[73](#page-84-1)** in a device stack **[69](#page-80-1)** interaction with other features **[75](#page-86-0)** monitored ports **[72](#page-83-0)** monitoring ports **[73](#page-84-1)** overview **[68](#page-79-4)** received traffic **[71](#page-82-1)** session limits **[66](#page-77-1)** sessions **[71,](#page-82-0) [83,](#page-94-0) [84,](#page-95-0) [86,](#page-97-0) [89](#page-100-0)** creating **[83](#page-94-0), [84](#page-95-0)** defined **[71](#page-82-0)** limiting source traffic to specific VLANs **[86](#page-97-0)** specifying monitored ports **[83,](#page-94-0) [84](#page-95-0)** with ingress traffic enabled **[89](#page-100-0)** source ports **[72](#page-83-0)** transmitted traffic **[71](#page-82-2)** VLAN-based **[73](#page-84-0)**

#### **S**

services **[16](#page-27-0)** networking **[16](#page-27-0)** Simple Network Management Protocol (SNMP) **[33](#page-44-0)** SPAN **[66,](#page-77-1) [68,](#page-79-4) [71,](#page-82-2) [72,](#page-83-0) [73,](#page-84-1) [75,](#page-86-0) [76,](#page-87-0) [77,](#page-88-0) [78,](#page-89-1) [80,](#page-91-0) [82,](#page-93-0) [91](#page-102-0)** and stack changes **[76](#page-87-0)** configuration guidelines **[77](#page-88-1)** default configuration **[77](#page-88-0)** destination ports **[73](#page-84-1)** interaction with other features **[75](#page-86-0)** monitored ports **[72](#page-83-0)** monitoring ports **[73](#page-84-1)** overview **[68](#page-79-4)** received traffic **[71](#page-82-1)** session limits **[66](#page-77-1)** sessions **[71,](#page-82-0) [77,](#page-88-2) [78,](#page-89-1) [80,](#page-91-0) [82,](#page-93-0) [91](#page-102-0)** creating **[78](#page-89-1), [91](#page-102-0)** defined **[71](#page-82-0)** limiting source traffic to specific VLANs **[82](#page-93-0)** removing destination (monitoring) ports **[77](#page-88-2)**

SPAN *(continued)* sessions *(continued)* specifying monitored ports **[78,](#page-89-1) [91](#page-102-0)** with ingress traffic enabled **[80](#page-91-0)** source ports **[72](#page-83-0)** transmitted traffic **[71](#page-82-2)** VLAN-based **[73](#page-84-0)** SPAN traffic **[71](#page-82-3)** stack changes, effects on **[76](#page-87-1)** SPAN and RSPAN **[76](#page-87-1)** Subnetwork Access Protocol (SNAP) **[33](#page-44-0)** Switched Port Analyzer **[65](#page-76-0)** See SPAN **[65](#page-76-0)**

#### **V**

VLAN filtering and SPAN **[73](#page-84-2)** VLANs **[82](#page-93-0), [86](#page-97-0)** limiting source traffic with RSPAN **[86](#page-97-0)** limiting source traffic with SPAN **[82](#page-93-0)**

Free Manuals Download Website [http://myh66.com](http://myh66.com/) [http://usermanuals.us](http://usermanuals.us/) [http://www.somanuals.com](http://www.somanuals.com/) [http://www.4manuals.cc](http://www.4manuals.cc/) [http://www.manual-lib.com](http://www.manual-lib.com/) [http://www.404manual.com](http://www.404manual.com/) [http://www.luxmanual.com](http://www.luxmanual.com/) [http://aubethermostatmanual.com](http://aubethermostatmanual.com/) Golf course search by state [http://golfingnear.com](http://www.golfingnear.com/)

Email search by domain

[http://emailbydomain.com](http://emailbydomain.com/) Auto manuals search

[http://auto.somanuals.com](http://auto.somanuals.com/) TV manuals search

[http://tv.somanuals.com](http://tv.somanuals.com/)